# **МІНІСТЕРСТВО ОСВІТИ І НАУКИ УКРАЇНИ**

# **ХАРКІВСЬКИЙ НАЦІОНАЛЬНИЙ УНІВЕРСИТЕТ МІСЬКОГО ГОСПОДАРСТВА імені О. М. БЕКЕТОВА**

# **ПРОФЕСІЙНА ПРЕЗЕНТАЦІЯ ДИЗАЙНЕРА**

**НАВЧАЛЬНИЙ ПОСІБНИК**

**Харків ХНУМГ ім. О. М. Бекетова 2021**

#### **УДК 7.012(0.034.2:084.122РРТ)(075)**

#### **П84**

#### *Авторський колектив:*

*Вергунов Сергій Віталійович*, кандидат мистецтвознавства, професор кафедри дизайну та інтер'єру навчально-наукового інституту архітектури, дизайну та образотворчого мистецтва Харківського національного університету міського господарства імені О. М. Бекетова – вступ, розділ 2 (п. 2.2);

*Морська Олександра Олександрівна*, асистент кафедри дизайну та інтер'єру навчальнонаукового інституту архітектури, дизайну та образотворчого мистецтва Харківського національного університету міського господарства імені О. М. Бекетова – розділи  $1-3$  (п. 3.2);

*Зінченко Андрій Георгійович*, асистент кафедри дизайну та інтер'єру навчальнонаукового інституту архітектури, дизайну та образотворчого мистецтва Харківського національного університету міського господарства імені О. М. Бекетова – розділ 3 (п.3.1 );

*Стонога Дар'я Володимирівна*, асистент кафедри дизайну та інтер'єру навчальнонаукового інституту архітектури, дизайну та образотворчого мистецтва Харківського національного університету міського господарства імені О. М. Бекетова – розділ 2 (п. 2.1), розділ 3

#### *Рецензенти:*

*Ярова Віра Сергіївна,* кандидат мистецтвознавства, головний зберігач фондів ОКЗ «Харківський художній музей»;

*Блінова Марія Юріївна*, доктор архітектури, професор кафедри дизайну архітектурного середовища Харківського національного університету будівництва та архітектури

> *Рекомендовано до друку Вченою радою ХНУМГ ім. О. М. Бекетова, протокол №1 від 01 жовтня 2021 року*

П84 О. О. Морська, А. Г. Зінченко, Д. В. Стонога ; Харків. нац. ун-т міськ. госп-ва **Професійна** презентація дизайнера : навч. посібник / С. В. Вергунов, ім. О. М. Бекетова. – Харків : ХНУМГ ім. О. М. Бекетова, 2021. – 100 с.

 У навчальному посібнику розглянуто комплекс об'єктів, що входить в професійну презентацію дизайнера. Розглядається і аналізується поняття портфоліо та поняття фірмового стилю портфоліо. Визначаються основні принципи створення обкладинки портфоліо. Вивчається алгоритм підбору шрифтів, загальної кольорової гами та графічної стилістики. Розглядається поняття модульної сітки при складанні портфоліо, як основного елементу композиційного рішення блоків. Формується механізм виділення основних робіт для портфоліо та елементів кожного проєкту. Наведено алгоритми створення креативного резюме, друкованого та електронного портфоліо. Посібник призначений для здобувачів першого (бакалаврського) рівня вищої освіти зі спеціальності 022 – Дизайн та всіх, хто цікавиться оформленням професійної презентації дизайнера.

#### **УДК 528.2:004:502.11](075.8)**

 © С. В. Вергунов, О. О. Морська, А. Г. Зінченко, Д. В. Стонога, 2021 © ХНУМГ ім. О. М. Бекетова, 2021

## **ЗМІСТ**

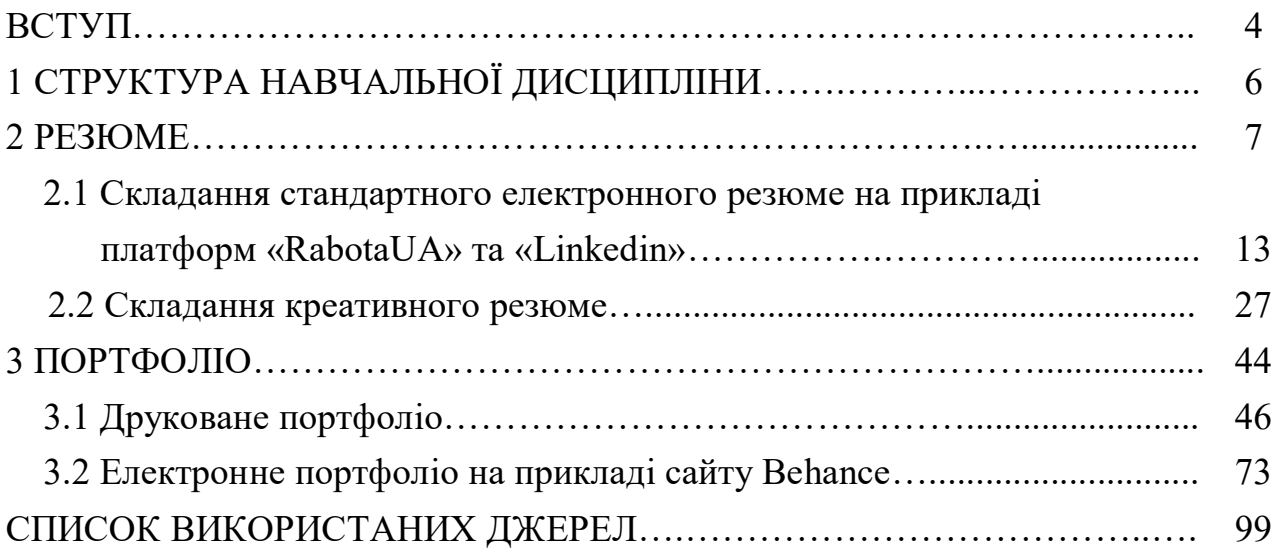

#### **ВСТУП**

Найважливішим аспектом у діяльності дизайнера є презентація себе як професіонала. Щоб дизайнеру визначити цільову аудиторію та правильно себе презентувати, потрібно самоідентифікуватися, зрозуміти, в якій точці творчого і професійного розвитку він зараз перебуває. Пофантазуйте та створіть кілька проєктів своєї мрії «в стіл» – без подальшої реалізації. Так ви визначите стилі, в яких подобається працювати, і зможете захопити потенційного замовника ідеями.

У будь-якій сфері нам потрібно вміти грамотно й ефективно (і навіть ефектно) представлятися перед іншими людьми. Улаштовуючись на роботу, знайомлячись з потенційними партнерами та взагалі з людьми, які нам цікаві, ми повинні вміти створювати про себе правильне враження – таке, яке потрібно саме нам. Воно дозволяє впливати на людей, спонукати їх до певних дій та ін. І для створення такого враження, мабуть, найкращим способом є самопрезентація.

Самопрезентація – процес, за допомогою якого індивіди представляють себе в соціальному світі. Цей процес відбувається на свідомому й на несвідомому рівнях, зазвичай мотивується бажанням догодити іншим і задовольнити свої потреби. Самопрезентація може використовуватися як засіб управління враженнями.

Самопрезентація – будь-яка поведінка, призначена для створення, модифікації, збереження враження про себе в свідомості інших людей.

Цікаво те, що самопрезентації ми проводимо буквально кожен день свого життя. Незважаючи на те, що про це ми можемо навіть не підозрювати, проєкти презентації себе вже закладені в нашій підсвідомості. Так, підбираючи для себе імідж, надягаючи той чи інший одяг, проявляючи конкретні манери та стиль спілкування, ми втілюємо ці проєкти в життя. Цей феномен називається «природною самопрезентацією», оскільки ми реалізуємо її автоматично. Однак далеко не завжди вона ефективна, а тому вимагає корекції за допомогою наших власних зусиль. Така самопрезентація – усвідомлена, спланована, підпорядкована конкретному алгоритму – це «штучна самопрезентація».

І ось якраз її повинен опанувати кожен, хто ставить перед собою завдання навчитися класно подавати себе.

Стосовно дизайнерських спеціальностей, особливо спеціальності 022 – Дизайн, основними елементами самопрезентації молодих спеціалістів є стандартне резюме або CV, складене креативне резюме у електронному та фізичному вигляді, електронне портфоліо, фізичне портфоліо із оформленою обкладинкою, мудборди.

Резюме (від фр. Résumé «зведення») – документ, що містить інформацію про навички, досвід роботи, освіту, й іншу відповідну інформацію, зазвичай необхідну для розгляду кандидатури людини для найму на роботу. Портфоліо (італ. Portfolio портфель, папка для документів → англ.) – зібрання зразків робіт, фотографій, що дають уявлення щодо пропонованих послуг організації (фірми) або спеціаліста.

Ідея застосування портфоліо виникла в 80-х роках XX століття в США. Портфоліо стало популярною ідеєю в Європі та Японії. У 90-х роках XX століття про портфоліо заговорили фахівці української системи освіти. Кількість публікацій і книг, присвячених темі застосування портфоліо, за короткий термін помітно зросла. З'явилася велика кількість і українських публікацій, зокрема розміщених в Інтернеті.

Важливою умовою, що забезпечує ефективність портфоліо, є організований та системний характер роботи з ним. Для здобувачів спеціальності 022 – Дизайн ННІ АДОМ ХНУМГ ім. О. М. Бекетова саме дисципліна «Професійна презентація дизайнера» формує комплексну програму навчання оформленню креативного дизайнерського резюме та портфоліо робіт, дає методику створення результативної презентації, постачає методи та інструменти, завдяки яким молодий спеціаліст навчається ефективно презентувати себе та власні проєкти.

## **1 СТРУКТУРА НАВЧАЛЬНОЇ ДИСЦИПЛІНИ**

Навчальна дисципліна «Професійна презентація дизайнера» є обов'язковою дисципліною у системі підготовки бакалаврів за спеціальністю 022 – Дизайн.

**Мета** навчальної дисципліни «Професійна презентація дизайнера» полягає у ознайомленні здобувачів із принципами та методами створення резюме та портфоліо як основними елементами самопрезентації та презентації своїх проєктів.

Викладання курсу спрямовано на формування розуміння основних критеріїв ефективної самопрезентації, зокрема складання резюме та CV та методів, їх поєднання та їх ефективного використання, а також розвиток навичок роботи з онлайн-портфоліо на платформах **Pinterest, Behance.**

Вивчення цієї дисципліни безпосередньо спирається на такі навчальні дисципліни: «Комп'ютерні технології в дизайні», «3D моделювання та CAD технології в дизайні», «Дизайн цифрових та аналогових медіа», «Проєктування», «Основи Game-дизайну», «2D та 3D моделювання в анімації» та є попередньою для виконання бакалаврської дипломної роботи.

За структурою навчальна дисципліна має один модуль та три змістовні модулі у ньому (табл. 1.1).

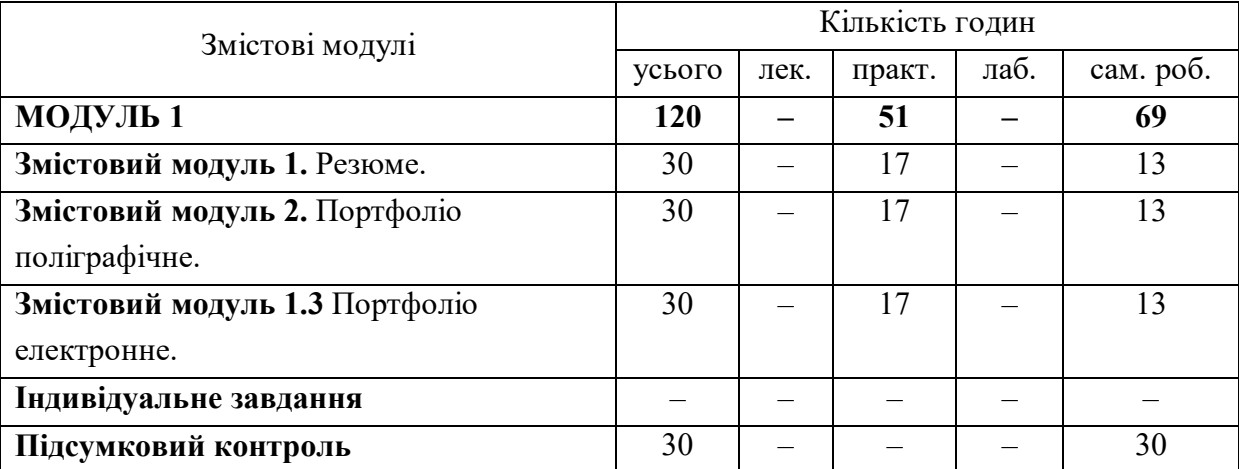

Таблиця 1.1 – Структура навчальної дисципліни

На заняттях з дисципліни **«Професійна презентація дизайнера»** здобувач має отримати теоретичні знання з комерційного просування свого імені (як імені дизайнера) і своїх проєктів.

### **2 РЕЗЮМЕ**

Важливість і необхідність сучасного резюме розуміє кожен, хто шукає роботу навіть протягом дуже короткого часу. Адже як тільки виникає необхідність змінити роботодавця, більшість з нас не надає значення грамотно складеному Curriculum Vitae (CV).

Насправді, щоб потрапити на аудієнцію у велику (і не дуже) компанію, необхідно пройти жорсткий конкурс і стати якщо не першою, то хоча б десятою людиною, з якою захочеться поспілкуватися.

Резюме на роботу є не просто письмовим збірником вашого робочого досвіду, освіти, наукових досягнень, повноважень. Саме воно є першим, що побачить менеджер відділу кадрів при розгляді заявки. Витратити час на розробку точного, красивого, ефективного резюме дійсно необхідно. Це те, що ви повинні зробити навіть перш, ніж визначитись з майбутньою сферою зайнятості. Щоб резюме було ефективним, необхідно описати свої кваліфікаційні можливості, які підштовхнуть менеджера з найму персоналу або ж відразу роботодавця до пропозиції зустрітися на співбесіді. Тому варто зробити не тільки підпункти, які дають інформацію про ваші навички, освіту, попередні місця роботи. Можна вказати мету, яка підштовхнула вас відправити резюме саме в цю фірму, коротко сказати, чому саме ця компанія вас зацікавила і акцентувати увагу на тому, що можете запропонувати їй ви.

Також не забувайте, що ви рекламуєте себе. Тобто знайдіть такі фрази, які вказують на унікальність і необхідність саме вашої кандидатури на цій посаді. Але додаються ці аспекти тільки після того, як буде викладена вся фактична інформація. Описуючи досвід роботи, не забувайте вказувати, чого саме ви досягли на тій чи іншій посаді. Це навіть важливіше ваших минулих обов'язків. Спробуйте перелічити кількісні досягнення й дати номер телефону роботодавця, який зможе все це підтвердити. Це допоможе виділити вас з багатьох претендентів.

Пропонуємо розглянути такі способи складання резюме:

1. Хронологічний – цей тип найпоширеніший, оскільки в ньому просто перелічується досвід роботи в зворотному порядку: починаючи від першого працедавця та закінчуючи останнім.

2. Функціональний – така подача робить фокус на здібностях і навичках претендента на посаду. Про історію роботи можна вказати мимохідь.

3. Змішаний – тут можна комбінувати як навички, так і досвід.

Який тип підійде, буде залежати від того, що саме ви хочете донести до майбутнього керівника. Метою кожного резюме є привернення уваги менеджера з персоналу до сильних сторін і навичок кандидата.

Адаптацію резюме під різні вакансії можна значно прискорити за допомогою можливостей онлайн конструкторів. Потрібно просто вибрати документ, який треба вдосконалити та зробити дублікат.

Наступний крок полягає в тому, щоб оформити резюме як для людей, так і для роботів. Адже існують організації, які відстежують кандидатів за допомогою пошукових систем за певними параметрами. Уже після того, як техніка вибере кілька хороших резюме, їх розглядають менеджери з персоналу.

Інакше кажучи, ви можете володіти кращим досвідом і кваліфікацією, ніж інші кандидати, але через відсутність правильних ключових слів у документі вашу кандидатуру просто відсіють.

Закінчивши систематизацію всіх пунктів та написавши резюме, вам потрібно відформатувати його. Існують професійні стандарти, наприклад, постійний інтервал, рівномірний розподіл полів. Зрозуміло, краще дотримуватися налаштувань документа за замовчуванням. Але можете зменшити поля й міжрядковий інтервал для того, щоб помістити на одній сторінці більше інформації.

Традиційна подача передбачає білу сторінку, чорний текст без виділень, читабельний шрифт. Але в сучасному світі таким резюме вже нікого не здивуєш, скоріше, навпаки, можна здатися одноманітним і неунікальним. Оригінально оформлене резюме буде виглядати набагато вигідніше на тлі інших.

Навіть у тому випадку, коли ви плануєте відправляти копії тільки у цифровому вигляді, роздрукуйте документ. Це допоможе переконатися у тому, що весь текст помістився на одній сторінці, легко читається як в електронному, так і в роздрукованому вигляді. Щоб уникнути проблем з форматуванням, відправляйте готове резюме у форматі PDF. Також зараз дуже популярним є онлайн-резюме. Такий документ публікується у вигляді веб-сторінки та доступний для перегляду безпосередньо в браузері.

Насправді, написати документ, який приверне увагу менеджера з найму, досить складно. Для того, щоб вас запросили на співбесіду, доведеться витратити немало часу. Але, повірте, це того варто.

В ідеалі, ефективне резюме буде відображати виключно досвід, що стосується роботи, на яку ви претендуєте. Зазвичай менеджери по персоналу розглядають місця, де ви працювали п'ять або десять років тому, але не далі. Тому спробуйте систематизувати інформацію так, щоб роботодавець зрозумів: до нього потрапив ідеальний кандидат на посаду, і далі шукати не доведеться.

У перспективі документ потрібно оформити так, щоб він ідеально підходив до обраної вакансії. Наприклад, якщо хочете отримати посаду фінансового консультанта, а фокусуєтесь на юридичній, вони повинні доповнювати одна одну й гармоніювати між собою.

Водночас, ви повинні постійно оновлювати своє резюме, додавати відомості про пройдені курси, отримані нагороди, корисні навички. Найпростіше робити це після отримання нового досвіду, адже в разі необхідності доведеться завантажувати весь масив інформації відразу, що складніше.

Резюме зазвичай складається з декількох розділів, інформація в кожному з яких покликана в стислому вигляді ознайомити потенційного роботодавця з усіма відомостями про кандидата, необхідними для його прийому на роботу. У резюме не потрібно включати інформацію, яка ніяк не стосується передбачуваної роботи. У резюме потрібно включати тільки ту інформацію, яка допоможе максимально охарактеризувати вас.

Резюме повинно містити:

– контактну інформацію кандидата;

– короткий опис посади, на яку він претендує;

– короткий опис основних навичок;

– опис досвіду роботи за фахом в зворотному хронологічному порядку (як правило, трьох останніх місць роботи);

– опис освіти (дипломи, сертифікати та ін.);

– досягнення і доступні рекомендації.

Іноді в резюме також включають інформацію про членство в професійних асоціаціях, наукових публікаціях і авторських патентів. Також у резюме можна включити інформацію про ваші захоплення, краще якщо це активні захоплення (наприклад, спорт, туризм, танці), однак подібний опис має бути складений коротко, і не варто включати в резюме марну інформацію.

У різних країнах структура резюме, або CV, може відрізнятися. Останнім часом широкого поширились інтернет-резюме, які заповнюються за певним шаблоном і розміщуються на спеціалізованих сайтах рекрутингових агенцій. Існують також професійні служби, що пропонують складання «грамотних» резюме.

Ще одним, поки малопоширеним, типом резюме є відео-резюме, яке становить короткий відеоролик, в якому кандидат розповідає про себе, своїх навичках та ін. І так само, як і у випадку з інтернет-резюме, для них існують спеціалізовані сайти, на яких можна їх розмістити, і компанії, які займаються їх записом і розміщенням. «CV» розшифровується Curriculum Vitae («Перебіг життя»). Найчастіше цю фразу можна зустріти коли мова йде про резюме та складається враження, ніби це одне й те саме. Якщо ж прочитати про реальне значення CV, то ви побачите, що це два окремих документи. Якщо говорити про вітчизняний ринок праці, тоді резюме і CV – це два синоніми. І якщо в описі до вакансії вас просять надіслати CV, то ви можете сміливо відправляти своє резюме. Однак, якщо мова йде про закордонний ринок праці, наприклад про США чи Канаду, то поняття резюме та CV дійсно мають істотні відмінності й кожне виконує свою власну функцію.

У цьому випадку ми будемо використовувати обидва терміни, але в контексті їхніх відмінностей, які існують в деяких країнах.

Якщо виходити з термінології регіонів, де CV та резюме це різні поняття, то в CV (Curriculum vitae) описують історію своєї вищої освіти й академічної діяльності, доповнюючи інформацію фактами про опубліковані роботи, нагороди та заслуги. Формат CV найчастіше використовують науковці, для опису своєї кар'єрної історії. В CV описують досвід роботи в хронологічному порядку. Кожному пункту приділяють увагу, максимально описуючи всі деталі попередньої професійної діяльності. Зазвичай CV не створюють для кожної вакансії, бо це досить об'ємний документ і містить дуже багато інформації. Отже найкраще відправляти з CV персоналізований супровідний лист.

Найчастіше CV використовують журналісти, фахівці медичної сфери, науковці тощо, для детального опису всього свого професійного шляху: навчання, практика, стажування, наукові праці, публікації та досягнення.

Не існує чітко визначеного обсягу CV. Людина з багаторічним досвідом і великою кількістю опублікованих робіт, може мати CV, яке може досягати навіть п'ять і більше сторінок.

Резюме потрібно для того, щоб надати рекрутеру й роботодавцю загальне уявлення про ваш досвід роботи.

Залежно від того, який формат резюме ви виберете, ви будете описувати інформацію про досвід роботи в порядку зворотної хронології, тобто від крайнього до першого місця роботи. А якщо досвід роботи малий або відсутній, ви будете писати про свою освіту, практику та стажування.

Відгукуючись на вакансію в Україні, ви можете відправити як резюме, так і CV. Обидва варіанти підходять. Щоправда, зважайте на те, що працедавці не очікують отримати від вас документ на п'ять сторінок, якщо ви не науковець. Як би ви не назвали документ, резюме чи CV, обсяг обирайте відповідний вакансії (переважно це 1–2 сторінки максимум).

Обрана вами посада, а також опис вакансії, підкажуть вам, який саме документ потрібно використовувати.

Для роботи в наукових колах, особливо в ролі дослідника, асистента викладача або викладача в університеті або коледжі, ви можете відправити CV. В інших випадках, зазвичай, використовується саме коротке резюме з основною та релевантною до вакансії інформацією.

Дуже ймовірно, що ви зіткнетеся з питанням необхідності розміщення фото в резюме та CV. Якщо ви розглядаєте вакансію у Великобританії, США і Канаді – абсолютно нормально не додавати своє фото. У більшості європейських країн, навпаки, фото бажане й наявність його в вашому документі сприймають позитивно. І все-таки, це не обов'язкова умова доти, доки про це не написано в вакансії. Винятком будуть лише медійні професії: актор, модель та ін.

На завершення перевірте ваше резюме за такими позиціями:

– попросіть кого-небудь, хто добре володіє мовою, якою написане резюме, перевірити його;

– в описі роботи, на якій ви зайняті зараз, використовуйте дієслова в теперішньому часі, наприклад «працюю», «проєктую»;

– відповідно під час опису попередніх місць роботи використовуйте дієслова в минулому часі;

– будьте послідовні: якщо ви один раз використовували скорочення, використовуйте його у всьому резюме (але краще зазначати всі найменування повністю);

– уникайте довгих фраз і мудрованих слів;

– чітко виділіть необхідні заголовки;

– простежте, щоб ваше резюме було оформлене в одному стилі;

– обирайте зручний для читання формат (великі поля, не дрібний, але й не занадто великий шрифт, достатня відстань між рядками тощо);

– для друкованої версії використовуйте папір білого кольору гарної якості;

– дуже важливо вмістити ваше резюме на одній, максимум на двох сторінках;

– переконайтеся, що ви зможете підтвердити всю інформацію, яку включили в резюме.

## **2.1 Складання стандартного електронного резюме на прикладі платформи «RabotaUA» та «Linkedin»**

Останнім часом, із повсюдною діджиталізацією, електронні резюме набувають масового розповсюдження. Наприклад, більшість рекрутерів та HR-спеціалістів організовують свою працю поза офісом і це стосується не лише пошуку та відбору кандидатів, перегляду їхнього резюме та CV, а й проведення співбесід. Пошук кандидатів зазвичай проводиться на загально популярних сайтах пошуку роботи. В Україні найрозповсюдженішими стали такі сайти з пошуку роботи: **RobotaUA, WorkUA, JobsUA.**

Ці сайти пропонують складання резюме в шаблонній формі за типом анкетування та є безкоштовними в загальному користуванні. Безкоштовною є і реєстрація на сайті.

Розглянемо цю процедуру, що можна вважати початковою при оформленні професійної презентації дизайнера, на прикладі сайту **RobotaUA.**

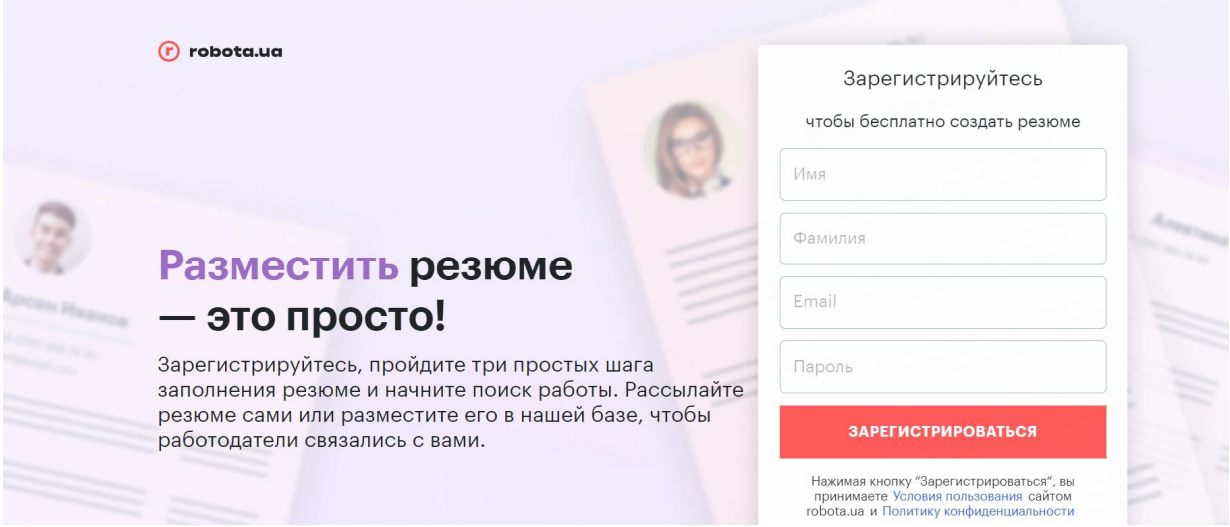

Рисунок 2.1 – Реєстрація на сайті RobotaUA

Реєстрація є доволі стандартною для всіх сайтів загального користування (рис. 2.1). Для початку потрібно заповнити форму, де треба вказати своє ім'я, прізвище, дійсну адресу електронної пошти, до якої буде

прив'язаний акаунт на сайті, а також створити пароль. Після реєстрації з'являється змога користування всіма доступними функціями сайту.

Першим пунктом при створенні резюме є внесення особистих даних в анкету (рис. 2.2). Саме тут потрібно вказати своє ім'я та прізвище – це є обов'язковими даними, за якими рекрутери та майбутні роботодавці будуть ідентифікувати здобувача. На сайті **RobotaUA** пункт дати народження є обов'язковим до заповнення, проте зараз нова світова етика надає можливість скасування подібних фактів. Наразі до необов'язкової інформації належить інформація про вік, сімейний стан, утриманців, стан здоров'я, громадянство. Як правило, необов'язкову інформацію потрібно включати, тільки коли можна вважати, що вона справить сприятливе враження. Необов'язковою, проте дуже важливою, є графа міста, де бажано знайти роботу. Наприклад, якщо здобувач мешкає у Вінниці, проте пріоритетною для нього є робота в Києві, то так буде більше шансів отримати відгук від столичних роботодавців. Також, якщо ви розглядаєте можливість переїзду в інше місце, можна вказати декілька міст.

Стосовно фотографії потрібно наголосити на її коректності. Зараз світові практики не сприймають фотографію як обов'язковий елемент резюме та ставлять питання щодо етичності її використовування при пошуку роботи.

Сам сайт дає таку рекомендацію: «Завантажуйте фотографію тільки зі своїм зображенням. Не використовуйте фото із зображенням двох і більше людей.».

Також потрібно дотримуватися наступних правил:

1. Фото повинно бути якісним. Фотографія повинна бути чіткою, найкраще – кольоровою. Потрібно подумати про те, як вона буде виглядати в зменшеному варіанті. Фото в основному розміщують в шапці резюме, щоб рекрутер міг легко отримати інформацію – ваше ім'я, зовнішній вигляд і контактні дані. Фото в «рідному» розмірі може виглядати непогано, але при підгоні під документ може сильно змінити обличчя, тому намагайтеся вибрати чітке та світле зображення. Не варто забувати, що в резюме фото повинно бути невеликого розміру.

2. На фотографії повинен бути присутнім тільки здобувач. Здавалося б, найочевидніше правило, і однак здобувачі дуже часто його порушують. Фотографії в колі друзів, сім'ї, з коханими тощо можуть викликати лише подив. Як рекрутер повинен здогадатися, хто саме з веселої компанії на фото претендує на вакансію? При цьому деякі претенденти ще й дають коментарі до таких фотографій: «Я зліва / справа / в центрі / стою боком і т. д.». Якщо ж на обрані вами фотографії ви відображені не одні, то обріжте знімок, залишивши тільки необхідну частину.

3. Не потрібно використовувати «сумнівні» фото. Занадто екстравагантні фотографії також недоречні в резюме. Сюди ж належать фото в невідповідному оточенні – в клубі, в лісі, за святковим столом, на тлі крутої машини або з пляшкою пива. Фотографії, які відмінно виглядають на вашому профілі в соцмережі, не завжди будуть доречні в резюме.

4. Варто подумати про зовнішній вигляд і фон. Основний акцент необхідно зробити на обличчі, щоб рекрутер міг легко впізнати здобувача при особистій зустрічі. Фон на фото повинен бути нейтральним, можна використовувати просто світлу стіну або робоче місце. Не варто використовувати фотографії на тлі бабусиного килима, пам'ятника або живописного заходу сонця.

5. Потрібно використовувати недавні фотографії – розміщувати фото, на яких здобувач виглядаєте так само, як і зараз.

На жаль, погана фотографія дійсно може зіпсувати резюме, і не просто зіпсувати, а звести нанівець усі зусилля здобувача отримати роботу. Однак, на щастя, роботодавці все-таки оцінюють не зовнішність, а вміння кандидата себе піднести. Варто також зауважити, що фото в резюме має важливу роль для молодих і фахівців-початківців, а для претендентів з великим досвідом воно не так важливо.

Наступним блоком на сайті є заповнення контактної інформації (рис. 2.3), що складається із таких пунктів:

Обов'язкові:

– основний номер телефону для зв'язку. Також можна додати додаткові номери телефонів, наприклад інших операторів мобільного зв'язку;

– дійсна адреса електронної пошти.

Необов'язкові:

– адресу в **Skype**. Це дуже важливо, якщо, наприклад, можливі подальші онлайн відео дзвінки;

– посилання на портфоліо. Для вакансій дизайнерів, однак, це – одне із найважливіших полів у резюме. Деякі роботодавці вже на першому етапі проводять відсіювання кандидатів, у резюме яких немає посилання на електронне портфоліо. Це може буди сторінка на сайті онлайн портфоліо, або посилання на теку в Google-диску, проте вона повинна бути обов'язково для дизайнерів будь-якого профілю;

– посилання на сторінки в соціальних мережах. Тут варто звернути увагу на ресурси – наприклад, посилання на сторінку **LinkedIn** може транслювати вашу зацікавленість у актуальних закордонних проєктах.

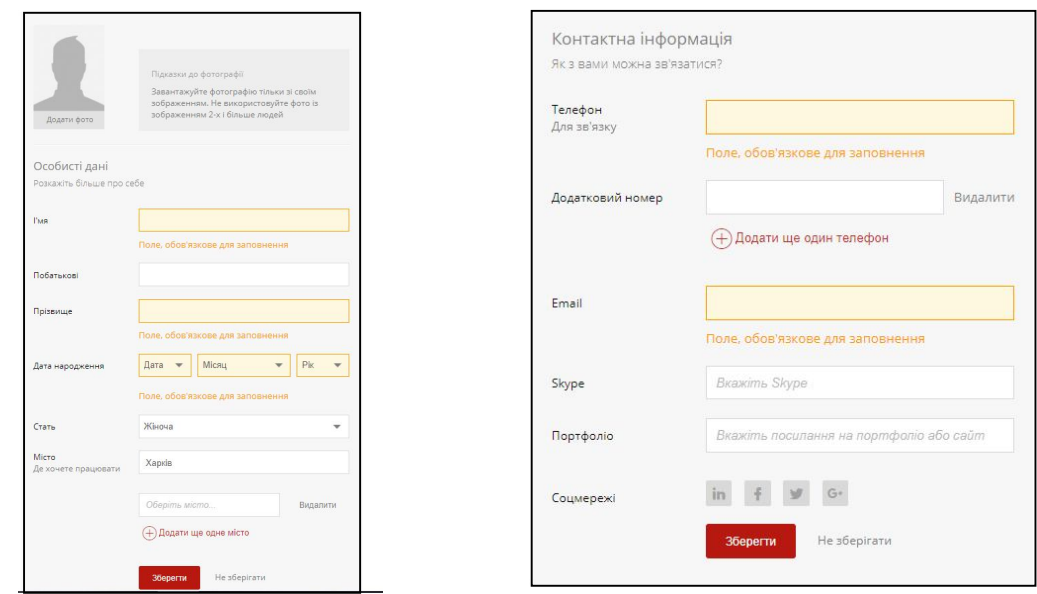

Рисунок 2.2 – Анкета особистих даних Рисунок 2.3 – Анкета контактної

інформації

Наступним блоком заповнення резюме є інформація про бажану посаду (рис. 2.4) та побажання до роботи з пунктами бажаної посади в одній професійній сфері; рубрику й підрубрику резюме зі списку запропонованих, які максимально відповідають бажаній позиції; тип зайнятості, наприклад – повна зайнятість, дистанційна робота, стажування/практика, проєктна робота тощо; суму заробітної плати в місяць.

Далі слідує блок навичок та досягнень (рис. 2.5), де в полі для друку потрібно перелічити змістовно та тезисно основні напрями діяльності у професійній сфері. Наприклад: «досвід роботи в сфері дизайну більше п'яти років. Робота на виробничому підприємстві. Ведення декількох проєктів одночасно. Робота як у команді – взаємодія з маркетологами, бренд-менеджерами, графічними дизайнерами, інженерами-конструкторами, мебельниками, підрядниками по забудові виставкових стендів, так і самостійне ведення проєктів. Промисловий дизайн, дизайн виставкових стендів, розробка торгового обладнання», або «саунд дизайн, продакшн-аудіо, аранжування».

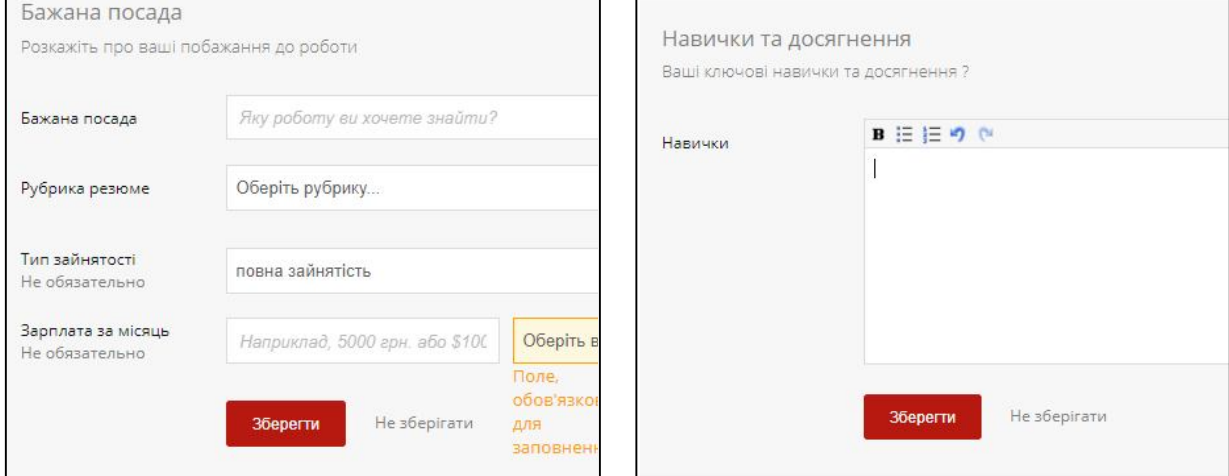

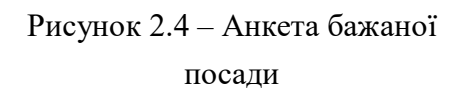

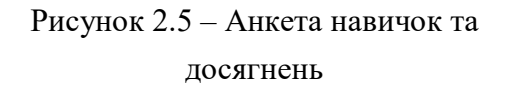

Наступне – відомості про досвід роботи (рис. 2.6), де потрібно вказати компанію та її сферу діяльності, час роботи в ній, посаду, що займалася. Також слід заповнити поле обов'язків та досягнень на цій посаді. Потрібно вказувати кожну посаду та кожне місце роботи окремим блоком, так буде спостерігатись динаміка й ріст здобувача як спеціаліста. Зверніть увагу, що ніде не люблять людей, які часто змінюють працедавців. Наприклад, якщо ви пропрацювали на певній посаді місяцьдва, упустіть цей досвід. Найчастіше ті, хто щойно закінчив заклад вищої освіти, намагаючись здатися більш кваліфікованими, ніж вони є насправді, включають в документ відомості про практику. Насправді, краще написати більш триваліший досвід роботи, проте, якщо його немає, наявність відомостей про проходження практики чи стажування скаже про те, що ви вже маєте досвід у професійному середовищі.

Далі вказуються відомості про освіту (рис. 2.7).

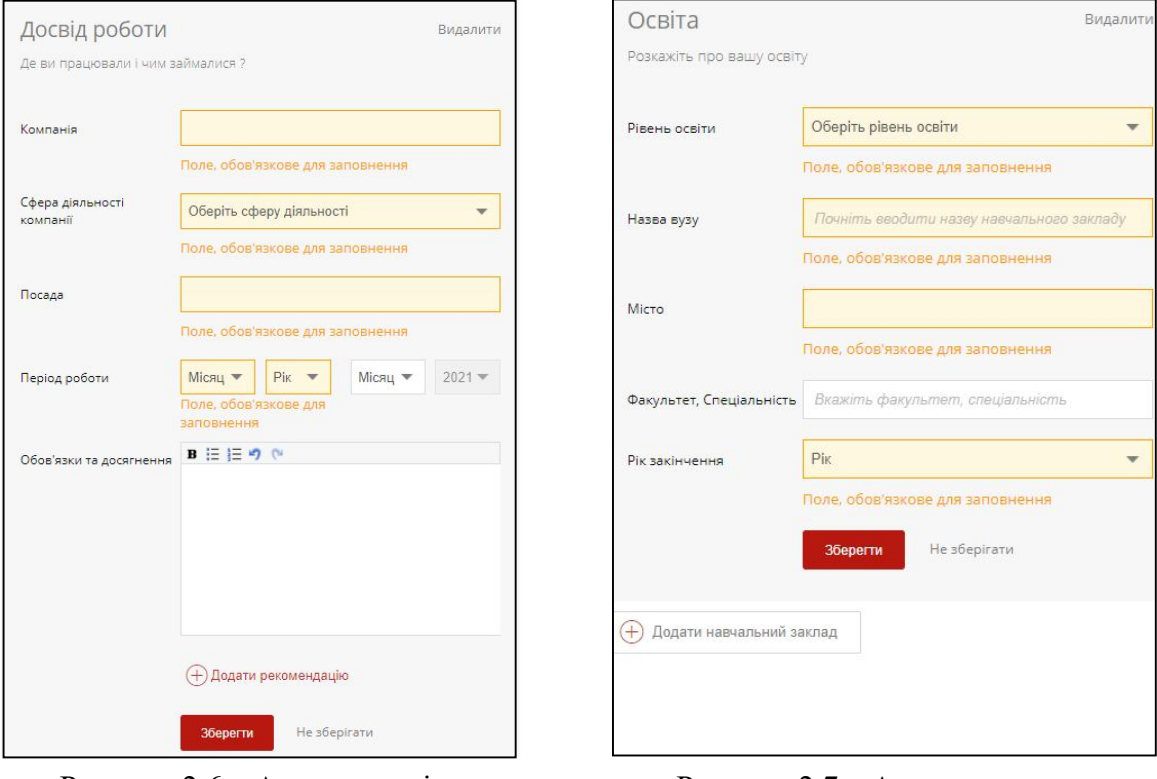

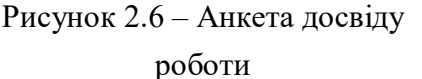

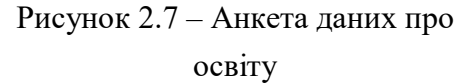

Наступними графами до заповнення є курси, тренінги та сертифікати (рис. 2.8), а також можливість додавання свого розділу (рис. 2.9). Блок «курси, тренінги та сертифікати» говорить про те, що здобувач не стоїть на місці у розвитку своїх професійних навичок, а підвищує свою кваліфікацію, вчиться новому, поглиблює знання у вже вивченому та загалом інвестує у себе, як у спеціаліста. Важливо зазначити, що тут потрібно вказувати лише ту інформацію, яка безпосередньо або опосередковано стосується спеціальності, зазначеній в резюме. Тобто в резюме графічний дизайнер може вказати курси, що він пройшов з анімації, тренінг із маркетингу та реклами, сертифікат навчальної програми конкретного графічного редактора. Проте не варто там вказувати тренінг із психологічної підтримки, або сертифікат про закінчення школи танців.

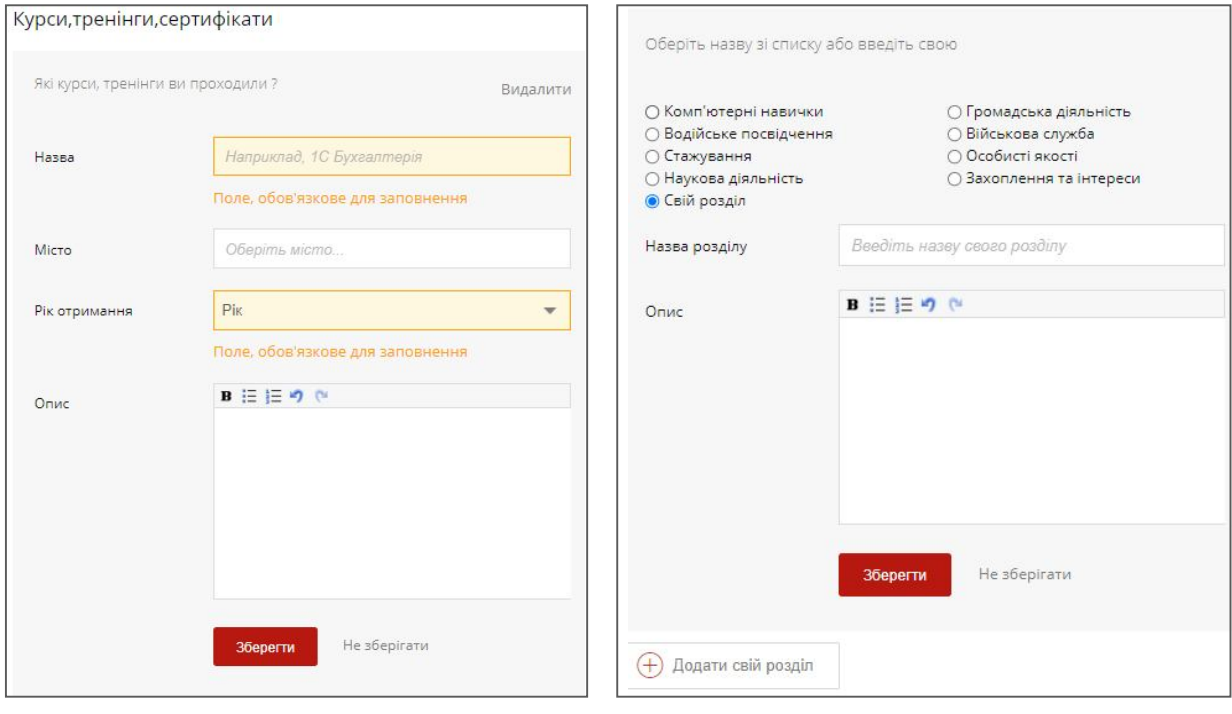

Рисунок 2.8 – Анкета підвищення кваліфікації

Рисунок 2.9 – Додавання свого розділу

Додаткова інформація: володіння іноземними мовами й комп'ютером, наявність прав водія, членство в професійних організаціях тощо (хобі варто згадувати тільки в тому разі, якщо воно тісно пов'язане з бажаною роботою).

Не потрібно вказувати або включати в резюме:

– фізичні дані й опис здоров'я;

- слабкі сторони;
- причини, через які пішли з роботи;

– рекомендаційні листи або імена людей, які можуть рекомендувати здобувача (підготуйте цей список окремо, він може знадобитися на співбесіді);

– інформацію, що не стосується професійних навичок – релігійні вподобання, кількість прочитаних книжок, ставлення до шкідливих звичок тощо.

Важливо пам'ятати, що при варіанті, коли рекрутер шукає підходящих кандидатів на вакансію – ви не маєте змоги справити на нього враження, окрім як структурованим, зрозумілим, конкретним та позитивним резюме, бо саме він переглядає наявний елемент самопрезентації,

а не ви його йому надсилаєте.

Як вже зазначалось, платформа **RobotaUA** широко популярна серед національних компаній та українських рекрутерів, проте, не дуже відома міжнародним компаніям та серед закордонних проєктів. Тут потрібно звернутись та розглянути соціальну мережу, що була створена як всесвітнє онлайн резюме, **Linkedin.**

**LinkedIn** – соціальна мережа для пошуку та встановлення ділових контактів. У **LinkedIn** зареєстровано понад 500 млн користувачів (за станом на кінець 2017 року), що представляють 150 галузей бізнесу з 200 країн. Сайт доступний на 24 мовах світу, зокрема англійською, французькою, російською, німецькою, італійською, нідерландською, датською, арабською, португальською, іспанською, румунською та турецькою. Була заснована Рідом Хоффманом у грудні 2002 року, запущена в травні 2003 року.

**LinkedIn** надає можливість зареєстрованим користувачам створювати й підтримувати список ділових контактів. Контакти можуть бути запрошені як із сайту, так і ззовні, проте **LinkedIn** вимагає попереднього знайомства з контактами. Якщо користувач не має прямого зв'язку з контактом, він може бути представленим через інший контакт.

Користувачі соціальної мережі можуть використовувати список контактів у різних цілях:

– публікувати професійні резюме та здійснювати пошук роботи;

– рекомендувати й бути рекомендованими;

– публікувати вакансії;

– створювати групи за інтересами;

– публікувати інформацію про ділові поїздки та майбутні конференції.

Розглянемо оформлення профілю-резюме на платформі **LinkedIn** на прикладі сторінки промислового дизайнера та візуалізатора Мануеля Фронтіні (рис. 2.10 та рис. 2.12).

Із самого верху сторінки профіля відображається завантажене фонове растрове зображення – заставка сторінки. Її мета – розкривати вподобання та інтереси спеціаліста, візуально підкріплювати специфіку його діяльності, кодувати інформацію у візуальний інтуїтивний контекст. Заставка може зображати основні проєкти діяльності дизайнера, чи відображати найактуальніший проєкт на сьогодні, може зображати патерн чи абстрактну композицію, що буде підкреслювати імідж персоналії. На прикладі можна побачити сцену баталії середньовічних лицарів, що були побудовані в 3D, а потім візуалізовані. У такий спосіб дизайнер підкріплює свої основні напрямки роботи – 3D-моделювання та рендеринг.

Далі, зліва, на цей фон накладається фотографія користувача – аватарка. Загальні правила та рекомендації щодо фотографій профілю дублюють рекомендації розміщення фото в резюме. Варто звернути увагу, що на прикладі дизайнер не акцентує увагу на своєму фото – застосувавши чорно-білий монохромний фільтр при обробці фото, він привертає зір до заставки із зображенням плодів його професійної діяльності.

Одразу під фото можемо побачити ім'я користувача та поточну посаду, нижче – місто, посилання на контактну інформацію.

Нижче – кількість контактів користувача. З правого боку – актуальне місце роботи та заклад, у якому користувач отримав освіту.

Далі є графа із діями, що створює користувач на своїй сторінці та кількість користувачів, що слідкують за цими діями. Зазвичай ця цифра збігається із кількістю контактів.

Професійні контакти в **Linkedin** мають найважливішу роль. Мінімальний показник – 50 контактів. Вони потрібні не тільки для підтримки зв'язку з потрібними людьми, а й для підвищення видимості вашого профілю. Додавання контактів може бути реалізовано двома

методами. Перший – скористуватись строкою пошуку. Це допоможе знайти людей, що вас цікавлять. Наприклад, ви можете ввести назви попередніх місць роботи, щоб зв'язатися зі старими колегами та додати їх до мережі контактів. Через пошук можна знайти своїх замовників, підрядників та інших людей, з якими ви працювали або працюєте в цей момент. З'явиться додатковий канал зв'язку з ними. Також **LinkedIn** сам підкаже вам потенційно потрібні контакти у розділі «Люди, яких ви можете знати».

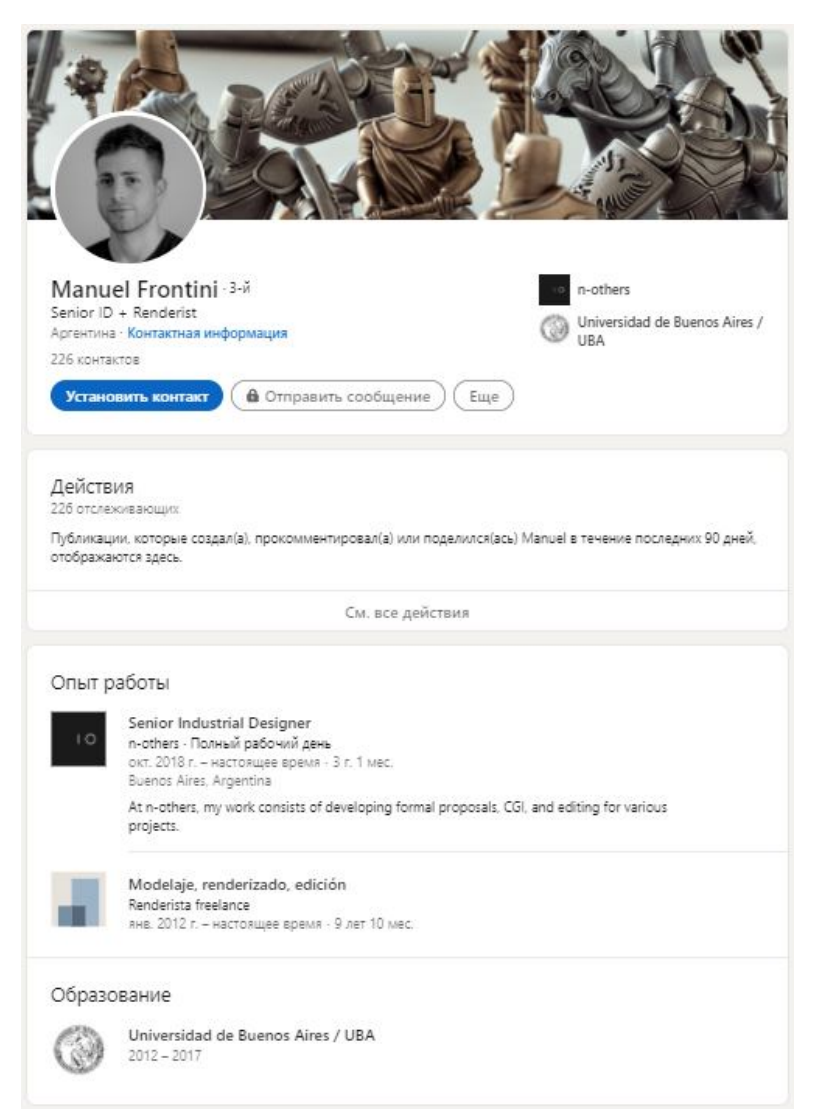

Рисунок 2.10 – Профіль LinkedIn Мануеля Фронтіні. Інформація, дії, досвід роботи та освіта

Другий спосіб пошуку контактів – імпорт із електронної пошти. Введіть у спеціальне поле свою електронну адресу, щоб отримати всі доступні контакти. Люди, які ще не мають профілю в цій соціальній мережі, отримають при цьому запрошення приєднатися до неї.

Далі користувач вказує свій досвід роботи. Він складається із посади, типу діяльності, дати, коли саме користувач там працював, міста та країни, а також короткого опису своєї трудової діяльності.

На прикладі іншого користувача можна подивитися, як відображається інформація про підвищення посади в одному й тому самому місці роботи (рис. 2.11).

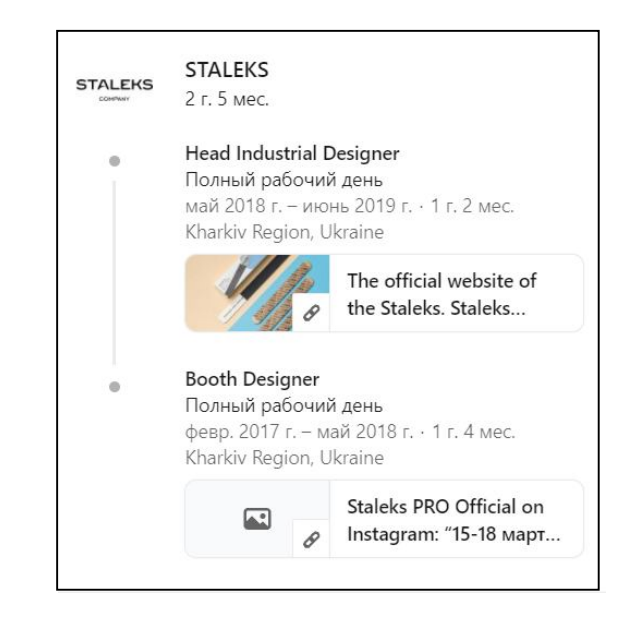

Рисунок 2.11 – Відображення інформації про підвищення посади на сторінці користувача LinkedIn

Тут також відображаються посилання на сторінки у соціальних мережах, офіційні сайти та блоги, що можна прикріпити до місця роботи та посади.

Далі на сторінці відображається розділ «Навички», що мають підтвердження. Серед них можуть бути загальні положення, що характеризують діяльність дизайнера. Наприклад: 3D-моделювання, складання креслень, машинобудування, рендеринг, декорування, керування відділом дизайну тощо. Також можна тут перелічити програмні забезпечення, якими володієте, проте для цього є підрозділ «Інструменти та технології» та «Інші навички». Цікаво, що люди із списку контактів можуть підтверджувати кожну зі цих навичок. Саме так можна визвати довіру до себе як спеціаліста. Ця «фішка» **LinkedIn** по суті є короткою рекомендацією спеціаліста в конкретному параметрі.

У категорії «Досягнення» потрібно зазначати найуспішніші проєкти та надавати на них посилання до електронного портфоліо, або на публікацію їх у інших джерелах, також можна зазначити пройдені курси, конкурси, в яких отримувались нагороди, та мови, якими користувач володіє на відповідному рівні.

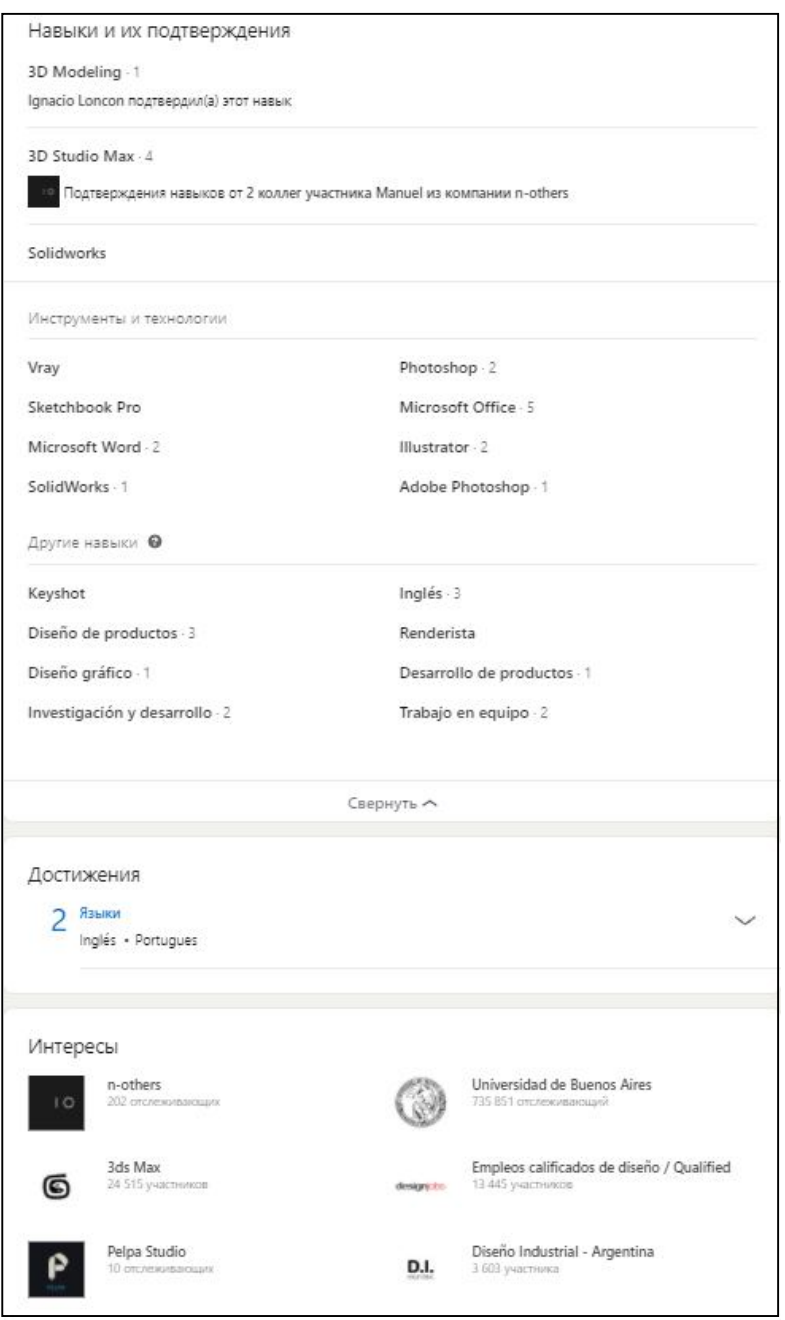

Рисунок 2.12 – Профіль LinkedIn Мануеля Фронтіні. Навички, досягнення та інтереси

Наступним та останнім розділом сторінки користувача **LinkedIn** є «Інтереси». По суті – це публічні сторінки самої соціальної мережі, на які може бути підписаний користувач. Це насправді відображає його інтереси, показує, якими саме технологіями він цікавиться. Стосовно дизайнерів цей розділ повідомляє про зовнішні вподобання користувача.

Отже, детально розглянувши два сервіси онлайн-резюме – вітчизняний сайт **RobotaUA** та світовий **LinkedIn**, можемо сказати, що за своєю сутністю вони мають одну й ту саму загальну мету – презентувати користувача першим етапом самопрезентації спеціаліста – резюме. Охоплення у соціальної мережі **LinkedIn** набагато більше, ніж у вітчизняного сервісу **RobotaUA**, проте механізми їхньої роботи із безпосередніми клієнтами (здобувачами, рекрутерами та роботодавцями) досить різні, тому потрібно потурбуватись про те, щоб мати сторінки на обох сайтах. Це збільшить шанси отримати пропозицію вдалого та гідного працевлаштування.

Згідно з цими методичними рекомендаціями здобувачам пропонується виконати таке завдання дисципліни «Професійна презентація дизайнера» зі складання резюме на одній із розглянутих платформ.

Тема: створення онлайн-резюме на одній із інтернет-платформ (**RobotaUA, WorkUA, LinkedIn**).

Час виконання: 1 тиждень.

Обсяг та матеріал виконання: створений акаунт на одній із зазначених платформ, заповнене резюме. Формат А4, кольорове зображення.

Мета:

– роз'яснити здобувачам етапи створення онлайн-резюме;

– визначити покроковий алгоритм роботи над власною професійною презентацією;

– ознайомити здобувачів із наданими онлайн-платформами;

– надати методику складання онлайн-резюме як одного з елементів професійної презентації дизайнера.

Завдання:

– виробити у здобувачів вміння збирати й систематизувати інформацію, аналізувати її;

– виробити у здобувачів навички роботи з онлайн-платформами **RobotaUA, WorkUA, LinkedIn**;

– прищепити здобувачам навички користування комп'ютерними алгоритмами залежно від поставленого завдання;

– забезпечити здобувачів набором «моделей», здатних забезпечити професійну презентацію їх як дизайнерів.

Характер та етапи завдання:

Шляхом аналізу існуючих онлайн-платформ зі складання резюме, таких як **RobotaUA, WorkUA, LinkedIn**, обрати із них одну та авторизуватись на ній. Створити акаунт та заповнити анкету-резюме, додати фото.

Варто дотримуватись алгоритму заповнення, що рекомендує сервіс.

Наприклад:

1. Особиста інформація.

2. Контактні дані.

3. Бажана посада.

4. Навички та досягнення.

5. Відомості про досвід роботи, якщо такий є.

6. Курси, тренінги, сертифікати.

7. Додаткова інформація.

8. Посилання на проєкти (після виконання завдання № 4 дисципліни).

Далі потрібно роздрукувати резюме на аркуші (-ах) формату А4, зображення кольорове.

## **2.2 Складання креативного резюме**

Сьогодні створити електронне резюме можна як власноруч у такому програмному забезпеченні, як **Microsoft Office – Microsoft Word**, так і в його безкоштовних аналогах: **MS Office Online, Google Docs, Libre Office, OnlyOffice** тощо. Таке резюме, однак, не відображає особисті риси людини,

що його складала.

Зараз розроблено багато сайтів-креаторів резюме, що мають принцип роботи шаблонного конструктора. Сервіс пропонує із наданих шаблонів, шляхом внесення особистої інформації, створити бланк-резюме.

Наприклад, сайт **CV2you** (рис. 2.13), де на вибір пропонуються шаблони, проте тільки пакет Basic є безкоштовним. Опис шаблону на сайті: «Просто працює, підходить до робочого та лінійного персоналу». Є можливість зміни кольору основної теми документа, шість варіантів шрифтів, додавання блоків та секцій. Стандартні розділи: ім'я, бажана посада, контактна інформація, професійні вміння, досвід роботи, освіта, інформація про себе. Доволі стандартна та тривіальна структура з можливістю створення лише одного дизайну в єдиному екземплярі.

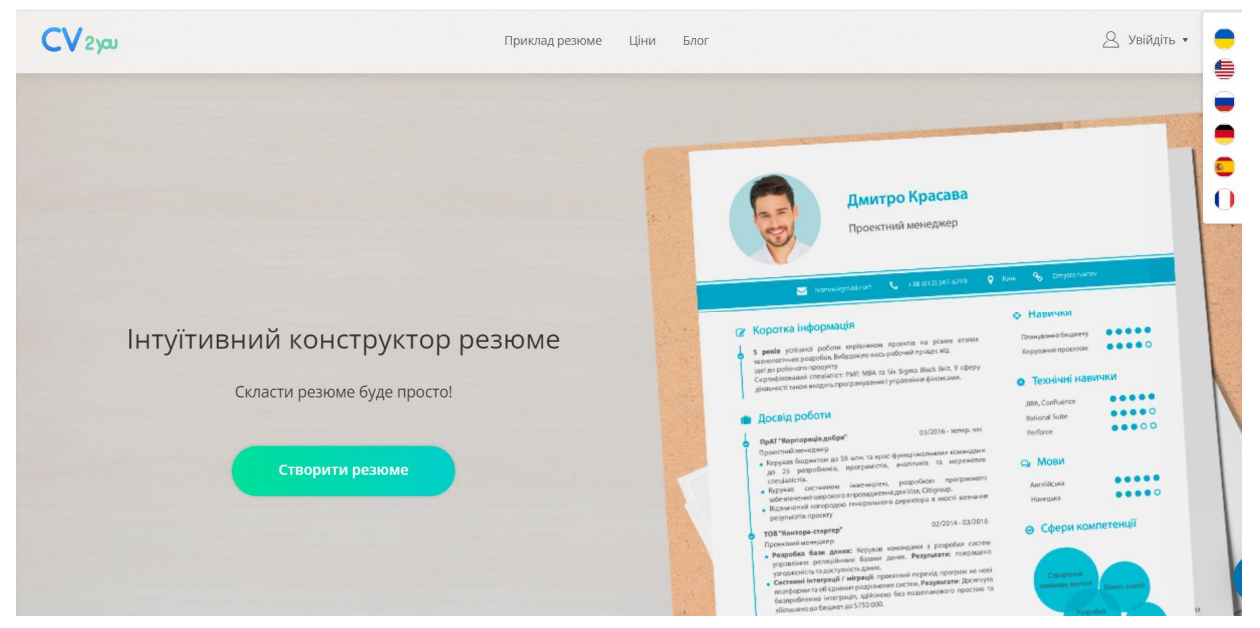

Рисунок 2.13 – Інтуїтивний конструктор резюме CV2you

Популярний графічний редактор вебконтенту **Canva** (рис. 2.14) має більш розширені функції в своїй безкоштовній версії для створення стандартного резюме. Шаблони розділені тематично, близько 15 тем, у кожній темі близько 30 різних варіантів шаблону. Є можливість змінювати шаблон та створювати новий із застосуванням різних графічних та текстових елементів (фігур, інфографіки та діаграм), шрифтових композицій, растрових зображень та навіть аудіо та відеофайлів. Аналогічно працює сервіс **Crello** (рис. 2.15), що також має доступний блок створення шаблону резюме із розширеними можливостями.

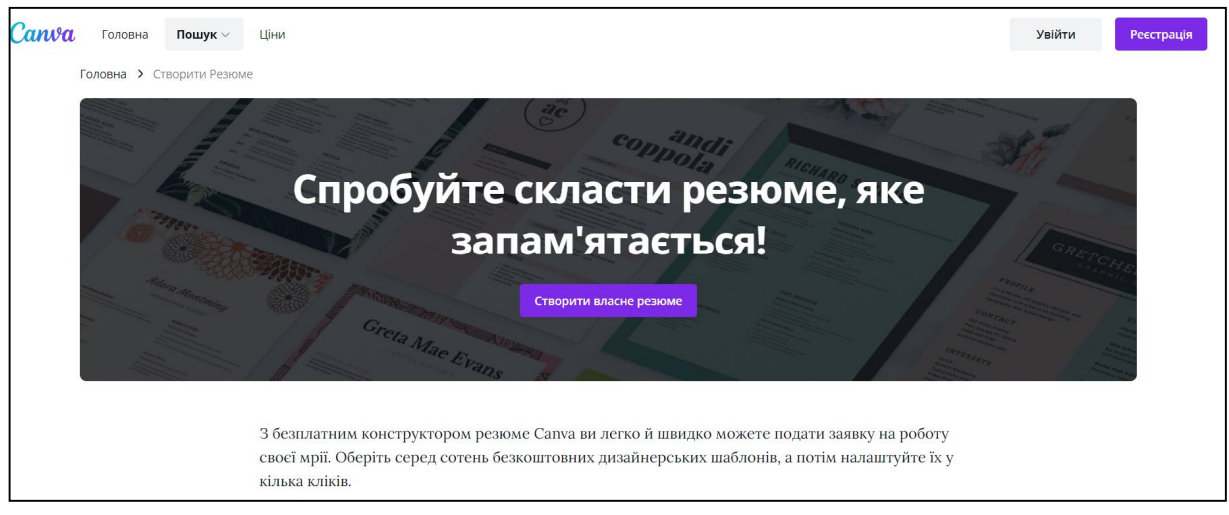

Рисунок 2.14 – Графічний редактор вебконтенту Canva

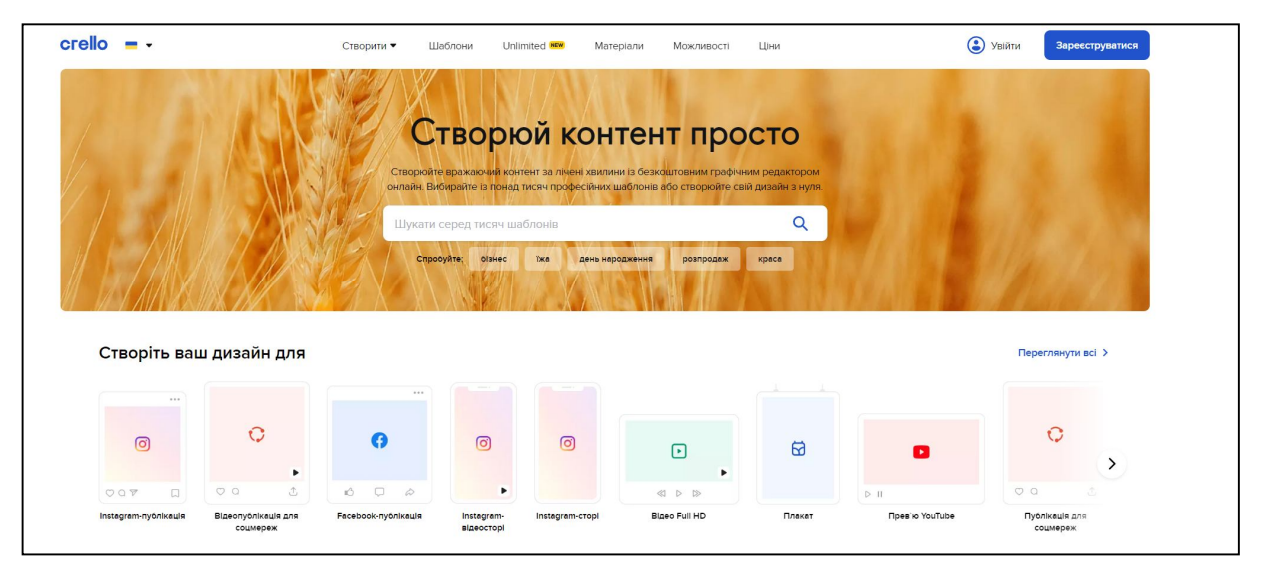

Рисунок 2.15 – Графічний редактор вебконтенту Crello

Безсумнівно, такі сервіси надають багато варіантів створення креативного резюме (рис. 2.16), проте варто зазначити, що це все-таки сайти загального користування й користь такого підходу до створення

креативного резюме дизайнерських професій доволі сумнівна. По-перше, сайт не дає змоги розкрити повний потенціал дизайнера. Стандартний набір функцій нівелює креативний підхід до створення дизайну. Також тут стирається розуміння спеціалізації дизайнера. По-друге – скористуватись шаблоном може будь-хто охочий. Так рекрутер, або роботодавець, у своїй практиці підбору персоналу може побачити два однакових шаблони та це створить не дуже зручну ситуацію для здобувача, висновком буде сумнів про оригінальність та творчі здібності. По-третє, ці сайти зводять нанівець все, чому дизайнер навчився в закладі вищої освіти. Знання композиції, колористики, знання пакетів програмного забезпечення не відображаються в зовнішньому вигляді резюме.

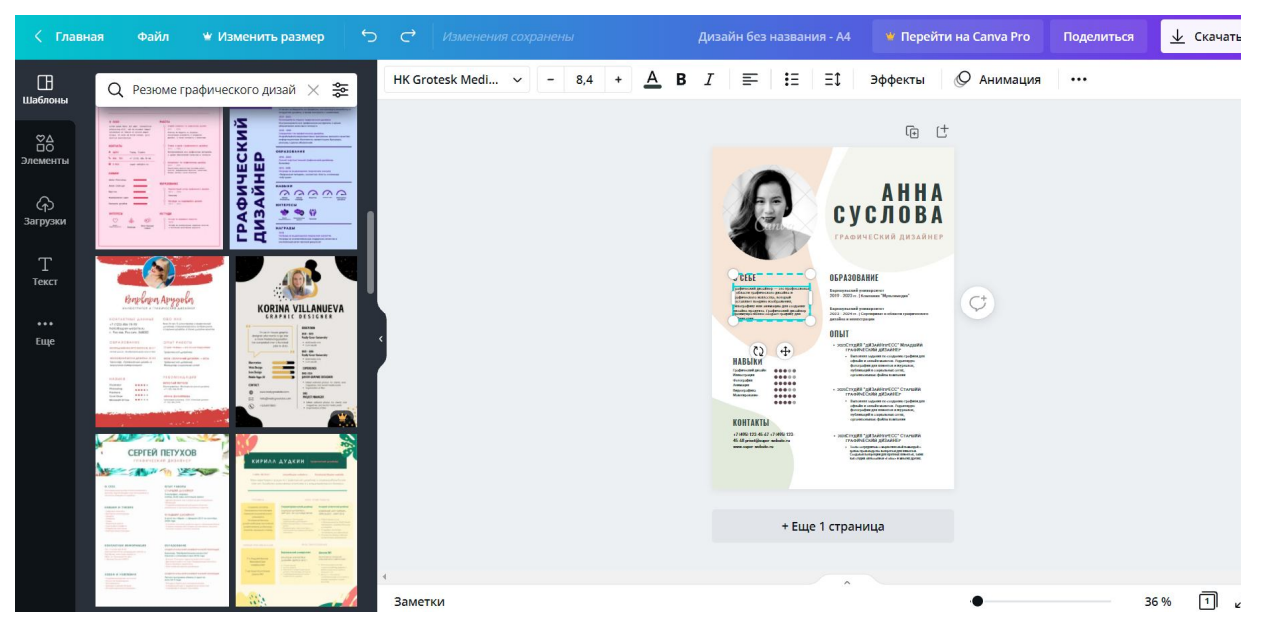

Рисунок 2.16 – Редагування шаблону резюме в сервісі Canva

Виходячи з усього переліченого вище, можемо зробити висновок, що найкраще рішення креативного резюме – самобутнього, із розкриттям повного потенціалу молодого амбітного спеціаліста, може бути запроваджено лише у креативному резюме, власне розробленому від початку й до кінця. Розробити та зверстати креативне резюме дизайнеру власноруч можна в растрових та векторних редакторах, наприклад **CorelDRAW, Adobe Illustrator, Adobe Photoshop** та ін.

Саме ці графічні редактори викладаються на кафедрі «Дизайн та 3D-моделювання» ННІ АДОМ ХНУМГ ім. О. М. Бекетова в дисципліні «Комп'ютерні технології в дизайні».

**Adobe Illustrator** – векторний графічний редактор, розроблений і поширюваний фірмою Adobe Systems. Розробка першої версії програми під кодовим ім'ям **Picasso** була розпочата в 1985 році. У січні 1987 року відбувся реліз першої версії векторного редактора **Adobe Illustrator**, написаного під Classic Mac OS для Apple Macintosh. З переходом компанії Adobe на систему підписок Creative Cloud був випущений **Illustrator CC**. Остання версія, **Illustrator CC 25.0**, була випущена в жовтні 2020 року та є 25-м поколінням у лінійці продуктів. У 2018 року комп'ютерний журнал PC Magazine назвав **Adobe Illustrator** кращою програмою для редагування векторної графіки. **Adobe Illustrator** був задуманий як редактор векторної графіки, проте дизайнери використовують його в різних цілях: у рекламі, вітальних листівках, плакатах, книгах, графічних романах, розкадровці, журналах, газетах та інших. Програма володіє широким набором інструментів для малювання й можливостями управління кольором і текстом.

**CorelDRAW** – графічний редактор векторної графіки, розроблений канадською корпорацією Corel. У пакет **CorelDRAW** також входить редактор растрової графіки **Corel Photo-Paint** та інші програми – наприклад, для захоплення зображень з екрану – **Corel Capture**. Програма векторизації растрової графіки **Corel Trace** до 12 версії входила в пакет як самостійна програма. У 1989 році програма **CorelDRAW** викликала фурор у світі комп'ютерної графіки, ставши першою в історії програмою для створення повнокольорових векторних ілюстрацій і макетів сторінок. Через два роки компанія Corel продовжила революцію, випустивши перший в світі універсальний графічний пакет **CorelDRAW 3**. У цей пакет увійшли інструменти для створення векторних ілюстрацій, макетів сторінок, редагування фотографій і інші можливості. Засновником канадської компанії Corel є Майкл Коупленд. Назва компанії в перекладі з англійської розшифровується як дослідницька лабораторія Коупленда (COwpland REsearch Laboratory). Компанія Corel є одним з найбільших світових виробників програмного забезпечення. У всьому світі налічується більше ста мільйонів активних користувачів продукції цієї компанії.

**Adobe Photoshop** – графічний редактор, розроблений і поширюваний фірмою Adobe Systems. Цей продукт є лідером ринку в сфері комерційних засобів редагування растрових зображень, і найвідомішим продуктом фірми Adobe. Попри те, що спочатку програма була розроблена як редактор зображень для поліграфії, в наш час вона широко використовується й у веб-дизайні. У більш ранній версії була включена спеціальна програма для цих цілей – **Adobe ImageReady**, яка була виключена з версії CS3 унаслідок інтеграції її функцій в сам **Photoshop**, а також включення в лінійку програмних продуктів **Adobe Fireworks**, що перейшло у власність Adobe після придбання компанії Macromedia.

Photoshop тісно пов'язаний з іншими програмами для обробки медіафайлів, анімації та іншої творчості. Спільно з такими програмами, як **Adobe ImageReady** (програма скасована у версії CS3), **Adobe Illustrator, Adobe Premiere, Adobe After Effects** і **Adobe Encore DVD**, він може використовуватися для створення професійних DVD, забезпечує засоби нелінійного монтажу і створення таких спецефектів, як фони, текстури тощо для телебачення, кінематографу та всесвітньої павутини.

Подібний підхід до резюме та CV має безліч плюсів:

– розсилаючи оригінальне резюме, в якому буде проявлено власний дизайнерський стиль, ви зможете відсіяти невідповідні компанії. Якщо роботодавець не зрозуміє та не оцінить задумки – чи ви б спрацювалися в майбутньому – це питання;

– за наявності невеликого досвіду роботи, це дозволить розповісти про наявні навички дизайну – роботодавцю потрібен не послужний список, а реальний результат;

– таке резюме куди голосніше заявить про наявність уяви й почуття стилю, ніж вказівка про них у графі «особисті якості».

– як показують спостереження, роботодавці набагато частіше приймають на роботу яскравих особистостей, здатних мислити нестандартно, ніж підкованих технічно;

– креативне резюме – одна з тих небагатьох професійних робіт, які дизайнер може повністю зробити так, як він сам її бачить, і якщо воно вийде дійсно відповідне своїй назві, це зайвий раз заявить про самостійність здобувача.

Варто зазначити, однак, що важлива не лише верстка, а й ідея, втілена в креативному резюме, аби показати всі дизайнерські навички. Наприклад, для промислового дизайнера влучним було в резюме, що має складну технічно конструкцію, що звертає до роботи з об'ємними формами. Для дизайнерів інтер'єрів доречно було створити власне резюме у вигляді ген-плану приміщення. Стосовно мультимедійного дизайну тут доволі широке поле для творчості: наприклад, можна виразити резюме в вигляді кадру із комп'ютерної гри, де обираються характеристики персонажу.

Розглянемо найвдаліші приклади креативного резюме користувачів інтернету.

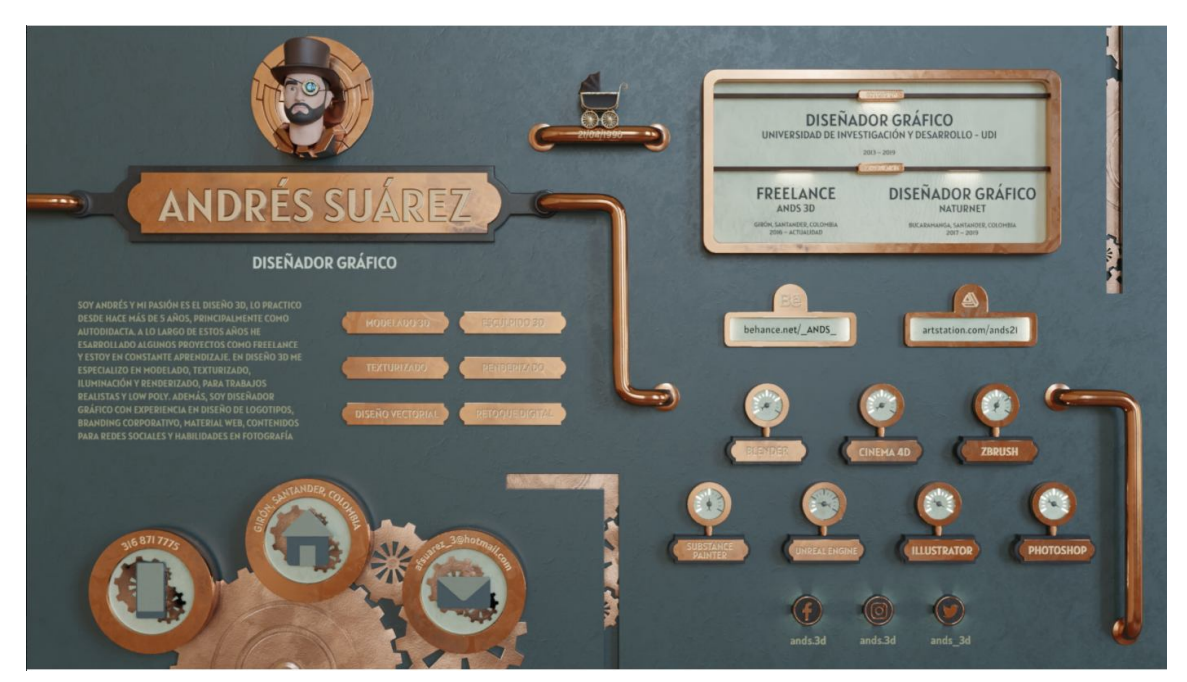

Рисунок 2.17 – Резюме Андреса Суареса на Behance

Наприклад, резюме дизайнера Андреса Суареса, що спеціалізується на 3D-моделюванні, текстуруванні та рендеринзі максимально наочно відображає його професійну направленість (рис. 2.17).

Резюме виконано у вигляді деталей мануфактурного виробництва в стилістиці стім-панку методами 3D-моделювання, текстурування та рендерингу. Логічно побудована композиція відображає всі основні пункти резюме. Сторінка візуально розділена на дві частини: в першій дизайнер презентує себе – є портрет дизайнера, його ім'я та спеціалізація.

Варто звернути увагу на резюме, що наочно показує володіння програмами 3D-моделювання. Саме тут можна побачити вдалі приклади резюме промислового дизайнера та 3D-моделера, що наочно демонструють навички.

Далі – короткий опис діяльності. Вказано основні навички та контактну інформацію. У другій частині дизайнер презентує свої навички – є інформація про навчання та професійний досвід, посилання на портфоліо, та соціальні мережі, інформація про володіння програмним забезпечення. Замість стандартного фото розміщено 3D-портрет дизайнера, що має максимальну схожість із реальною людиною. Креативно оформлено дату народження дизайнера – дитячий візочок. В обох частинах резюме витримано стилістику стім-панку. Важливу інформацію дизайнер оформив за допомогою світла. Також варто звернути увагу на шрифт, яким виконано підписи – він також відображає вибрану стилістику. Також цікаво оформлено ступінь володіння програмним забезпеченням: шкала володіння розміщена на покажчику лічильника.

Наступним розглянемо резюме дизайнера Мухаммада Бурхана, основними сферами дизайн-діяльності якого є анімаційний дизайн та 3D-моделювання (рис. 2.18).

Маємо схожий принцип оформлення із минулим прикладом, проте інша тематика зображення. Тут показано робочий стіл дизайнера із ПК, на котрому відкрита програма **Paint**. Цікаво, що дизайнер так виразив своє почуття гумору. На папері-стікері вказано контактні дані. Маємо зліва на аркуші зазначені навички. Цікаво, проте, недостатньо читабельно вказана інформація про освіту. Володіння програмним забезпеченням продемонстровано у вигляді книжок, що своїм розміром кажуть про рівень володіння програмою.

Нагороду у конкурсі дизайнер показав, як кажуть, «у лоб» у вигляді нагороди, актуальне та сучасне рішення. Є конкретна ретро-стилістика в композиції із витриманою гармонійною колірною гамою.

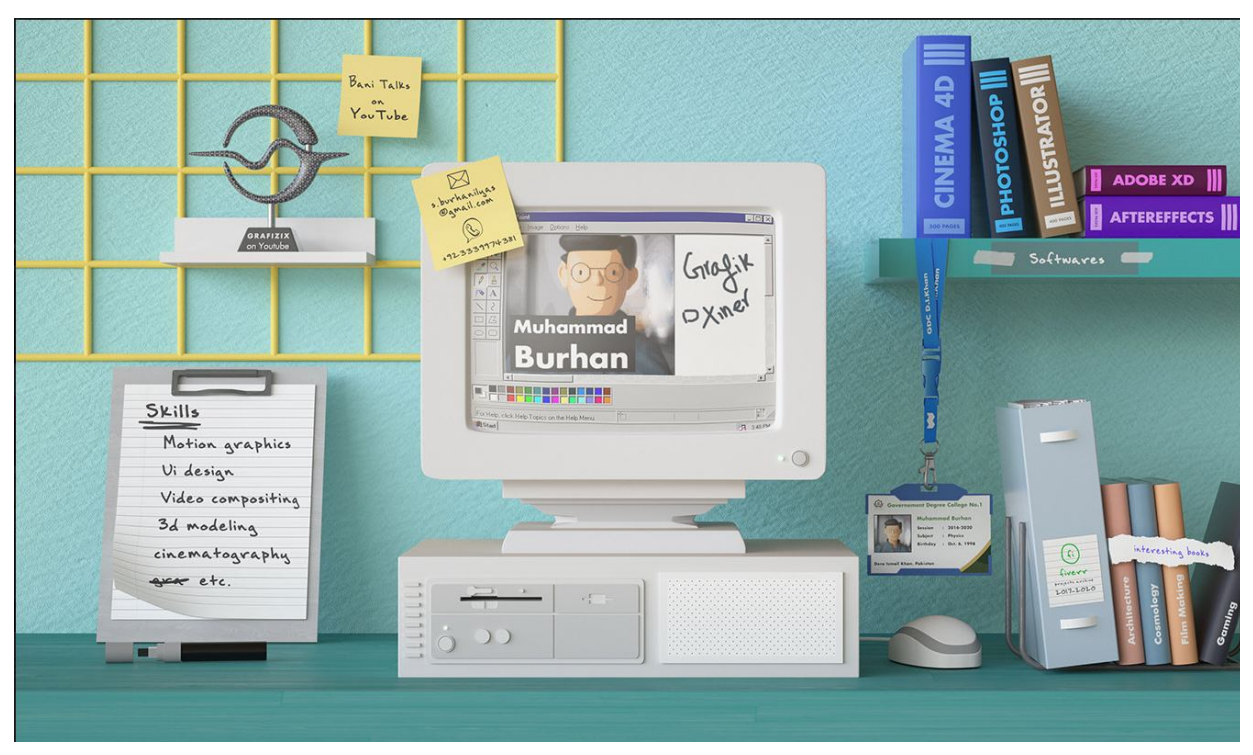

Рисунок 2.18 – Резюме Мухаммада Бурхана на Behance

Наступний приклад – креативне резюме індійської студентки факультету дизайн Шруті Пратіба (рис. 2.19).

Ідея та виконання повторюють принципи минулого прикладу креативного резюме, але мають низку переваг та недоліків щодо минулого резюме.

Одразу помітні недоліки композиції, проте найбільшим можна вважати нечитабельність ім'я дизайнера, що вказано на сторінці **Behance**, що ми бачимо розташованою на моніторі ноутбука. На інформаційній дошці вказана інформація про освіту та досвід роботи, проте шрифт дуже малий аби нормально сприймався глядачем, при цьому залишилось багато вільного місця на самій дошці.

Контактна інформація на стікері також дуже мала для сприймання. Не відображено, на відміну від минулого прикладу, ступінь володіння програмами. Із переваг цієї роботи можна зазначити спробу презентувати роботи із портфоліо одразу в резюме, а також акцент на власних якостях дизайнера за допомогою речей, що наповнюють композицію – книжках із написами інтересів, фотоапаратом тощо.

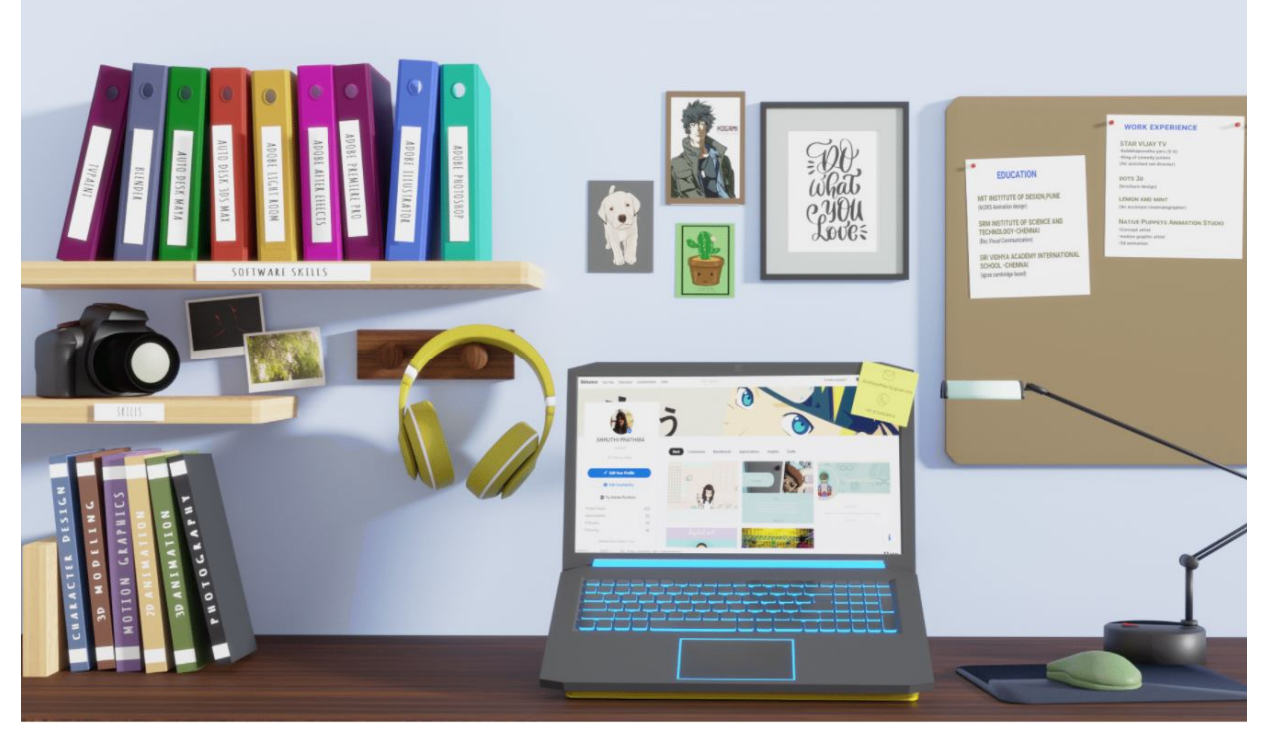

Рисунок 2.19 – Резюме студентки Шруті Пратіба на Behance

Це чудовий приклад того, на скільки по різному можуть виглядати та сприйматися два близьких один до одного концептів.

Розглянемо приклад портфоліо промислового дизайнера, що починав свою діяльність в Україні, м. Харків, Олександра Бабіча (рис. 2.20).

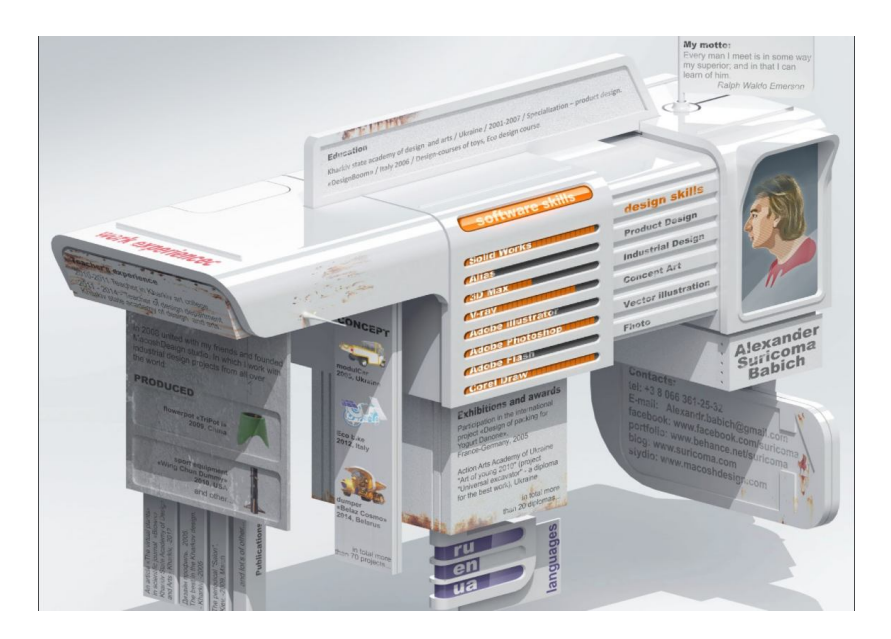

Рисунок 2.20 – Резюме промислового дизайнера Олександра Бабіча

По-перше, слід звернути увагу на зовнішній вигляд резюме. Дизайнер наочно демонструє не тільки навички 3D-моделювання та рендерингу, а й навички проєктування промислових виробів.

Розглянемо схоже за принципом резюме мультимедійного дизайнера Ієна Роя Крістофера Раноса, де ідейно резюме перетворилось в механізммашину, проте зроблену іншими методами (рис. 2.21).

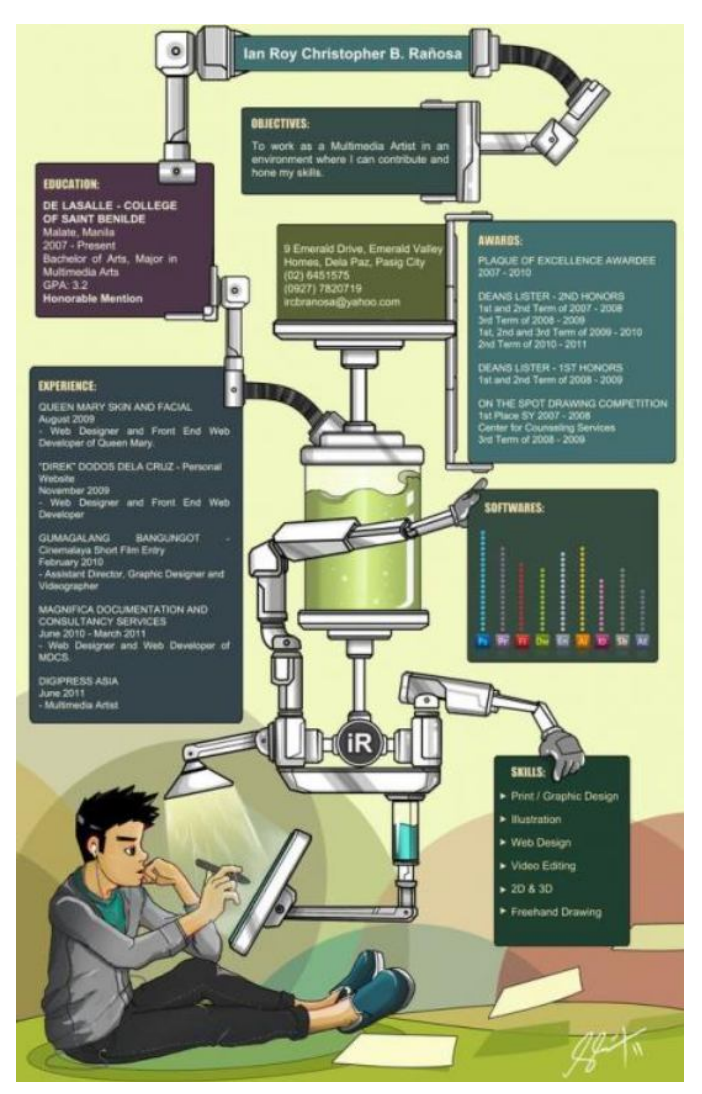

Рисунок 2.21 – Креативне резюме мультимедійного дизайнера Ієна Роя Крістофера Раноса

У центрі композиції – робот-комп'ютер, за яким працює сам дизайнер. Портретне зображення максимально віддалене від стандартного уявлення про фото дизайнера в резюме – дизайнер розробив себе у вигляді персонажа та зобразив повну фігуру. Машина-робот тримає стандартні інформаційні блоки резюме, в серцевині котрої розташована власна монограма дизайнера.
Саме подібна організація інформації дозволяє максимально розкрити всі навички та творчі здібності дизайнера мультимедійника.

Колумбійський арт-директор і дизайнер Віктор Родрігес, цінує безліч різних аспектів графічного дизайну, зокрема фірмовий стиль, упаковку й дизайн продукту. Він створив сніданок VICK (рис. 2.22). Це «резюме» з гумором переплітає історію роботи та творчі навички дизайнера.

Графічний дизайнер та ілюстратор П'єр-Марі Постел (Pierre-Marie Postel), також відомий як Paiheme, вирішив використовувати своє резюме, щоб показати, що він робить найкраще. Його творче резюме демонструє виразний стиль ілюстрації та імітує японське друковане оголошення (рис. 2.23).

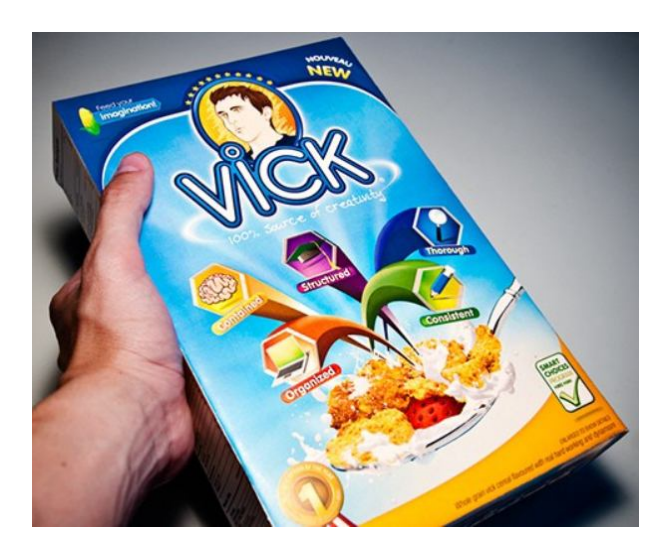

Рисунок 2.22 – Резюме Віктора Родрігеса Рисунок 2.23 – Резюме Paiheme

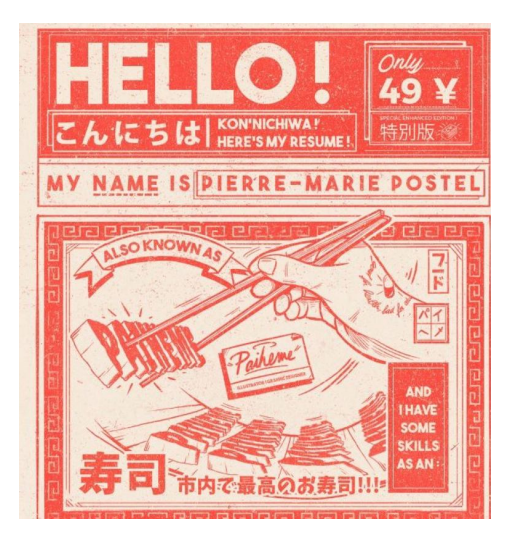

Бреннан Глісон зібрав партію елю, упакував її в акуратний картон і роздрукував своє резюме на упаковці (рис. 2.24). Ідея полягає в тому, що потенційні роботодавці могли випити напій і одночасно вивчити дизайнерські навички Глісона.

Використовуючи функцію «Мої карти» в Google Картах, Ед Гамільтон зіставив своє резюме (рис. 2.25), використовуючи різні кольорові шпильки для створення персоналізованих значків місця, кожен із яких супроводжувався пояснювальним текстом. Блискучий дизайн включає в себе шпильки з відміткою, де живе Гамільтон, його інтереси та попередні заняття. Цей поштовий пакет, створений канадським графічним дизайнером Робіном Редгрейвом, є справжнім «грабіжником» уваги.

Він містить не тільки резюме, а й лист про наміри, форму заявки та сертифікати (рис. 2.26).

Джулія Мікеле – графічна дизайнерка, що базується в Буенос-Айресі, зуміла вразити всіх своїм творчим резюме (рис. 2.2). Мікеле також розглянула практичні аспекти: резюме стандартне – розміром A4, але сидить у «гаманці», який показує його в повній обсязі, і є акуратний слот, у якому візитна картка, її можна зберегти собі.

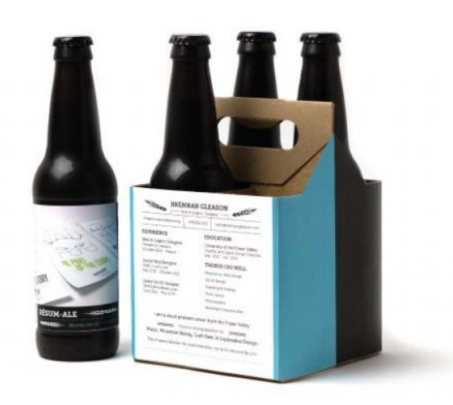

Рисунок 2.24 – Резюме Бренона Глісона

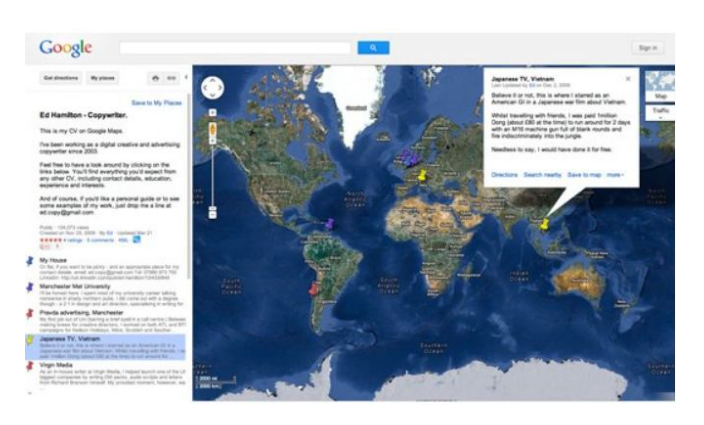

Рисунок 2.25 – Резюме Еда Гамільтона

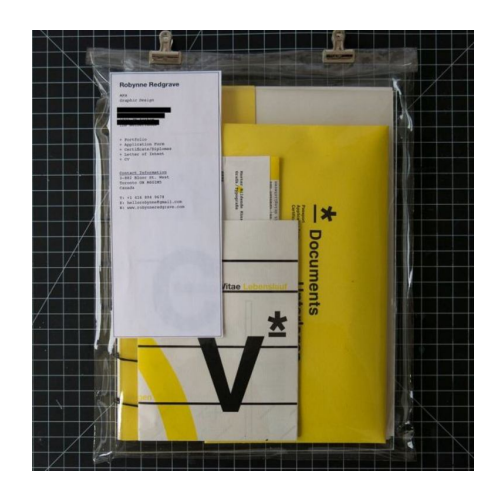

Рисунок 2.26 – Резюме Робіна Редгрейва

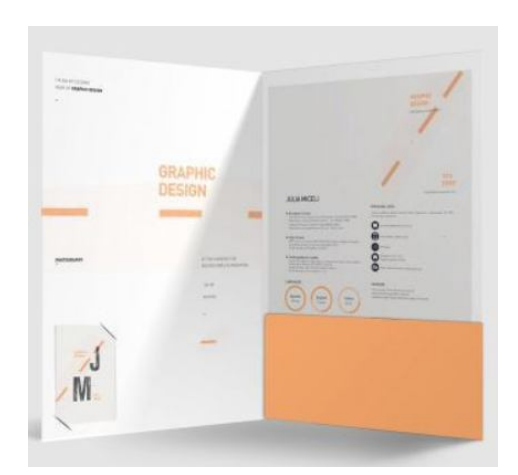

Рисунок 2.27– Резюме Джулії Мікеле

Узагалі, ідея поштових пакетів-резюме є досить актуальною зараз. Наприклад, графічна дизайнерка та ілюстратор Марго Абуладзе із Грузії створила власний (рис. 2.28). Стилістика графічного оформлення полягає у поєднанні, на перший погляд, непоєднуваного, що створює відповідний графічний гранжевий хаос, проте він знаходиться в композиційному

порядку колажа. Це трендова стилістика в графічному дизайні останніх років.

До цього прикладу можна також віднести роботу дизайнера Сувд Лкха із Китаю (рис. 2.29).

До речі, цікаво те, що і в електронному, і у фізичному станах подібні варіанти оформлення резюме будуть виглядати однаково ефектно.

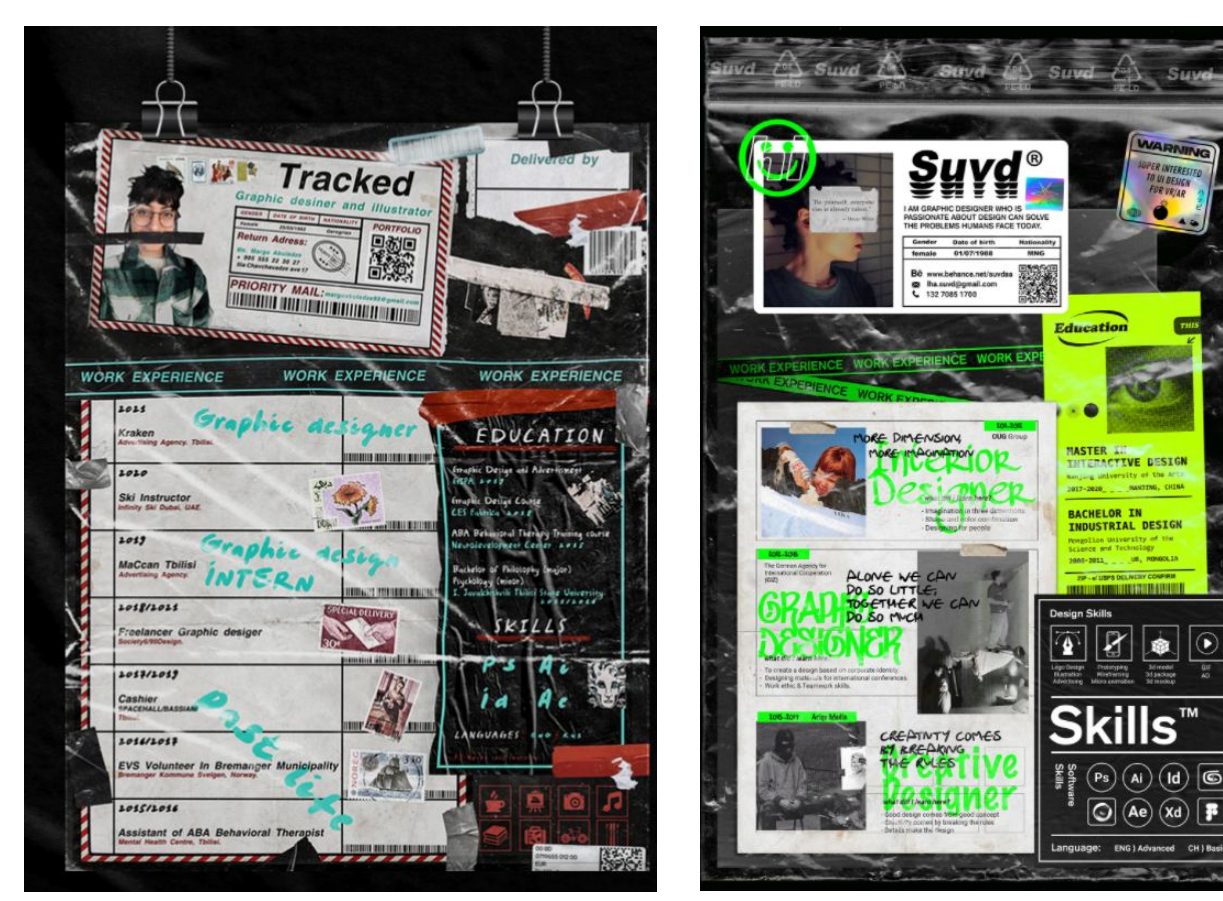

Рисунок 2.28 – Резюме Марго Абуладзе

Рисунок 2.29 – Резюме Сувд Лкха

Варто звернути увагу на те, що навіть у такому вільному форматі в стандартних блоках резюме присутня розроблена інфографіка та інфографічні іконки.

Відповідно до оксфордського словника Oxford English Dictionary, інфографіка (або інформаційна графіка) – «візуальне подання інформації або даних». Проте значення інфографіки дещо конкретніше. Інфографіка – це добірка зображень, діаграм і мінімального обсягу тексту, що роблять огляд теми легкозрозумілим. Оскільки інфографіка почала активно розвиватися у царині графічного дизайну приблизно десять років тому, вона стрімко стали основним засобом донесення інформації у класах, на роботі та онлайн.

Інфографіка може бути у пригоді для таких цілей:

– швидкий огляд теми;

– пояснення складного процесу;

– пояснення результатів дослідження чи даних опитування;

– порівняння та співставлення;

– привернення уваги до конкретного блоку інформації.

Інфографіка надзвичайно популярна, вона допомагає зрозуміти й запам'ятати величезні масиви інформації. Аналітика, виражена в яскравій візуалізації, завжди знаходить позитивний відгук. Згідно зі статистикою: користувачі побіжно читають лише чверть тексту на сторінках сервісів, решту увагу віддають картинкам; люди розповідають іншим 10 % почутого, 20 % прочитаного й 80 % того, що бачили або робили; до 90 % інформації надходить у мозок у візуальній формі.

Інфографіка в резюме почала використовуватися порівняно недавно, і зазвичай до візуального уявлення інформації вдаються представники творчих професій. У резюме з елементами інфографіки є низка вагомих переваг. Інфографіка в резюме дозволяє виконати одну з важливих вимог, що ставляться до цього документа: використовуючи інфографіку, все резюме можна вмістити на одну сторінку. Інфографічне резюме точно не залишиться непоміченим і приверне до себе увагу рекрутера.

Наприклад, Дієго Мендес, дизайнер та ілюстратор із Португалії, виразив всю інформацію в резюме за допомогою інфографіки (рис. 2.30). Варто звернути увагу на загальну стилістику резюме: всі елементи виконані у стилі мультфільму та виражають епоху Середньовіччя, а сам дизайнер представлений у вигляді середньовічного лицаря. Навички роботи із ПЗ оформлені в вигляді карти місцевості із гербами, що позначають логотип конкретної програми. Також потрібно відзначити пророблені інфографічні іконки, що позначають напрями роботи та хобі. Основний шрифт заголовків підкреслює загальну стилістику.

Також варто відмітити резюме філіппінської ілюстраторки Прінцес Веніта де Кастро, виконаного в стилістиці мальованого вручну аркуша. Усі елементи резюме, від портрета до поміток ступеня навичок користування програмами пророблено в одній стилістиці (рис. 2.31).

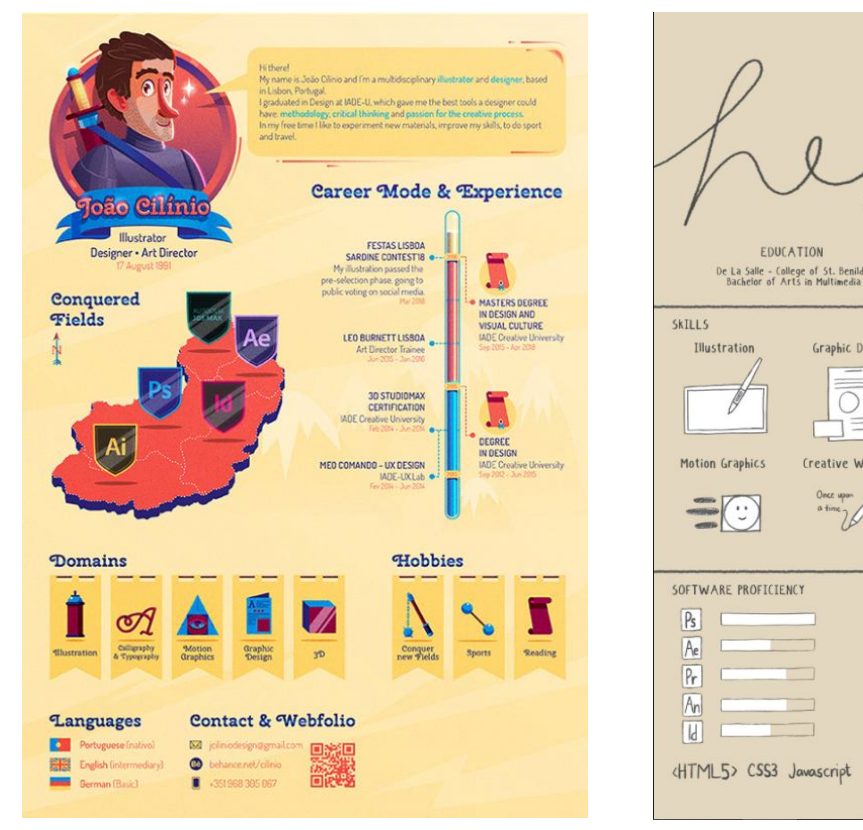

Рисунок 2.30 – Резюме Дієго Мендеса

Рисунок 2.31 – Резюме Прінцес Веніта де Кастро

HOBBTES

Princess Venitha de Castro Curriculum Vita

Graphic Design

Creative Writing

ADDRESS 1579-ATakal St., Tondo<br>Manila Philippines 1015

**Video Editing** 

CONTACT

june.writesegma<br>07667171817

Logo & Brandino

mononon

A little introduction

Отже, було розглянуто найостанніші тенденції складання креативного резюме дизайнера останніх років на прикладах робіт дизайнерів усього світу. Важливо відмітити основні методи, що використовувались в них:

- 1. Креативна ідея нестандартного подання.
- 2. Методи зображення персоналії дизайнера.
- 3. Стилістика.
- 4. Тематика резюме відповідно до спеціалізації дизайнера.

5. Використання інфографіки та розробка власних інфографічних іконок.

6. Адаптування електронного резюме у фізичне.

Здобувачам пропонується виконати таке завдання дисципліни зі створення креативного резюме:

Тема: Створення креативного резюме.

Час виконання: 4 тижні.

Обсяг та матеріал виконання:

Фізичне креативне резюме, або макет.

Графічна електронна частина – фотографія або електронне растрове чи векторне зображення макета. Формат А4, кольорове зображення.

Мета:

– роз'яснити здобувачам етапи створення креативного резюме;

– визначити покроковий алгоритм роботи над креативним резюме;

– ознайомити здобувачів із техніками та методами створення креативного резюме.

Завдання:

– виробити у здобувачів вміння збирати й систематизувати інформацію, аналізувати її;

– прищепити здобувачам навички користування комп'ютерними алгоритмами залежно від поставленого завдання;

– сформувати у здобувачів творчі здібності, спостережливість, розвивати фантазію та виховувати художній смак,

– забезпечити здобувачів набором «моделей», здатних забезпечити їх професійну презентацію як дизайнерів.

Характер та етапи завдання:

Шляхом аналізу креативних резюме дизайнерів світу, необхідно адаптувати своє текстове резюме із попереднього завдання в креативну подачу.

Варто звернути увагу на те, що важливою умовою завдання є визначення стилістики креативного резюме згідно з напрямом підготовки здобувача (промисловий дизайн, дизайн візуальних комунікацій, мультимедійний дизайн).

Потрібно визначитись із видом креативного резюме та методами його виконання (ознайомитись із ними можна в методичному посібнику до дисципліни) та погодити їх із керівником.

Обов'язкові елементи креативного резюме:

1) зображення автора;

2) особиста інформація;

3) контактні дані;

4) навички та досягнення;

5) рівень володіння професійним дизайнерським ПЗ.

Можна додати посилання на соціальні мережі та на електронне резюме із завдання № 1.

Необхідно оформити ідею у формат А4 та зробити макет, або роздруковку растрового зображення креативного портфоліо. У разі виконання макета необхідно зробити його якісні фотографії чи відобразити його у растровій або векторній графіці задля перенесення на електронний носій.

## **3 ПОРТФОЛІО**

Портфо́ліо (англ. portfolio) – перелік (коротке портфоліо) або збірка (широке портфоліо) виконаних робіт та напрацювань певної особи (компанії).

Портфоліо в перекладі з італійської «папка з документами», «папка спеціаліста».

З французької: porter – формувати, нести, folio – листок, сторінка.

Портфоліо може бути як на папері, так і в електронному вигляді. Електронне портфоліо, зі свого боку, може зберігатись локально (бути доступним лише визначеному колу людей) та глобально (бути доступним для всього світу – для користувачів інтернету). Глобально доступне портфоліо інакше називається вебпортфоліо, або електронне портфоліо.

Портфоліо дизайнера – це приклади його робіт, які він надає для підтвердження свого професіоналізму.

Завдання проєктування портфоліо в умовах навчального процесу у вузі стимулює майбутніх дизайнерів представити свої роботи й досягнення в найкращому світлі, це, зі свого боку, сприяє підвищенню якості їхніх творчих навичок, а виконане на високому професійному рівні портфоліо буде вельми значущим позитивним фактором його рейтингу серед інших дизайнерів. Можна сказати, що формування навичок розробки навчального портфоліо здобувача-дизайнера – це перший крок до його портфоліо як професійного дизайнера.

Проєктування зовнішнього вигляду навчального портфоліо випускника визначається загальноприйнятими в дизайні композиційними основами та принципами. У цьому випадку, ми розглядаємо портфоліо випускника як різновид форми видання (публікації), продукт власної самостійної творчості автора та як об'єкт дизайн-проєктування. Серед великої різноманітності видів сучасних видань найближчими до портфоліо можна вважати такі види публікацій, як каталог і художній альбом. У проєктуванні макета будь-якого виду видання існують основні елементи, які необхідно враховувати під час роботи над композицією макета, це такі як: формат, модульна сітка, шрифт, колір.

Варто зазначити, що молодому спеціалісту доволі важно набрати бажану кількість робіт у портфоліо. Тому, потрібно навести приклади, які саме позиції може воно в себе включати. Основою портфоліо будуть проєкти, виконані в процесі навчання. Інший варіант – придумати клієнта з його вимогами й побажаннями та зробити дизайн-проєкт з їх урахуванням. Замовлення повинно сприйматися як реальне. Оберіть будь-який бренд із реклами, інтернету та розробіть дизайн для нього. Не соромтеся замахнутися на Apple, Google або Coca-Cola. Якщо ви вдало оформите бренд і поділитеся цим, вас можуть помітити великі компанії. Сотні популярних марок не оновлювали дизайн десятиліттями. Конкурси – варіант для початківців. Організуйте й оформите річ суспільного значення. Це може бути карта метро, розклад автобуса. Переробіть дизайн-проєкт досвідчених колег. Погортайте в інтернеті роботи та зупиніться на тих, що можна поліпшити.

Потрібно зазначити декілька важливих етапів складання портфоліо:

1. Мета дизайнера – збільшити продажі та залучити клієнтів. Показуйте не тільки красу проєкту, але й опишіть, наскільки вирішили проблему клієнта, чи йому сподобалося.

2. Розміщуйте топові проєкти на початку та в кінці портфоліо.

3. Розкритикуйте проєкт від третьої особи. Подивіться очима замовника. Хотіли б ви користуватися таким продуктом, приваблює колірна гамма та ін.

4. Наповнюйте портфоліо начерками, малюнками, кресленнями, які робите для душі. Якщо у вільний час любите займатися рукоділлям, непогано було б вставити фото виробів. Так ви покажете свою креативність, різнобічність і можливості, які можна використовувати для незвичайних замовлень.

5. Сортуйте роботи за категоріями. Наприклад, поліграфічні вироби на листівки, брошури, каталоги.

Опис структури портфоліо:

Сторінка 1. Перше, з чого потрібно почати складання портфоліо – це обкладинка. Обов'язкові елементи обкладинки – ім'я, прізвище та спеціальність.

Сторінка 2. Коротка розповідь про себе. Як звати, скільки займаєтеся дизайном, як прийшли до цього тощо. Можна розмістити контакти тут або в кінці. Вік краще не вказувати, якщо ви молодше 24 років. Багато замовників уникають юних фахівців. Тут можна розмістити креативне резюме.

Сторінка 3. Зміст портфоліо. Його потрібно робити універсальним, зважаючи на те, що до портфоліо можна додавати сторінки із новими проєктами та позбавлятися старих та неактуальних.

Сторінка 4 і все до останньої. Чернетки, креслення, начерки, готовий дизайн – усе входить сюди. Тут потрібно зробити професійну презентацію продуктів.

Під професійною презентацією продукту можна розуміти докладний візуальний опис об'єкта за допомогою маркетингового дослідження, ескізного пошуку, скетчей, креслень, специфікацій та схем, ортогональних монохромних і кольорових проєкцій, візуалізацій, деталей форми та конструкції, варіантів кольорового та фактурного пошуку, ергономічних схем, візуалізацій об'єкта в середовищі.

Розглянемо деталі складання двох видів портфоліо – фізичного друкованого портфоліо із детальною розробкою обкладинки, а також електронне портфоліо на прикладі оформлення сторінки на платформі Behance як в цілому, так і оформлення одного проєкту.

## **3.1 Друковане портфоліо**

Друковане портфоліо є однією із сучасних технологій оцінювання діяльності. Це – індивідуальний портфель досягнень спеціаліста, індивідуальна накопичувальна оцінка у дизайнерській сфері діяльності.

Портфоліо – це також один із методів професійного розвитку. Він призначений для того, щоб систематизувати досвід, нагромаджений спеціалістом, його знання, чіткіше визначити напрям його розвитку, а також об'єктивніше оцінити професійний рівень дизайнера.

У світі діджиталізації друковане портфоліо не є пережитком минулого, а навпаки, висвітлює дизайнера як організованого спеціаліста, котрий бачить цінність своєї творчості та залюбки її демонструє.

Розглянемо структуру друкованого портфоліо:

1. Титульний аркуш – прізвище та ім'я, спеціалізація.

2. Сторінка про себе. Як прийшли в професію, досвід роботи, клієнти, що любите в творчості та ін.

3. Готові проєкти, нотатки, начерки на 6–9 сторінок.

4. Висновок із контактами, вдячністю. Додайте список клієнтів, якщо є чим похвалитися.

Перше, на що варто звернути увагу – це формат портфоліо – один з перших елементів, що визначають композиційне компонування макета видання. Формат задає умови його оформлення, забезпечує доцільне співвідношення текстового й ілюстративного матеріалу на сторінках і розворотах. Горизонтально або вертикально орієнтований формат А4 буде мати різне візуальне сприйняття. Горизонтальну орієнтацію макета застосовують переважно, для художніх альбомів, у яких присутня невелика кількість тексту при активному використанні ілюстрацій. Вертикальна або «портретна» орієнтація листа виглядає як більш сувора, ділова, консервативна. Вибираючи ту чи іншу орієнтацію сторінок, необхідно аналізувати сприйняття макета розвороту двох сторінок. Плюсом для вибору горизонтально розташованого формату А4 може бути те, що він логічніше адаптується до електронної версії портфоліо, враховуючи пропорції екрану монітора.

Далі потрібно розглянути види друкованого портфоліо, бо саме вид визначає загальну концепцію та обумовлює розробку обкладинки.

Види друкованого портфоліо:

1. Портфоліо-книга. Це набір друкованих сторінок, що підшиті в книгу палітуркою. Обкладинка тут може бути як м'якою (рис. 3.1), так і твердою (рис. 3.2).

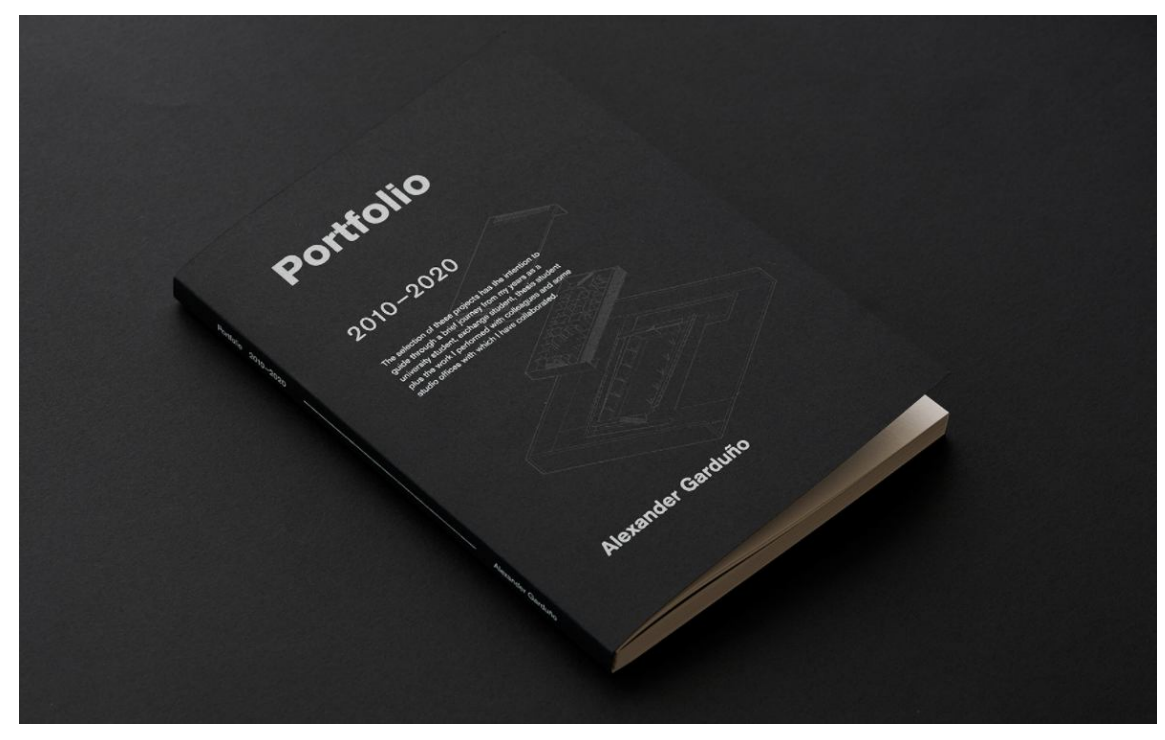

Рисунок 3.1 – Друковане портфоліо-книга із м'якою обкладинкою дизайнера та архітектора Александра Гардуно

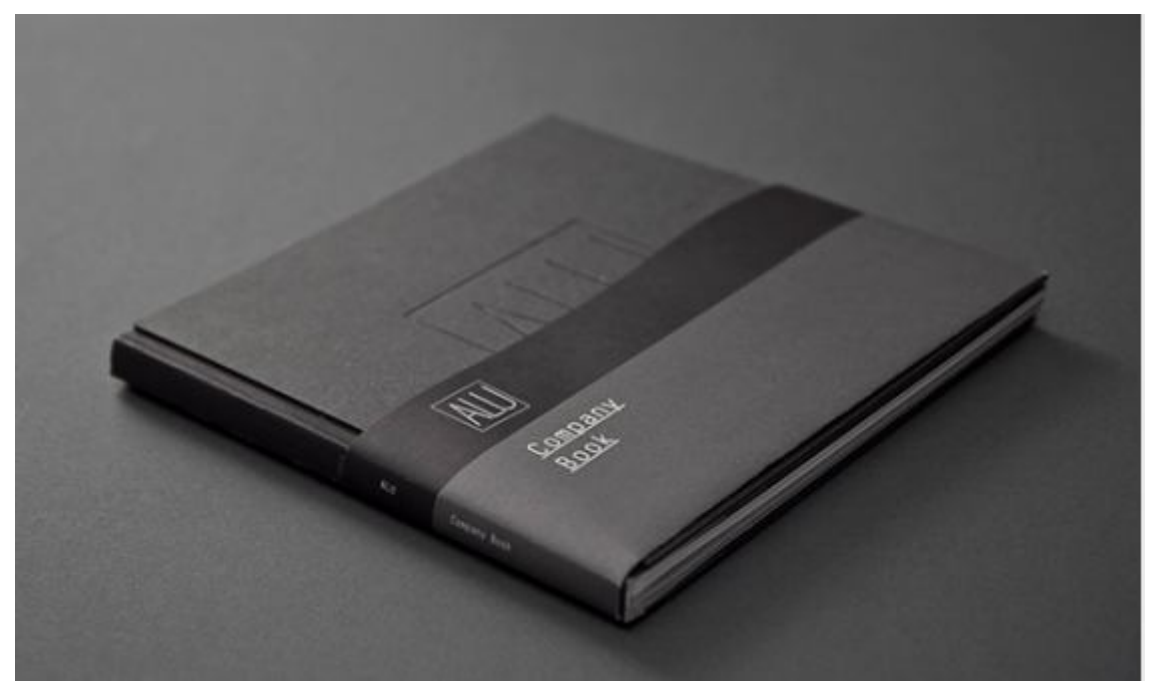

Рисунок 3.2 – Друковане портфоліо-книга із твердою обкладинкою дизайн-студії ALU

Останній приклад цікавий також використанням м'якої паперової смужки, що доповнює загальну стилістику та підкреслює професоналізм виконання.

Також варто зазначити, що зараз є досить актуальним використання нестандартних для друкарень матеріалів. Наведемо кілька прикладів використання різних листових матеріалів у друкарській практиці, що можна використати для оформлення обкладинки дизайнерського портфоліо.

Наприклад, кальки (рис. 3.3). Калька – це прозорий папір для знімання копій з креслення, рисунків. Виготовляється для виконання графічних робіт тушшю та олівцем. Використовується також для виготовлення комп'ютер-макетів друкованої продукції. Наразі калька є доволі модним матеріалом у типографіях. Напівпрозорий папір вигідно підкреслює логотип, розмежовуючи його з фоном основної обкладинки.

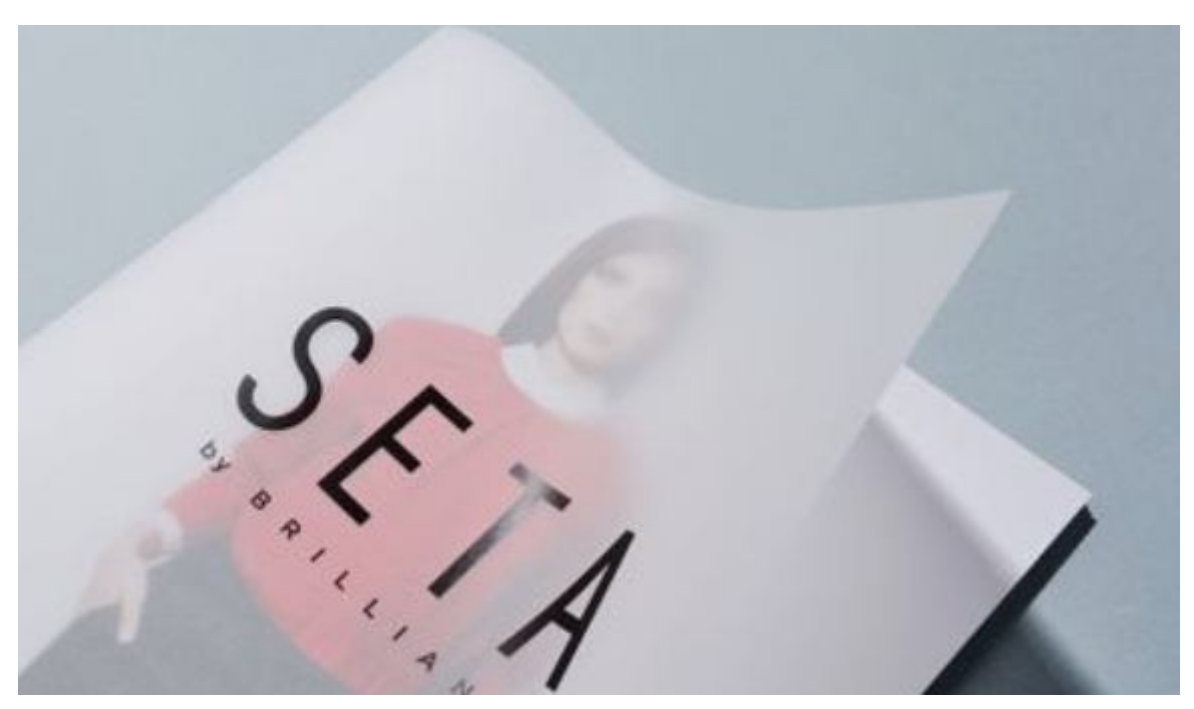

Рисунок 3.3 – Використання кальки як обкладинки

Іншим цікавим сучасним матеріалом є тонка акрилова плівка. На відміну від кальки, цей матеріал прозорий та глянсовий.

Наведемо два приклади обкладинок із використанням акрилової плівки. Перший приклад – архівна книга конкурсного проєкту Invention life, ініційованого в 2018 році Cheil Worldwide із інноваційними ідеями співробітників (рис. 3.4). Друкована назва на прозорій обкладинці має чорний колір, що збігається із кольором фону обкладинки підложки.

Нюансне поєднання чорних кольорів та високий контраст чорного шрифту та білих геометричних елементів підложки активно контрастують і між собою також.

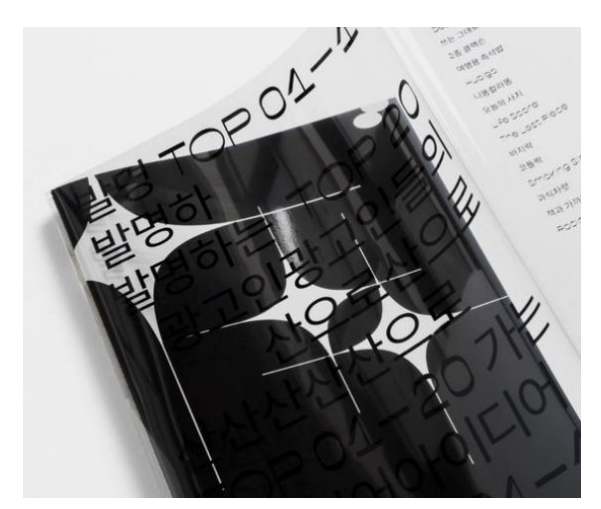

Рисунок 3.4 – Прозора обкладинка архівної книги конкурсу INVENTION LIFE в 2018 році

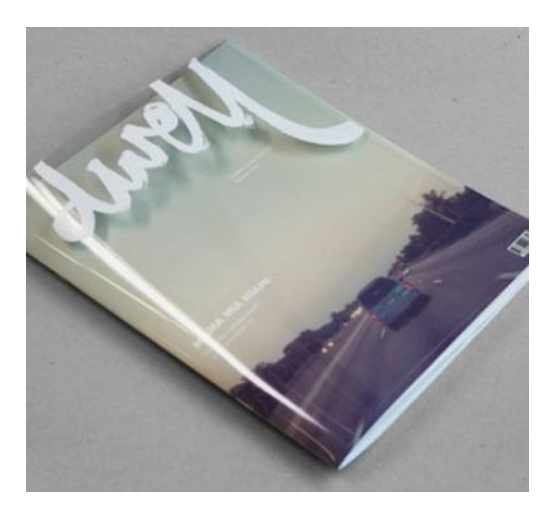

Рисунок 3.5 – Прозора обкладинка журналу – конкурсанта фестивалю поліграфії Past Ninjawards

Інший приклад – конкурсна робота фестивалю поліграфії Past Ninjawards про друкарські тренди (рис. 3.5). Напис білого кольору на прозорій обкладинці виконаний декоративним рукописним шрифтом, що накладається на растрове зображення на обкладинці підложці. Поєднання рукописного шрифту назви журналу з іншими написами на друкованій основний обкладинці створюють вдалу шрифтову композицію.

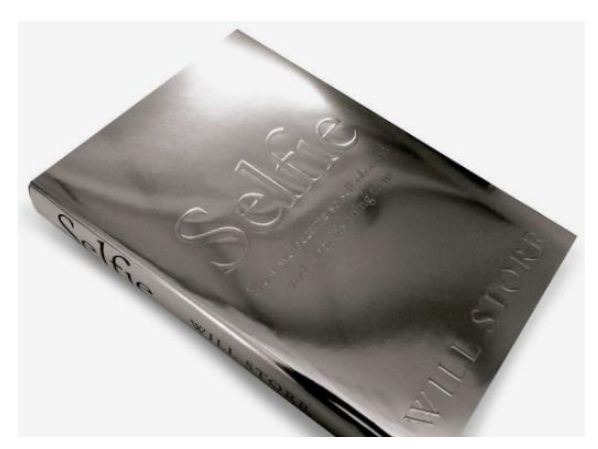

Рисунок 3.6 – Металізована обкладинка книги «Selfie» Вілла Стора

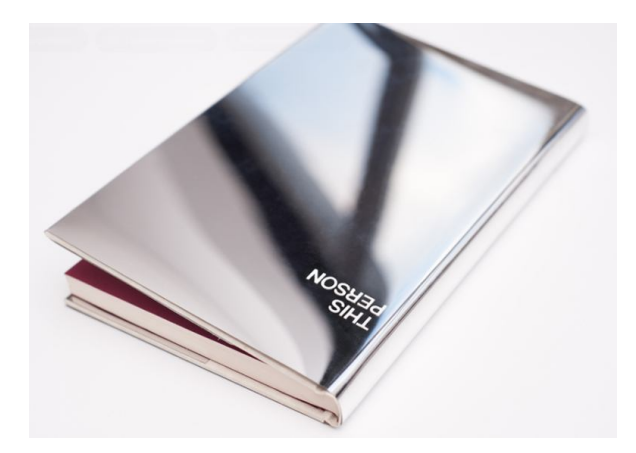

Рисунок 3.7 – Дизайн обкладинки книги із фольгованого паперу

Також варто звернути увагу на металізований або фольгований папір (рис. 3.6 та 3.7) що є обкладинками книжок.

2. Портфоліо-блокнот. Це трохи модифікований вид портфоліо-книги, коли підшивка сторінок (каптал) не схована за корінцем обкладинки.

Подібний вид портфоліо найкоректніше підійде для розкриття теми крафту. Поєднання крафтового паперу із грубим картоном створює цікаве поєднання.

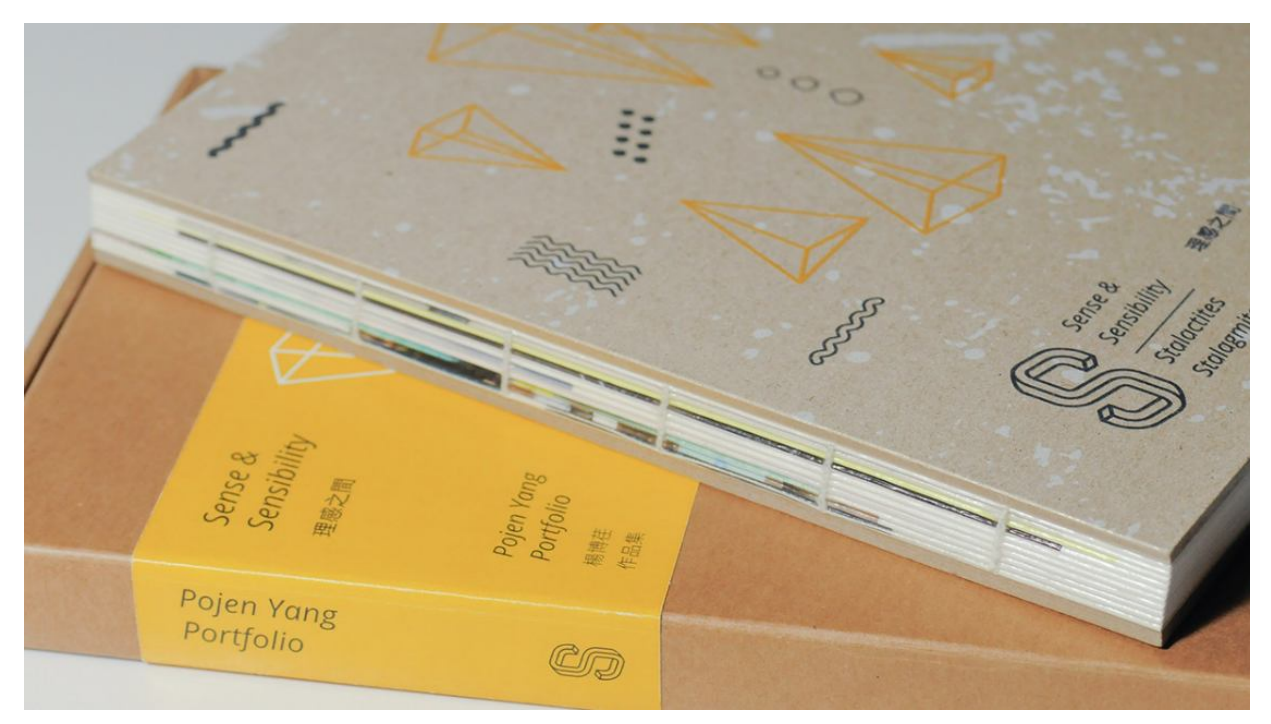

Рисунок 3.8 – Портфоліо Поджен Яна із твердою обкладинкою

Наприклад, портфоліо Поджен Яна оформлено саме в такій стилістиці. Обкладинка із грубого картону із друком чорного та помаранчевого кольору поєднується із неоформленим корінцем (рис. 3.8). Цей прийом виглядає доволі акуратно та естетично, набрані сторінки формують певну текстуру.

Також потрібно звернути увагу на те, що зазвичай подібні види портфоліо робляться не тільки в типографіях та друкарнях, а і власноруч. Так здобувач може продемонструвати рекрутеру, або потенційному роботодавцю свої здібності макетування, увагу до деталей та сумлінність і персоналізованість виконання проєктів.

Обкладинкою, окрім картону, може також слугувати деревина чи шпон. Дерев'яні листи закріплюються з обох боків масиву аркушів та прошиваються разом із ними.

Наприклад, портфоліо Лізи Нойтер оформлено саме так (рис. 3.9)

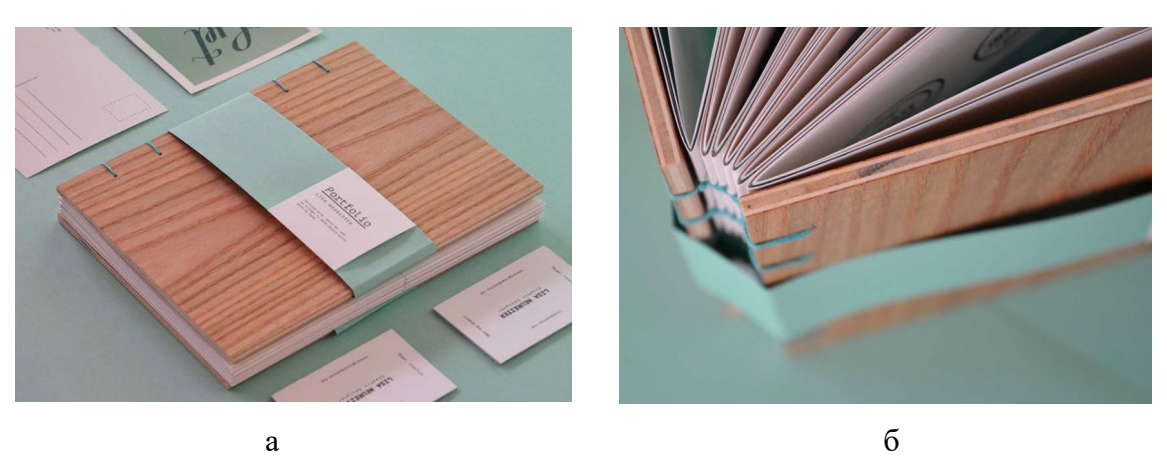

Рисунок 3.9 – Хенд-мейд портфоліо Лізи Нойтер

Основний колір паперової смужки та ниток прошивки створює свіже натуральне поєднання разом із текстурою деревини на обкладинці.

Також можна навести приклад із використанням бамбука із прозорим акрилом. Портфоліо Аманди Ньюлендс зроблене в японській стилістиці саме із використанням таких матеріалів (рис. 3.10). Тут бачимо технологію гравірування по акрилу.

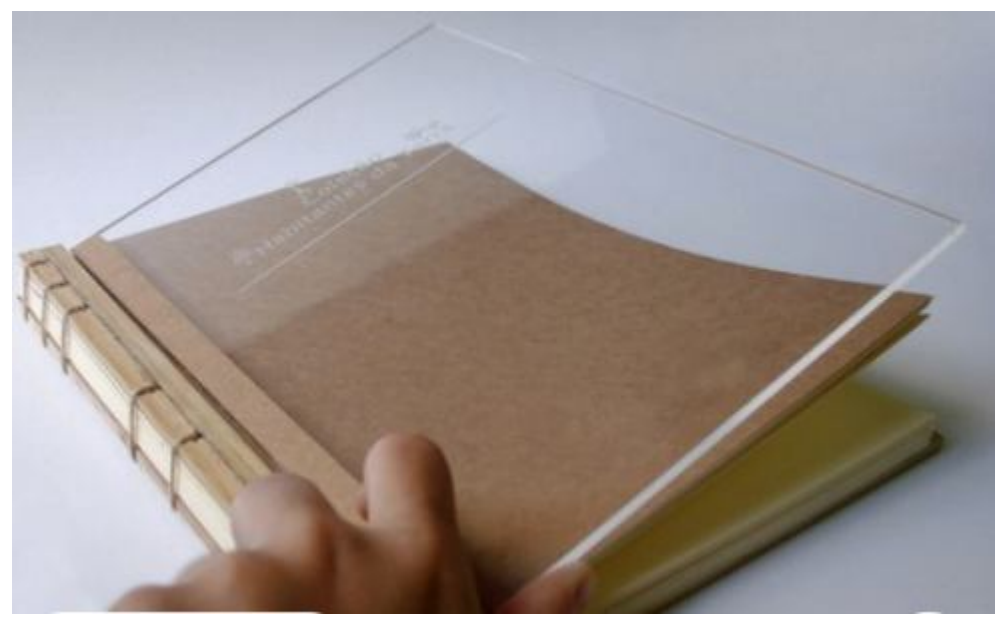

Рисунок 3.10 – Портфоліо Аманди Ньюлендс

Прикладом використання такого прийому, проте з іншими стилістичними умовами можемо побачити в фотокнизі Річарда Прінса, що була створена за мотивами виставки в Blum & Poe Tokyo у 2015 році (рис. 3.11). Обкладинка з листа акрилу із друком білого кольору підкреслює мінімалізм та стриману стилістику. Також на цьому прикладі бачимо інше кріплення аркушів та обкладинки.

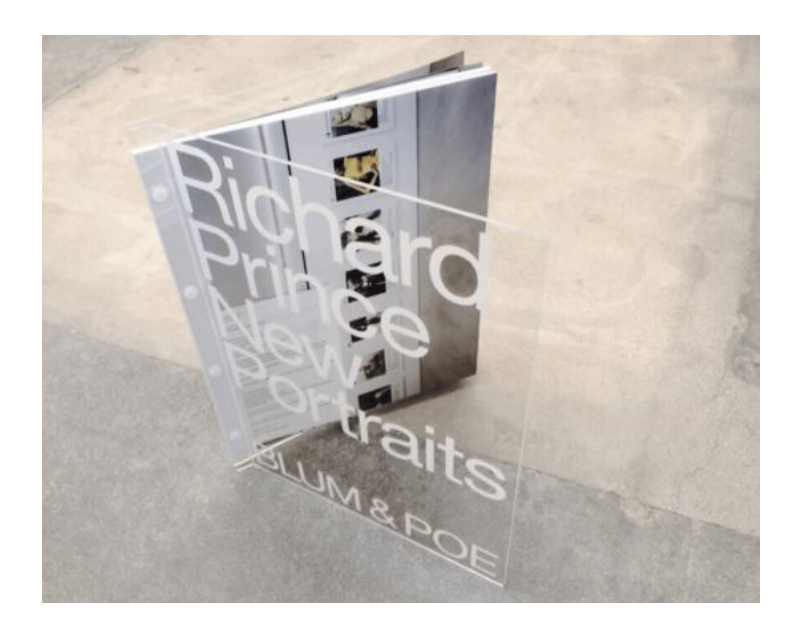

Рисунок 3.11 – Фотокнига Річарда Прінса, 2015 р.

Ще однією перевагою твердих обкладинок є можливість перфорації та різьблення по ним. На рисунках 3.12 та 3.13 відображені вирізані монограми, що з фоном першої друкованої сторінки працюють як негатив.

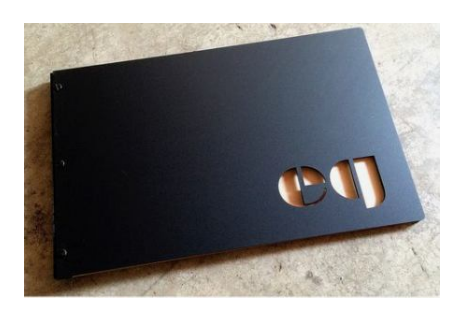

Рисунок 3.12 – Портфоліо з обкладинкою з чорного матованого акрилу та вирізаною монограмою

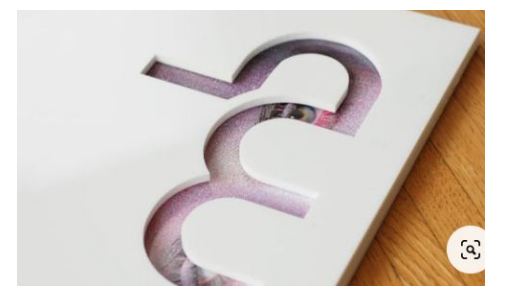

Рисунок 3.13 – Дизайн обкладинки портфоліо з білого ПВХ із вирізаною монограмою

3. Портфоліо-журнал. Подібний вид портфоліо чудово підійде дизайнерам, які мають небагато досвіду роботи на не накопичили велику кількість робіт в резюме. Наприклад, це можуть бути аркуші, скріплені степлеровими скобами, де один розворот може буди одним проєктом. Даний вид підійде графічним дизайнерам, бо при оформленні обкладинки, вони можуть продемонструвати свої типографічні знання та результат колаборації із друкарнями, використовуючи різні друкарські методи для дизайну.

Наприклад, обкладинка портфоліо-журналу креативного директора із Катару під ніком AMR, продемонстрував вибір паперу, тиснення, лакування, фольгування, друк (рис. 3.14).

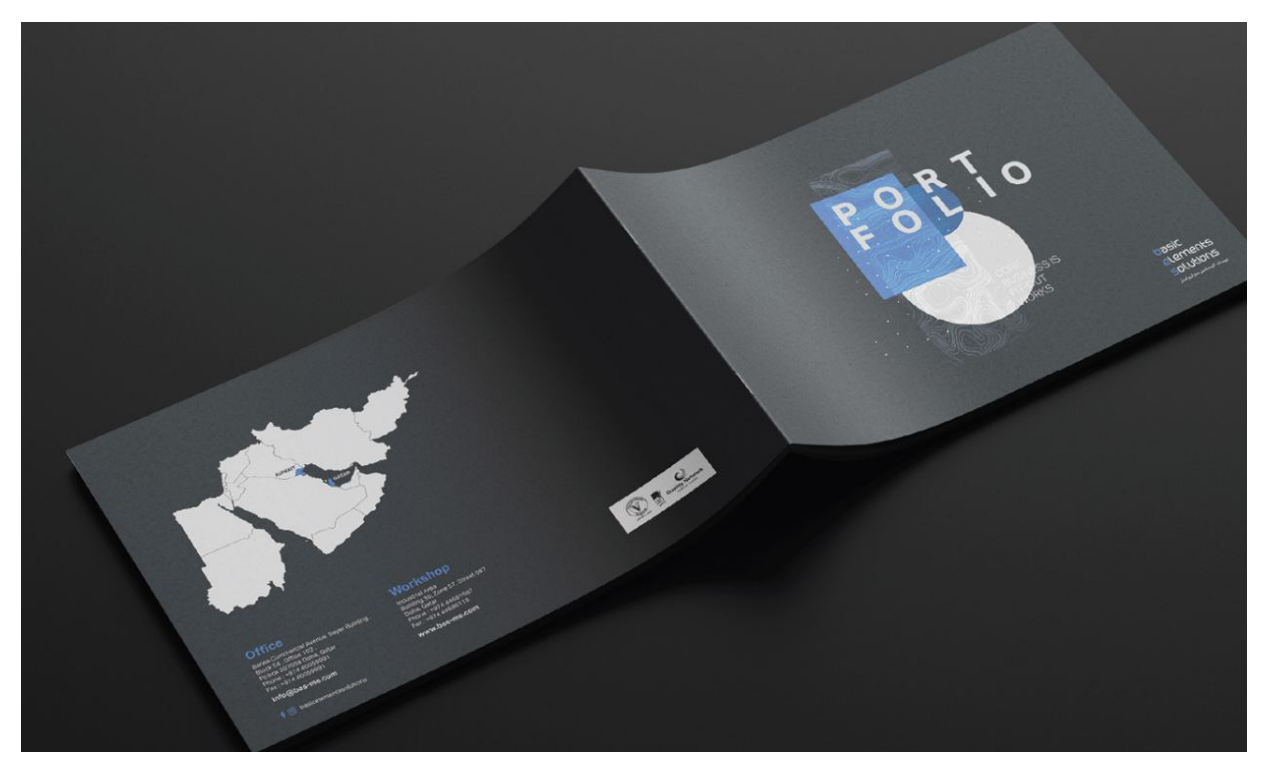

Рисунок 3.14 – Портфоліо креативного директора з Катару

Також доволі актуальним є метод демонстрації свої робіт не тільки журналом, а й оформленим пакетом – «кульком» із поліетилену із друком на ньому. Таким прикладом є пакування музикальної платівки Джейкоба Вайса, графічного дизайнера, для лондонського звукозаписного лейбла Whities 018, режисером якого є Алекс Маккалоу. (рис. 3.15). Неймовірна шрифтова графічна композиція світло-фіолетового кольору знаходиться на першому плані та просвічує квітку нарциса на чорному тлі та на тлі фіолетового кольору. Особливо вигідно виглядає графічний абстрактний патерн на однотонному тлі паперової обкладинки журналу (рис. 3.16). Кольорові поєднання можуть бути побудовані як на нюансах, так і на контрастах. Це робота з брендингу дизайн-бюро Joseppue.

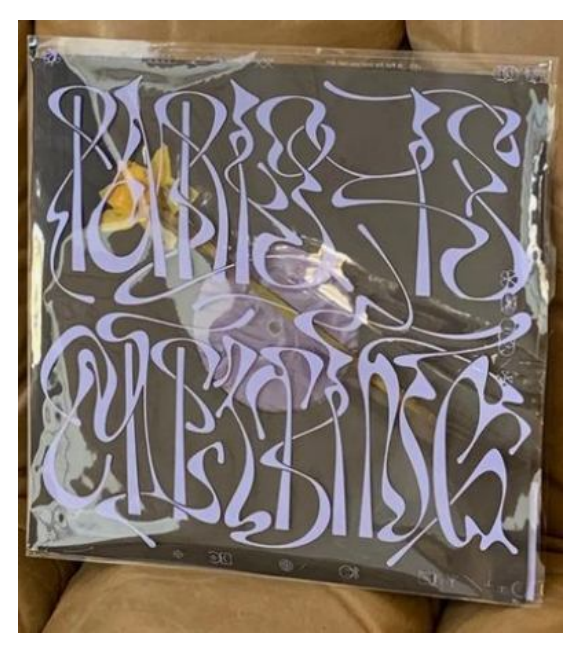

Рисунок 3.15 – Дизайн пакування платівки дизайнера Джейкоба Вайса

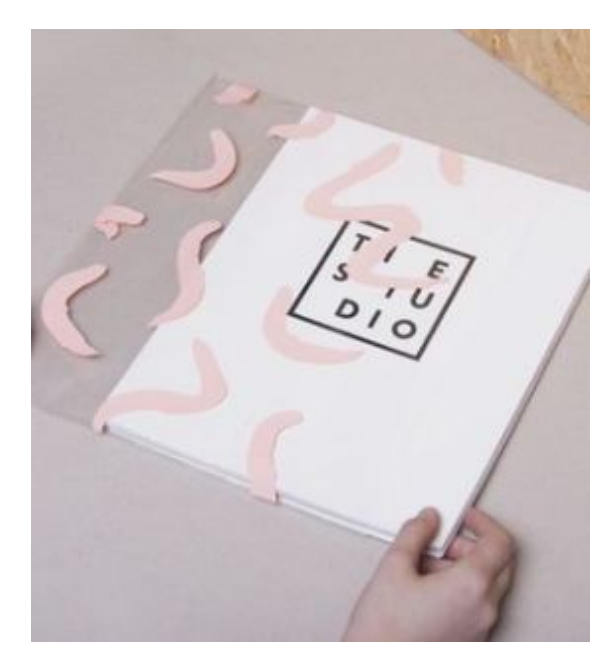

Рисунок 3.16 – Робота з брендингу дизайн-бюро Joseppue

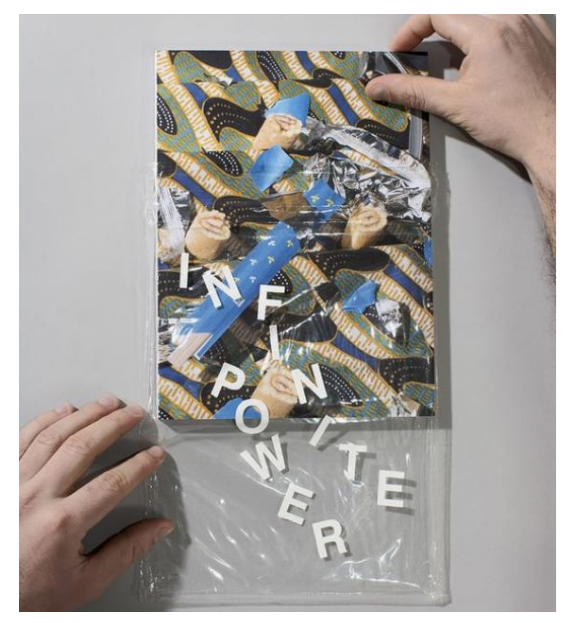

Рисунок 3.17 – Публікація Девіда Брендона Гітінга

Є й інший метод – мінімалістична шрифтова композиція на яскравому строкатому тлі із візерунками в стилістиці Kenzo. Наприклад, публікація дизайнера-концептуаліста Девіда Брендона Гітінга «Нескінченна сила» – добірка з останніх років його фотографічної практики (рис. 3.17).

4. Портфоліо-футляр. Цей вид портфоліо з'явився в останні роки та став доволі актуальним серед дизайнерів. Портфоліо становить тверду теку, у яку з одного боку розташовуються аркуші, або блоки аркушів, або журнал. Подібний вид портфоліо може нагадати про приклади оформлення креативного резюме (рис. 2.14, рис. 2.16, рис. 2.17), проте він ширший.

Портфоліо-футляр може містити в собі декілька менших портфоліо, оформлених окремо тематично, або покроково, або попроєктно. Саме так оформлено портфоліо архітектурного бюро у Дармштадті (рис. 3.18). Потрібно наголосити на загальній стилістиці та кольоровому рішенні, поєднанні кольорів обкладинок різних проєктів. Футляр має вертикальний формат та виконаний із твердого щільного картону, що затягнули тканиною.

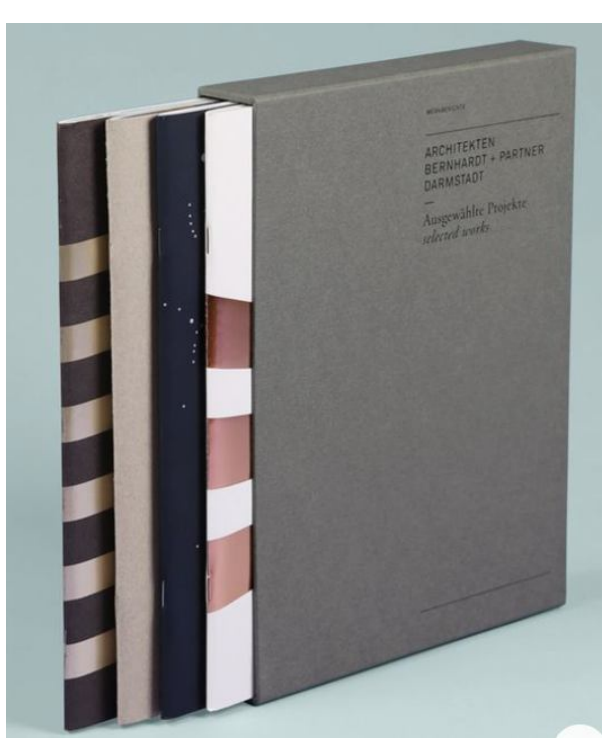

Рисунок 3.18 – Портфоліо архітектурного бюро у вигляді теки

Ще один приклад портфоліо-футляра – збірник Матео Брогіні, дизайнера упаковки, креативного директора та графічного дизайнера (рис. 3.19). Виконаний із товстого картону, затягнутий білим матованим папером, демонструє навички автора у повному обсязі. Звернемо увагу на формат та форму теки: формат один до одного із фігурним вирізом вільного краю теки. Фігурний виріз демонструє журнали, що оформлені з різнокольоровими смужками. Ці кольори дублюються на фронтальній частині теки.

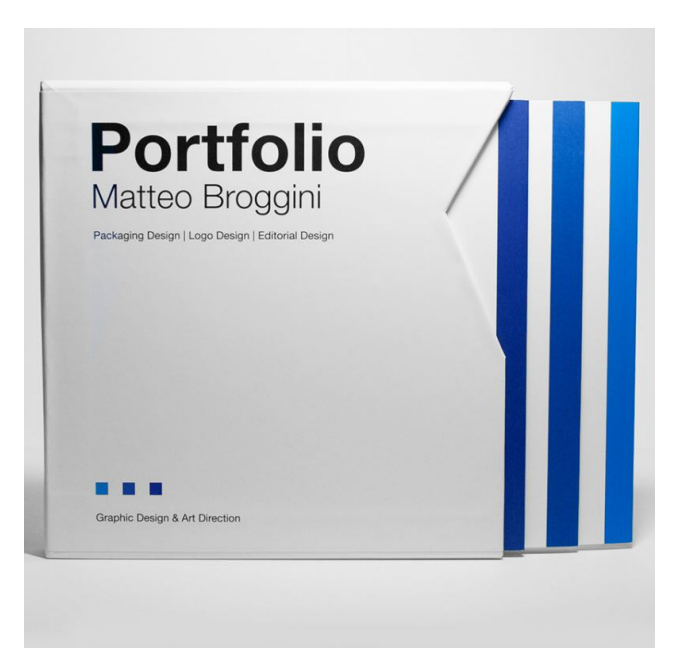

Рисунок 3.19 – Портфоліо Матео Брогіні

У разі виконання портфоліо в такому вигляді, не варто забувати про інші матеріали. Наприклад, дизайнер середовища та архітектор Деніс Зімаков використав як матеріал теки дерево (рис. 3.20). Це підкреслює специфіку направлення його робіт.

На фронтальній частині теки технікою випалювання був зроблений графічний елемент, який автор продублював на паперовій обкладинці журналу.

Наступне, на що потрібно звернути увагу при розробці креативного портфоліо, це резюме у його складі та зміст портфоліо. На другому зупинімося трохи детальніше.

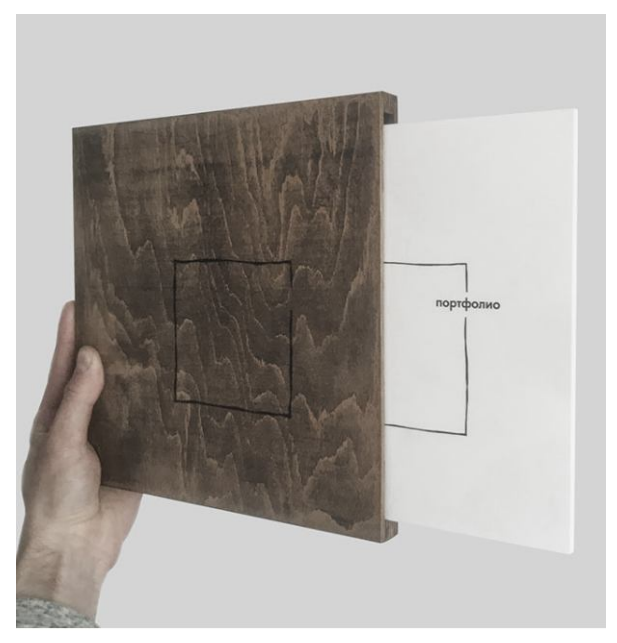

Рисунок 3.20 – Портфоліо Деніса Зімакова

Зазвичай, це окремий розворот, де цифрами позначено номер сторінки, є візуальний ряд, що демонструє, про що саме буде йти мова, можливо вказані деякі тезисні дані про проєкт, рік розробки.

Наведемо декілька прикладів: перший – портфоліо зі змістом, що обумовлюється графічною подачею у вигляді растру, що демонструє проєкт. Зміст портфоліо Сари Боурдін виглядає саме так (рис. 3.21).

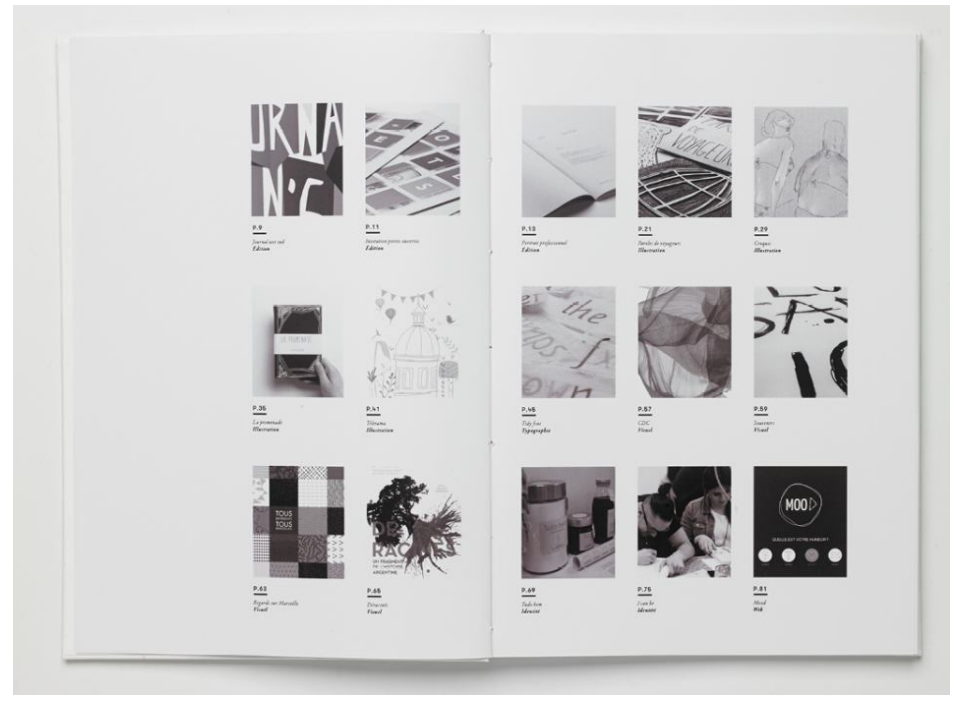

Рисунок 3.21 – Зміст портфоліо Сари Боурдін

Окремо під зображенням виділена сторінка, назва проєкту та дата його створення. Тут бачимо роботу з типографікою, ескізування, створення обкладинок та інфографіки, розробка етикеток та інтерфейсу додатка. Проєкти не згруповано тематично.

Ще одним прикладом портфоліо, де проєкти не згруповано тематично, є портфоліо Алекса Хогрефа (рис. 3.22).

У портфоліо-книжці виділений один розворот, у нижній частині якого бачимо перелік проєктів дизайнера. Відокремлено текстово порядковий номер, назва, сторінка та є короткий опис-анотація. Варто зазначити, що композиція не має растрових об'єктів, а будується на поєднанні шрифтових композицій.

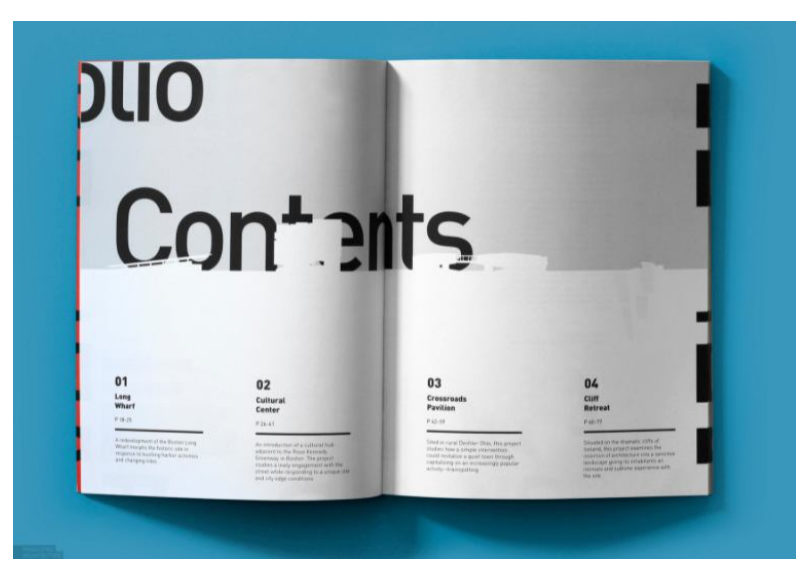

Рисунок 3.22 – Зміст портфоліо Алекса Хогрефа

Наведемо приклад варіанта демонстрації змісту портфоліо без виділення окремого розвороту під нього. Варіант виведення окремих маркерів-закладок є цікавим методом демонстрації змісту в книжціальбомі про місто Амстердам від двох графічних та поліграфічних дизайнерок із Нідерландів Мари Візерс та Джуді ван дер Вельден (рис. 3.23).

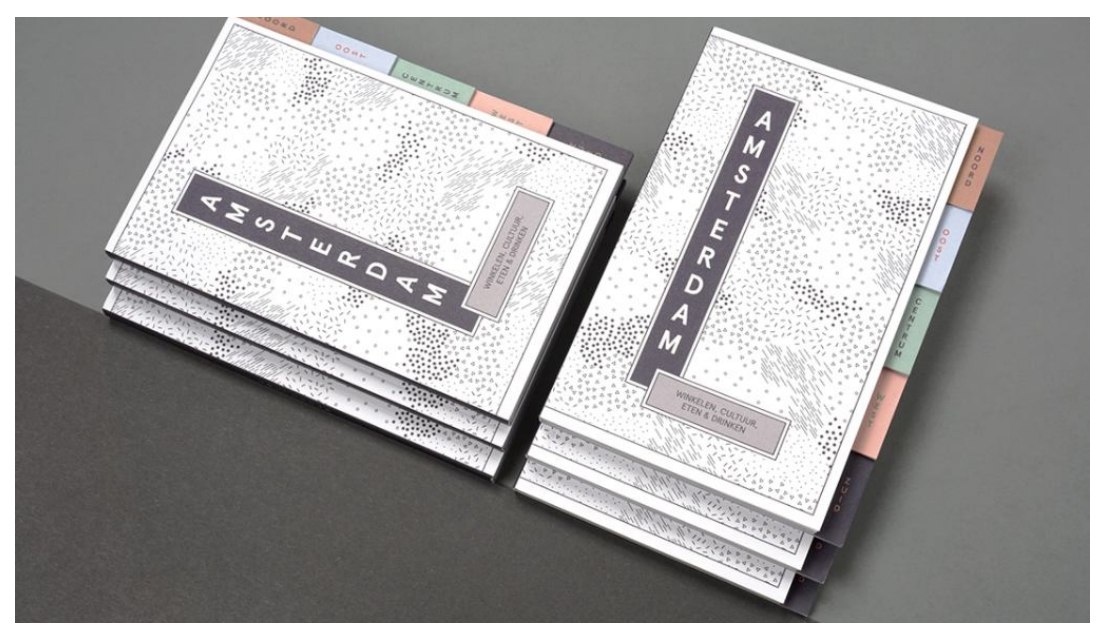

Рисунок 3.23 – Обкладинка та зміст книжки-альбома про Амстердам

Кожною окремою закладкою відділено конкретний район Амстердама, ці закладки виступають із за обкладинки й у такий спосіб дозволяють, не шукаючи сторінки, перейти на конкретний розділ. Також вони виділені кольором і мають окрему назву. Адаптуючи подібну ідею для портфоліо, можемо зазначити, що тільки назви може бути мало, проте, якщо виділити в такий спосіб окремі тематичні блоки портфоліо, то саме на цих сторінках можна зробити окремий зміст конкретної тематики.

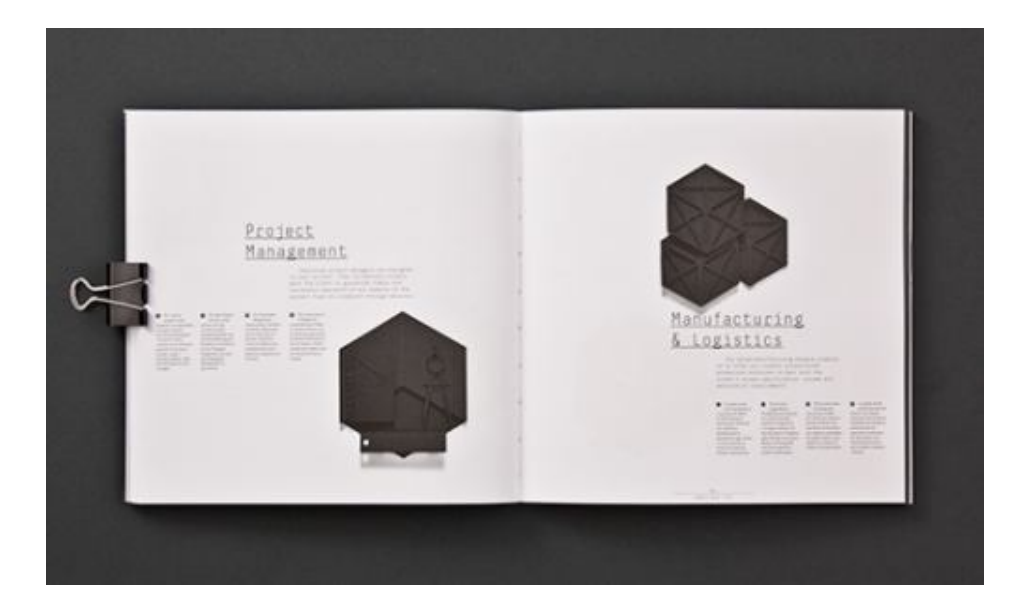

Рисунок 3.24 – Розворот портфоліо-книги дизайн-студії ALU

Також наведемо приклад використання особливих кастомних маркерів для відділення окремих блоків. У портфоліо-книзі дизайн-студії ALU ми можемо побачити аплікативні елементи в техніці орігамі, що позначають ту або іншу тематику в книзі (рис. 3.24). Саме подібний креативний підхід до портфоліо та власна розробка стилістики кожного елементу портфоліо зробить його унікальним.

Далі потрібно розглянути наповнення основної частини портфоліо. Як зазначалось вище, це проєкти та наробітки по конкретним об'єктам діяльності дизайнера. Для того, аби всі вони виглядали акуратно та невипадково, аби кожен елемент не виглядав окремим, а був пов'язаним із усім, що розташовується на сторінці, потрібно використовувати модульні сітки.

Модульна сітка – основний метод у дизайні публікацій, це своєрідний каркас, який заповнюється текстовим та ілюстративним матеріалом. Використовуючи під час макетування смуги об'єднання осередків модульної сітки, можна отримати велику кількість варіантів їх комбінування. У цьому процесі важливо знайти міру між монотонністю компонування тексту та ілюстрацій і надмірної кількості варіантів. Можливий також тип вільного компонування зон макета, але при розробці необхідно пам'ятати, що основна мета – зробити опубліковану інформацію наочною та легкою для сприйняття.

У 1961 році Йозеф Мюллер-Брокман увів у вжиток перші терміни модульного підходу до дизайну та опублікував 28 прикладів розроблених ним самим сіток. Саме швейцарська школа дизайну, функціональна та лапідарна, удосконалила та подарувала світові цей інструмент – модульну сітку (рис. 3.25).

Шрифт є одним з основних елементів макета видання. Естетика зовнішнього вигляду публікації більше залежить від грамотного поєднання шрифту та правил верстки, ніж від складних колажів і необґрунтованих прикрас.

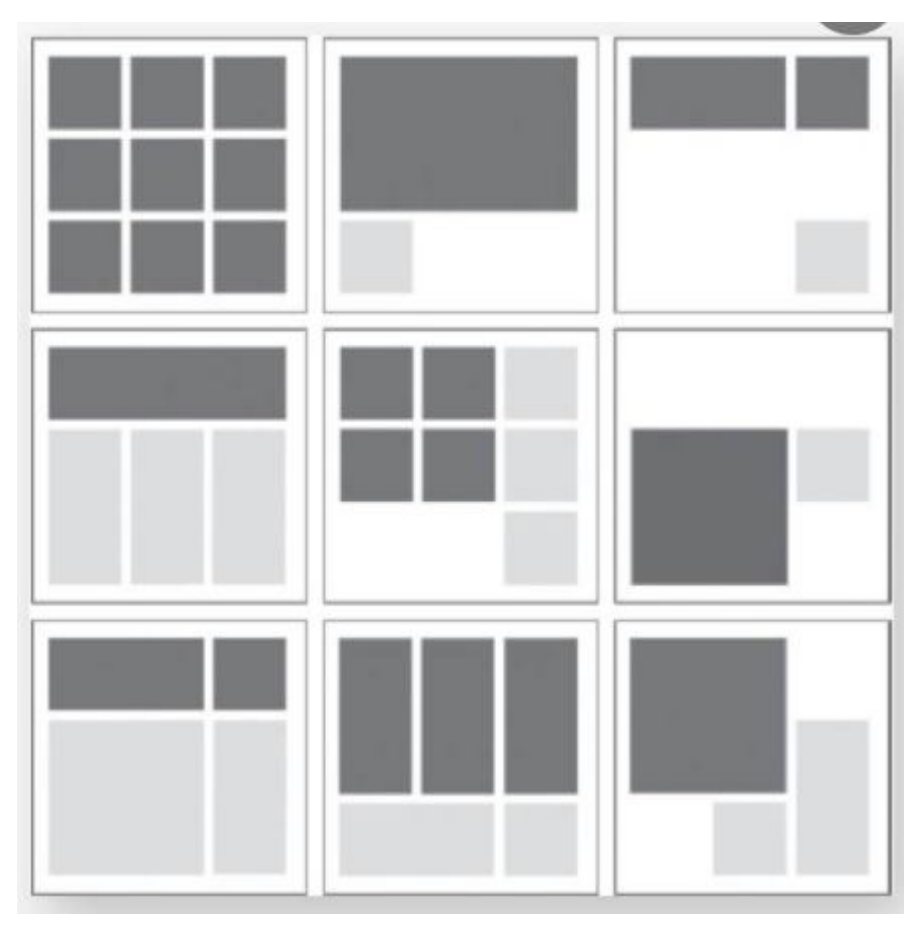

Рисунок 3.25 – Розворот портфоліо-книги дизайн-студії ALU

З огляду на невеликий за обсягом і функціональним призначенням текстовий масив у проєкті портфоліо, не варто використовувати більше двох видів шрифтових гарнітур. Шрифт у проєкті портфоліо застосовується для написання заголовних комплексів, титульних елементів, основного тексту й підписів під рисунками. Спочатку роботи необхідно визначити основний текст для набору, його величину, інтерліньяж, кількість знаків у ширині колонки. При виборі й налаштування шрифтових параметрів потрібно дотримуватися стандартів, вироблених друкарською практикою.

Для набору суцільного основного тексту використовуються текстові шрифти. Вони найбільш консервативні стосовно форми. Вони повинні бути максимально звичними, легкими для читання, щоб не відволікати читача від змісту тексту. Більшість тестових шрифтів – це шрифти групи антикви або гротеску. Шрифти із зарубками (група антиква) більш традиційні та звичні для сприйняття. Шрифт без зарубок (група гротеск) є

чіткішим, конструктивнішим і виглядає більш сучасно. Якщо важливо в проєкті створити контраст, то можна використовувати спільне використання антикви та гротеску. Застосовуючи шрифт однієї гарнітури легше надати оформленню цілісність і єдність.

Виразні можливості кольору при розробці різних друкованих видань великі. Гармонійне колірне рішення може допомогти зробити вдалим проєкт портфоліо. Але часто, вибір кольорів становить для здобувачів досить складне завдання. Крім загальновідомих психологічних характеристик, колір має різні просторові якості й при взаємодії зі шрифтом надає на нього певний ефект у плані композиції та легкості читання. При визначенні кольорової палітри потрібно бути уважним, особливо коли застосовується кольоровий шрифт на кольоровому тлі, якщо оптична щільність квітів зближується, контраст між фоном і шрифтом зменшується, то шрифт стає нечитабельним.

Можна застосовувати монохромну гаму або гаму в чорно-білому діапазоні з включенням будь-якого одного акцентного кольору. Такі рішення несуть більш культурний образ і підкреслюють художній смак, у тому випадку, якщо всі інші елементи оформлення виконані на якісному рівні. Кольорові елементи макета повинні гармоніювати з зображеннями робіт і проєктів, розміщених на сторінках, не створюючи дисонансу. Кольорове рішення портфоліо мало би підпорядковуватися проєктній концепції та загальній композиції.

Необхідно пам'ятати, що колірне рішення не повинно відволікати увагу глядача від представлених у портфоліо робіт, тактовність в роботі з кольором буде відображати загальне уявлення про особистість автора, його естетичний смак і професійний рівень як майбутнього дизайнера.

Візуальна ієрархія або візуальна супідрядність елементів макета – важливе композиційне завдання. Необхідно визначити, в якому порядку повинні сприйматися елементи сторінки й розвороту. За цим порядком дизайнер макета портфоліо зможе вести погляд глядача по роботі від найважливішої інформації до найменш важливої.

Композиційна супідрядність досягається протиставленням елементів макета сторінки. Якщо всі елементи композиції однакові за розміром або близькі за кольором, у розташуванні елементів у просторі сторінки немає зонування, то в роботі не буде логічної послідовності сприйняття.

Композиційні завдання, які виконуються здобувачами в процесі проєктування макета портфоліо, сприяють розвитку не тільки навичок методичної роботи з різними видами інформації, а й формують цілий комплекс професійних компетенцій майбутнього дизайнера. Для випускників творчих спеціальностей впровадження технології портфоліо потрібно не тільки для відображення їхньої академічної успішності в стінах закладу вищої освіти, а й як перший крок до успішної професійної кар'єри. У більшості випадків саме по роботам, представленим в портфоліо, роботодавці оцінюють якість і професіоналізм потенційного співробітника.

Переносячи модульну систему в конструювання портфоліо, виходять з того, що матеріал, що міститься на її сторінках, графічно неоднорідний. Насамперед, графічно різні – і тому неоднаково виглядають і сприймаються – текст і ілюстрації. Тому для кожного з цих елементів має бути відведене місце. На різних смугах співвідношення тексту та ілюстрацій неоднакове, але на будь-якій смузі місце, яке відводиться ілюстраціям і тексту, має відповідати тій чи іншій кількості вибраних одиниць виміру – модулів.

Отже, підсумувавши все сказане вище, можемо вивести положення, для чого потрібна модульна сітка при створенні друкованого портфоліо:

– сітка задає стандарт розташування елементів: це полегшує вирівнювання елементів, додавання нових та підтримку сторінки надалі. Сітка дозволяє працювати із макетом файлів портфоліо швидше;

– знижує ймовірність помилок під час перенесення елементів з однієї сторінки в іншу;

– допомагає сторінці виглядати естетичніше завдяки тому, що елементи пропорційні та структуровані;

– допомагає швидше розібратися в макеті рекрутерам та роботодавцю, оскільки у сітці завжди є логіка;

– адаптивний дизайн на основі сітки робити простіше. Тут важливо зазначити, що в різних випадках потрібно адаптувати портфоліо під різні формати друку.

Далі потрібно визначити основні елементи оформлення проєктів у портфоліо.

Тут потрібно розглядати проєкти не «взагалі», а конкретно в відношенні до конкретної спеціалізації. Для презентації проєктів промислового дизайну можемо виокремити такі:

візуалізації;

- креслення, специфікації;
- кольорові ортогональні проєкції;

 вибух-схеми та алгоритми роботи продуктів, інструкції взаємодії з продуктами;

ергономічні схеми;

варіанти кольорових рішень;

 візуалізації або фотографії процесу використання продукту, або взаємодії із ними.

Для графічних дизайнерів та спеціалізації дизайну візуальних комунікацій можемо виокремити такі елементи презентації:

композиційні схеми;

- варіанти нарису (абрис, пляма);
- варіанти кольорових схем із числовими визначеннями кольору;
- охоронні поля та умови використання;
- розташування на фірмових носіях;
- рішення модульних сіток;
- мокапи.

Для мультимедійних дизайнерів:

- композиційні схеми;
- виглядові проєкції;
- візуалізації;
- варіанти кольорових рішень;
- варіанти дії та трансформацій;

варіанти навколишнього середовища, одягу, аксесуарів тощо.

Цей алгоритм є рекомендаційним для оформлення проєктів як у друкованому, так і в електронному портфоліо.

Розглянемо останні тренди оформлення сторінок портфоліо. Адже важливо, щоб портфоліо дизайнера виглядало сучасно, це буде вказувати на те, що дизайнер розбирається в тенденціях та моді в друкованих виданнях.

Першим трендом можемо назвати діджиталізацію. Саме тут друковане портфоліо виглядає як із майбутнього (рис 3.26).

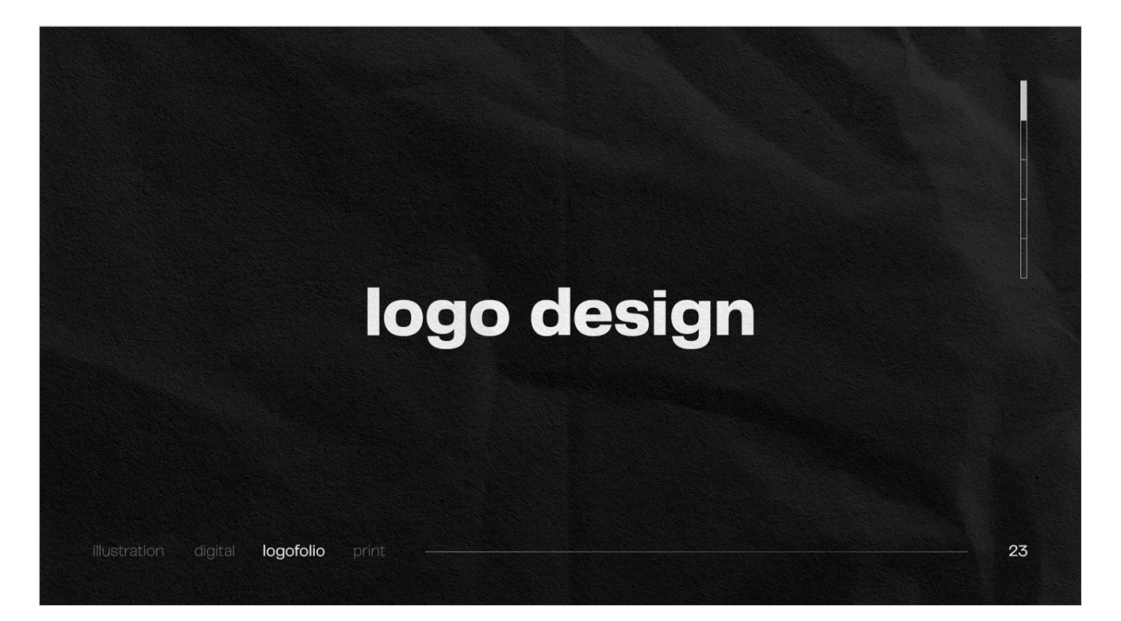

Рисунок 3.26 – Сторінка портфоліо дизайнерки Сурбхі Нагарі

Наприклад, сторінка друкованого портфоліо дизайнерки Сурбхі Нагарі виглядає як сторінка сайту. Ми бачимо з права скрол-шкалу, ніби гортаємо веб-сторінку донизу та окремі «вкладки» напрямків.

Крім того, в цьому портфоліо присутній ще один тренд – використання імітації фактури як фону сторінки. У першому випадку це чорний грубий папір, у другому – текстура фарбованої шпакльованої поверхні (рис. 3.27).

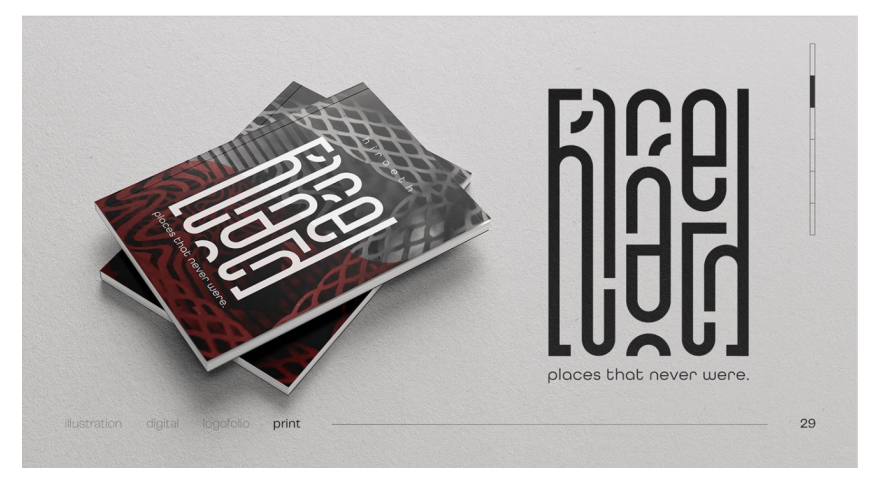

Рисунок 3.27 – Сторінка портфоліо дизайнерки Сурбхі Нагарі

Наступним трендом визначимо активне використання мокапів для презентації проєктів. Узагалі, це більш властиво графічним дизайнерам.

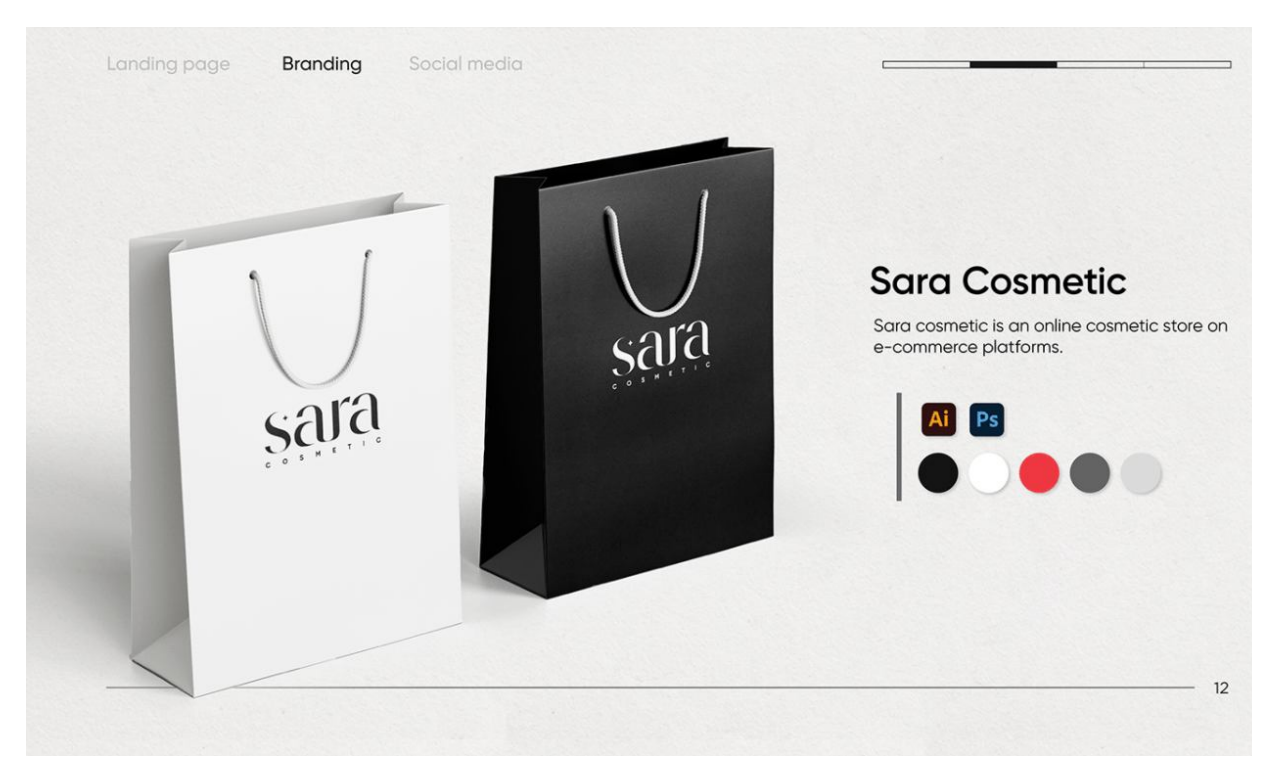

Рисунок 3.28 – Сторінка портфоліо Нхут Трана

Наприклад, дизайнер Нхут Тран використав мокап паперового пакету для демонстрації дизайну розробленого ним логотипу.

Наступний тренд – використання мудбордів. Мудборд (також використовують назви «дошка настрою» і «дошка натхнення») – це набір спеціально підібраних зображень, які передають емоційний контекст бренду або продукту.

Наприклад, дизайнер Діпак Джанардхан підібрав мудборд до проєкту створення дизайну пакування засобів жіночої гігієни із варіантів їх зберігання, загальної стилістики та кольорів та виділив ключові слова до того, яким повинен бути майбутній дизайн (рис. 3.29).

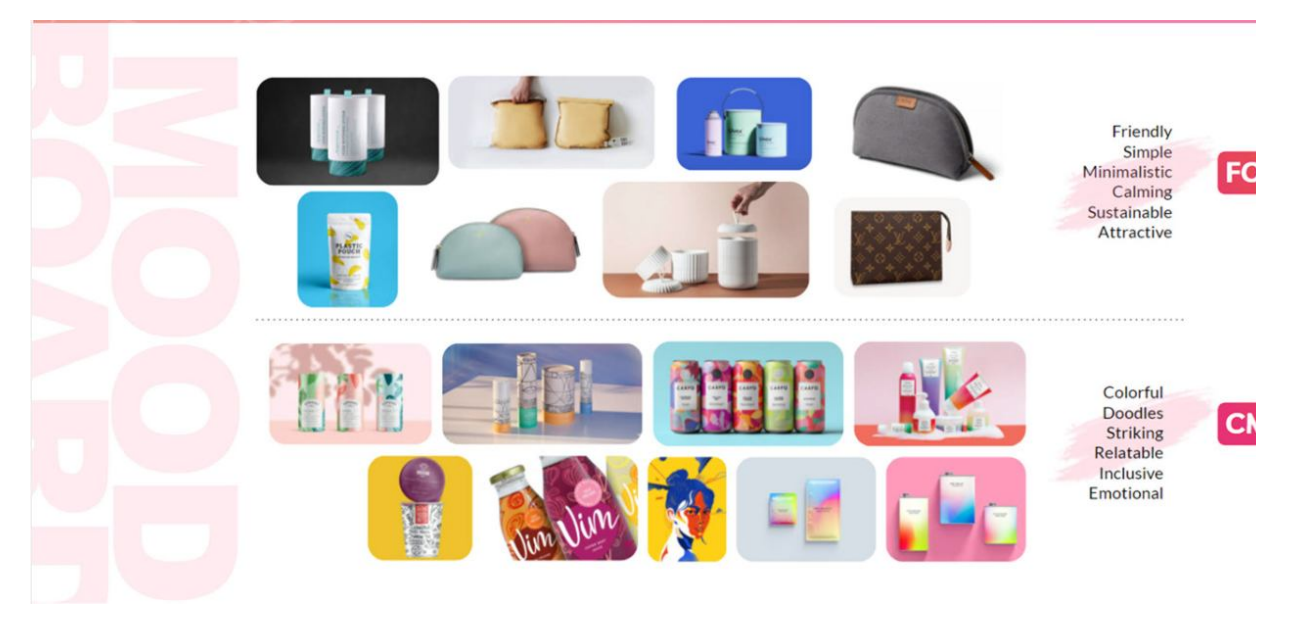

Рисунок 3.29 – Сторінка портфоліо Діпака Джанардхана

Наступний тренд – це використання великих зображень на цілий окремий розворот. Тобто, коли сторінка має лише зображення продукту чи об'єкта розробки. Наприклад друковане портфоліо фотографа Олександра Яковлева має розворот, на якому надруковано єдине фото (рис. 3.30).

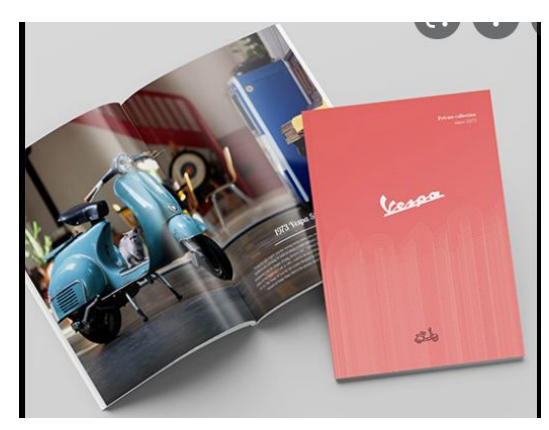

Рисунок 3.30 – Розворот сторінки портфоліо Олександра Яковлева

Адаптувавши подібний прийом, дизайнер може продемонструвати всі деталі, наприклад, форми об'єкта, не подрібнюючи сторінку, а також навички візуалізації. У цьому випадку саме зображення створює фон і є підложкою під текст-пояснення, що розміщено внизу правої сторінки.

Наступний тренд було б доцільніше віднести до моди на прийоми візуалізацій, проте дизайнери користуються ними в зіставленні портфоліо. Абстрактні рендери із використанням графічних та фото-ефектів, таких як дим, або пил. Також сюди можна віднести рендери чорного на чорному, коли візуальний ряд вибудовується на нюансах і коли форму моделює безпосередньо світло та власні тіні.

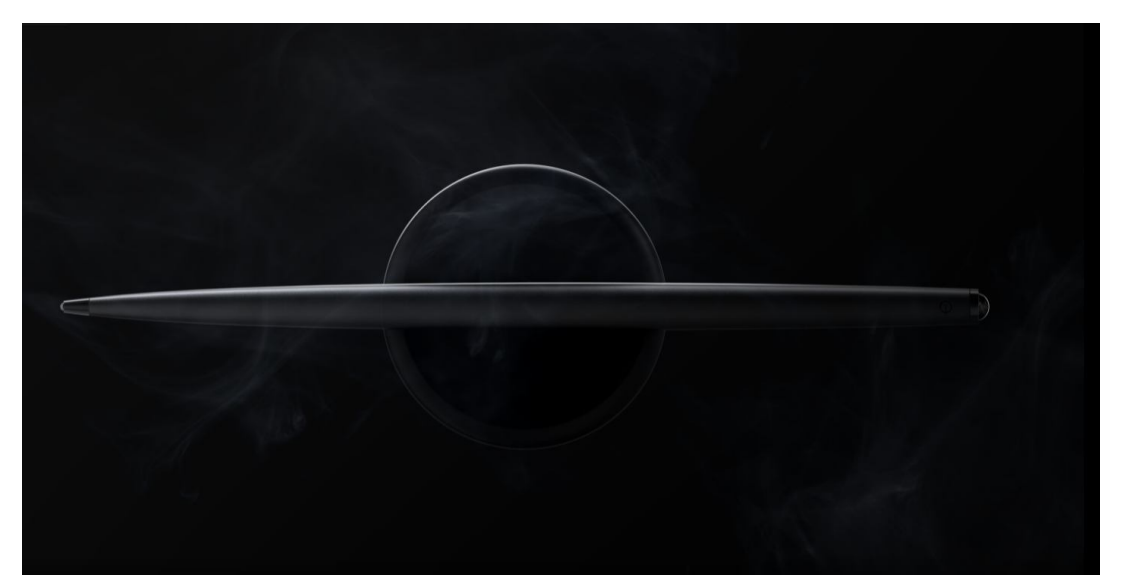

Рисунок 3.31 – Розворот сторінки портфоліо Еуікюна Ко

Наприклад, дизайнер із Сеулу, Корея, Еуікюн Ко, в портфоліо демонструє проєкт з промислового дизайну – розроблену ним ручку (рис. 3.31). Подібні зображення, окрім того, що вони є візуально естетичними, зацікавлюють та інтригують, спонукають до перегляду деталей проєкту.

Важливо зазначити, що наведені вище методи можна віднести не лише до друкованих портфоліо, а я до оформлення електронних портфоліо на веб-порталах та сайтах.

Останнім елементом друкованого портфоліо є контактні дані дизайнера. Обов'язкова інформація, яка повинна зазначатися – адреса електронної пошти та діючий номер телефону. Можна додати посилання на чат у месенджері, або посилання на електронне портфоліо, місце розташування, але ця інформація не є обов'язковою, її додають на власний розсуд.

Також можна додати дяку за те, що рекрутер або роботодавець переглянули ваше портфоліо, чи заклик до співпраці. Зазвичай це короткі, але гучні фрази. Можна продублювати ім'я, особливо для великих багатосторінкових портфоліо.

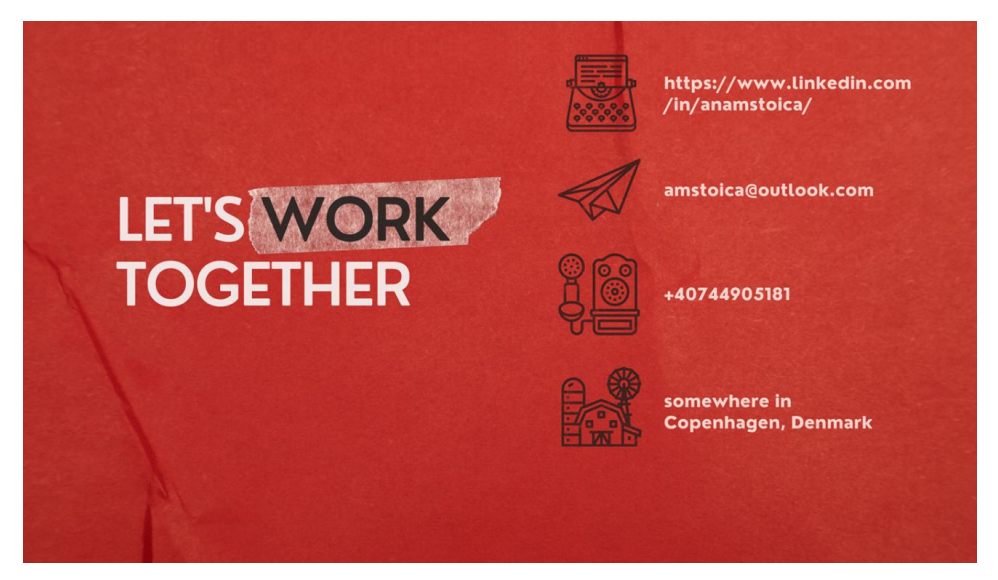

Рисунок 3.32 – Розворот сторінки портфоліо Ани Стойки

Наприклад, графічний дизайнер із Копенгагена Ана Стойка оформила останню сторінку свого портфоліо в такий спосіб, додавши власноруч розроблені іконки для позицій інформації (рис. 3.32).

Наприклад, дизайнерка Цілін Лонг із Лондона останньою сторінкою портфоліо викликає позитивну емоцію та дякує за перегляд (рис. 3.33).

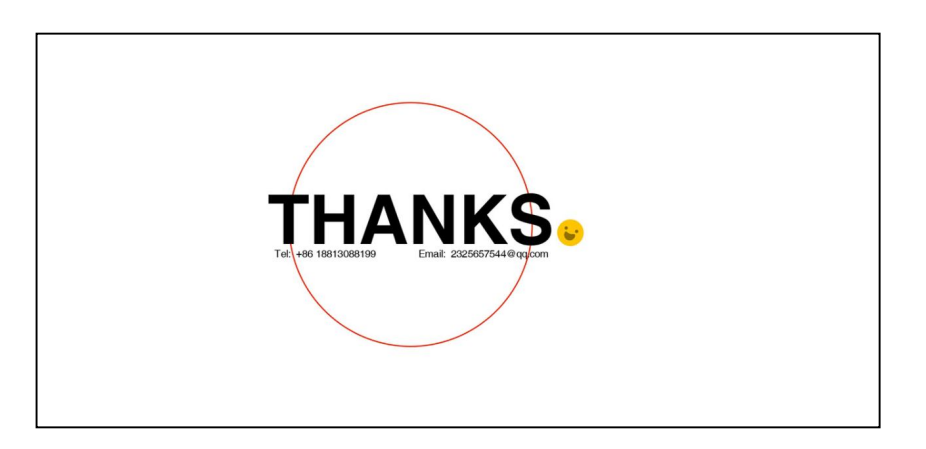

Рисунок 3.33 – Розворот сторінки портфоліо Цілінг Лонга

А дизайнер Діпак Джанардхан нагадує про свою спеціалізацією промислового дизайнера, розташувавши свої контакти на сторінці, де фоном є зображення проєкту (рис. 3.34).

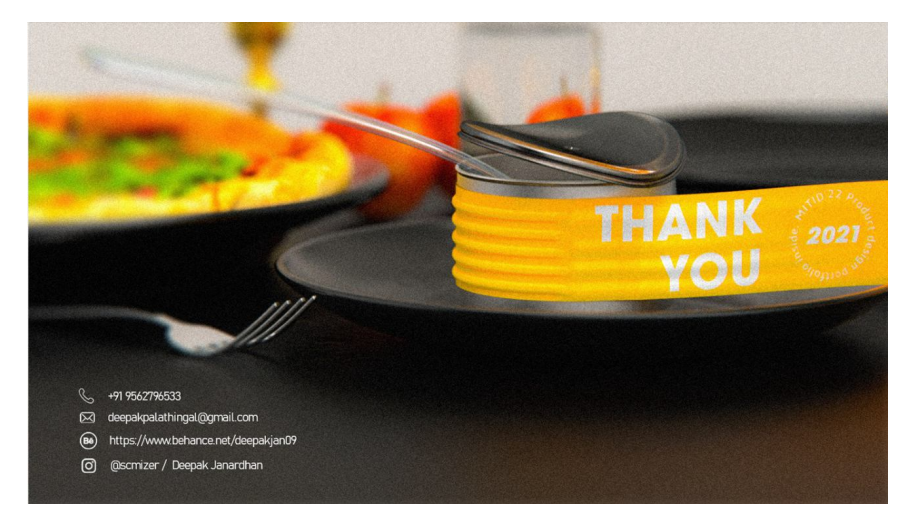

Рисунок 3.34 – Розворот сторінки портфоліо Діпака Джанардхана

Отже, після розглядання кожного елементу друкованого портфоліо, у здобувачів повинно сформуватись чітке уявлення про те, як саме вони будуть презентувати у фізичному вигляді себе та свої проєкти, які методи здобувачі будуть використовувати. Здобувачі повинні розглядати створення друкованого портфоліо як комплексний проєкт розробки об'єкта дизайна.

Здобувачам пропонується виконати таке завдання з розробки друкованого портфоліо:

Тема: Створення друкованого портфоліо.

Час виконання: 5 тижнів.

Обсяг та матеріал виконання: графічна частина – друкований альбом – портфоліо формату А4. Кольорове зображення.

Макет – обкладинка.

Для електронного носія альбом портфоліо у форматі PDF, формат А4. Електронне відтворення обкладинки (в разі виконання макета) як фото або растрової імітації.

Мова пояснень – українська.

Портфоліо повинно містити не менше ніж 14 сторінок, зокрема обкладинку.

Мета:

– роз'яснити здобувачам етапи створення друкованого портфоліо;

– визначити покроковий алгоритм роботи над друкованим портфоліо;

– ознайомити здобувачів із техніками та методами створення друкованого портфоліо.

Завдання:

– виробити у здобувачів вміння збирати й систематизувати інформацію, аналізувати її;

– прищепити здобувачам навички користування комп'ютерними алгоритмами залежно від поставленого завдання;

– сформувати у здобувачів творчі здібності, спостережливість, розвивати фантазію та виховувати художній смак,

– забезпечити здобувачів набором «моделей», здатних забезпечити їх професійну презентацію як дизайнерів.

Характер та етапи завдання:

Здобувачам пропонується оформити друковане дизайнерське портфоліо.

Першим етапом роботи є розробка загальної концепції та стилістики, обрання типу обкладинки. Рекомендується створення загального портфоліо, в склад якого буде входити декілька тематичних підрозділів за напрями підготовки. Обрану здобувачем спеціалізацію потрібно зробити найзначнішою та більшою інших за обсягом.

Далі завдання виконується за таким алгоритмом, що відповідає структурі друкованого портфоліо:

1. Обкладинка. Обов'язковими елементами є прізвище та ім'я, спеціалізація.

2. Сторінка про себе. Скорочене резюме із фотографією. Допускається використання в складі завдання креативного резюме.

3. Зміст портфоліо з растровими або векторними елементами, що відзначають напрям чи конкретні проєкти. Обов'язковим є зазначення назв проєктів, короткого опису-анотації, рік створення та сторінку, на котрій розташована презентація проєкту.
4. Готові проєкти. Рекомендована структура презентації за спеціалізаціями:

Промисловий дизайн – візуалізації, креслення, специфікації, кольорові ортогональні проєкції, вибух-схеми та алгоритми роботи продуктів, інструкції взаємодії з продуктами, ергономічні схеми, варіанти кольорових рішень, візуалізації або фотографії процесу використання продукту, або взаємодії із ними.

Для графічних дизайнерів та спеціалізації дизайну візуальних комунікацій можемо виокремити такі елементи презентації: композиційні схеми, варіанти нарису (абрис, пляма), варіанти кольорових схем із числовими визначеннями кольору, охоронні поля та умови використання, розташування на фірмових носіях, рішення модульних сіток, мокапи.

Для мультимедійних дизайнерів: композиційні схеми, виглядові проєкції, візуалізації, варіанти кольорових рішень, варіанти дії та трансформацій, варіанти навколишнього середовища, одягу, аксесуарів тощо.

Оформлені проєкти повинні займати не менше ніж 10 сторінок по одному проєкту на сторінку.

5. Лист із контактами та вдячністю.

## **3.2 Електронне портфоліо на прикладі сайту Behance**

Ще одним видом портфоліо є електронне портфоліо, або портфоліо, що знаходиться на електронному носії, або на спеціальному сайтіплатформі онлайн-портфоліо.

Найпопулярнішими сайтами онлайн-портфоліо є **ArtStation**, **Dribbble**, **DeviantArt**, **Behance**.

**ArtStation** особливо підійде, якщо ваше мистецтво більше орієнтовано на ігровий мультимедійний продукт (рис. 3.35). Насамперед платформа має чудовий дизайн сайту. Це найсучасніший дизайн сайту спільноти, який ви знайдете в інтернеті. Стиль сітки дозволяє легко знаходити нові твори мистецтва. Коли ви натискаєте на твори мистецтва, його мінімалістичний дизайн утримує його передній край і центр. Ця

базова філософія дизайну також добре підходить для мобільних додатків. У сервісі є додатки, доступні як для платформи Android, так і для iOS, що дозволяє вам брати їх із собою у смартфоні.

Він також підтримує різні завантаження мультимедіа, включаючи статичні зображення, відео та 3D-моделі. Нарешті, сервіс також надає кожному виконавцю свою унікальну URL-адресу. Також є відділ «Робота», де художники та дизайнери можуть подати заявку на вакансію, яка розміщена на сайті. Оскільки їхні портфоліо також розміщені на одній платформі, художникам дуже легко подати заявку на вакансію тут. Також потрібно відзначити професійний рівень виконання та оформлення портфоліо на цій платформі.

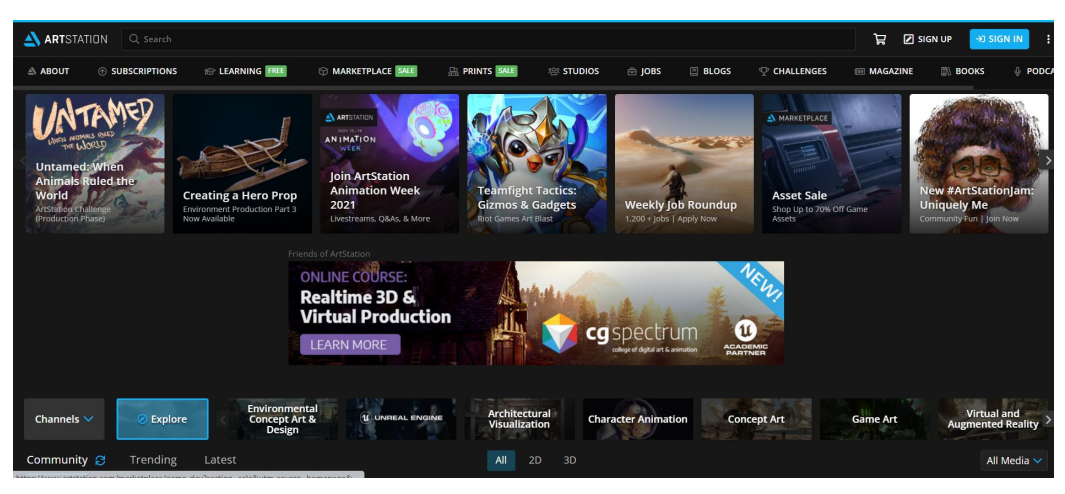

Рисунок 3.35 – Головна сторінка сайту онлайн-портфоліо ArtStation

**Dribbble** також є одним із популярних сервісів (рис. 3.36). Можна назвати **Dribbble** твіттером спільноти дизайнерів. Сервіс дозволяє розміщувати роботу тільки в межах обмеженого розміру файлу, що інколи є не дуже приємною умовою. Тут дизайнери приділяють менше уваги досконалому оформленню, а більше творчості. Оскільки дизайнерам не потрібно створювати творіння мистецтва з високим дозволом файлу, вони можуть надати цю енергію на експерименти з новим контентом. Це не означає, однак, що дизайни чи малюнки, розміщені на **Dribbble**, мають меншу якість, ніж на інших подібних платформах.

Також потрібно звернути увагу на те, що **Dribbble** дозволяє зареєструватися лише тим дизайнерам, які отримали запрошення від когось зі спільноти. Це гарантує, що якість контенту ніколи не впаде нижче визначеного стандарту.

Крім того, **Dribbble** дозволяє людям легко оцінювати вашу роботу й ділитися нею. Що стосується типу контенту, **Dribbble** найкраще підходить спеціалістам, які працюють у ролі дизайнера UI/UX, графічних та мультимедійних дизайнерів. Коли справа доходить до роботи, **Dribbble** є одним із найкращих місць, де можна знайти зовнішніх дизайнерів. Кожен день на веб-сайті публікуються безліч вакансій.

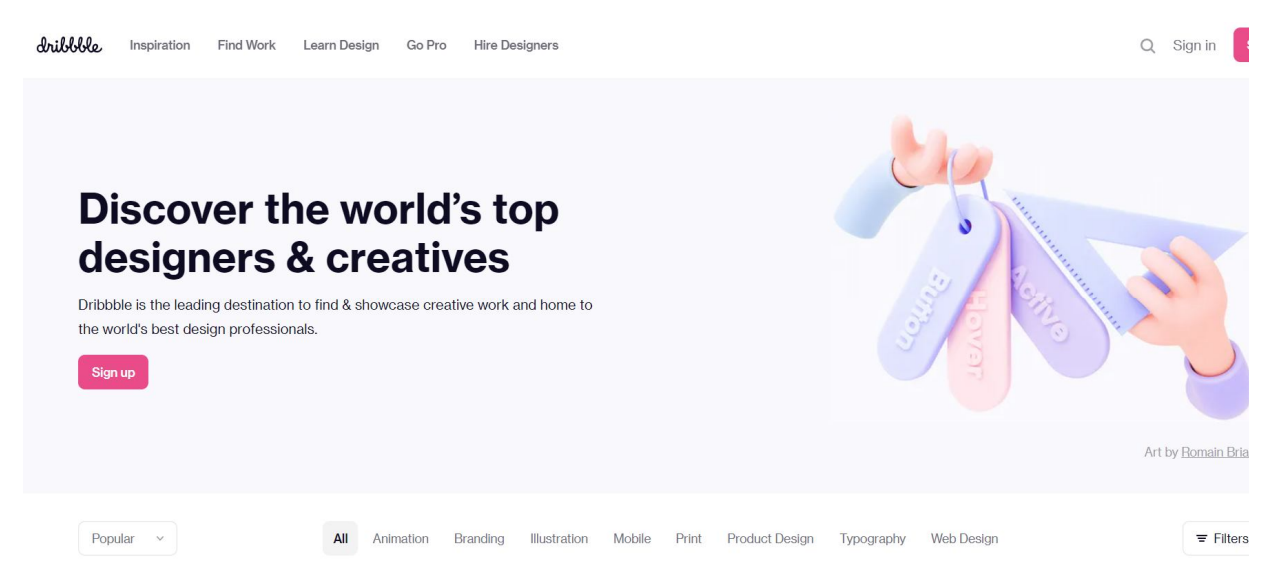

Рисунок 3.36 – Головна сторінка сайту онлайн-портфоліо Dribbble

**DeviantArt** – це одна з найпопулярніших онлайн-спільнот для цифрових художників та дизайнерів (рис. 3.37).

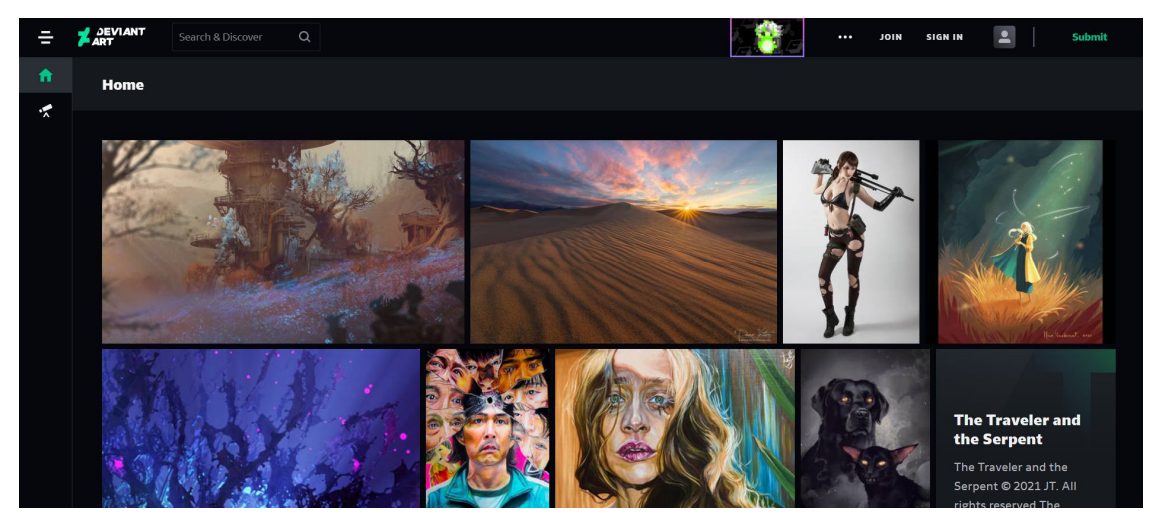

Рисунок 3.37 – Головна сторінка сайту онлайн-портфоліо DeviantArt

**DeviantArt** більше фокусується на цифрових художниках, що створюють цифрове мистецтво – малюнки, ескізи, цифрові малюнки, комікси, мультфільми та ін.

Можна навіть заробити на портфоліо, продавши його цій платформі. Крім того, **DeviantArt** пропонує програми для Android та iOS.

Ви можете створити та розмістити свій персональний сайт-портфоліо в мережі декількома способами: зробити його самостійно або скористатися одним із існуючих онлайн-сервісів, наприклад найглобальнішим і найпопулярнішим сайтом – **Behance**. Це безкоштовний проєкт для розміщення в інтернеті свого портфоліо. **Behance** (стилізовано як Bēhance) – популярна серед дизайнерів та ілюстраторів усього світу соціальна медіа-платформа, що належить Adobe (рис. 3.38).

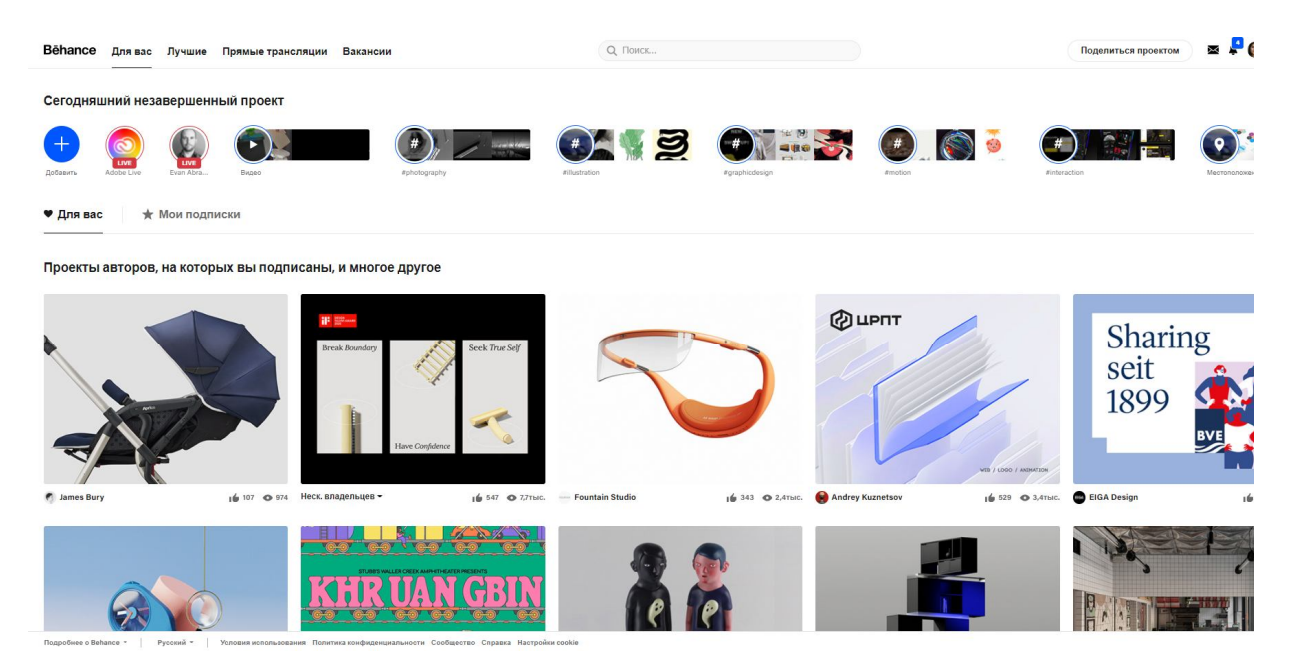

Рисунок 3.38– Головна сторінка сайту онлайн-портфоліо Behance

**Behance** – це всесвітня спільнота фотографів, дизайнерів та ілюстраторів, які діляться через неї своїми останніми роботами. Як дизайнери-початківці, так і арт-директори найбільших креативних агентств викладають на нього свої роботи та обговорюють роботи друзів.

**Behance** була заснована Матіасом Коріа та Скоттом Бельски у листопаді 2005 року. Спочатку компанія покладалася на дохід від продажу банерної реклами, оголошень про вакансії, а потім і від квитків на конференції 99U і з того часу набрала достатню кількість учасників, щоб

стати найбільшою тематичною спільнотою людей, професії яких пов'язані з творчістю. Крім того, багато хто використовує його для натхнення – до топ сайту потрапляють справді найкращі роботи. У 2012 році **Behance** був куплений компанією Adobe, яка виробляє програмне забезпечення для дизайнерів: усім відомий **Photoshop**, а також **Illustrator**, **Muse**, **After Effects** та інші програми.

У профілях на **Behance**, крім контактних даних, розміщуються лише проєкти – для кожного з них можна створити унікальний стиль оформлення та подання інформації. Крім того, **Behance** пропонує створити з вашого профілю сайт-портфоліо: це дуже корисний інструмент для фрілансерів, які не мають технічної можливості підтримувати стандартний сайт.

Багато хто використовує обліковий запис на **Behance**, щоб відправляти його як портфоліо: і це вважається гарним тоном у дизайнсередовищі. Погодьтеся, куди зручніше подивитися всі проєкти в одному місці й нічого не завантажувати, відкриваючи тільки те, що дійсно привернуло увагу, а не завантажувати величезні архіви та документи PDF, у яких ще невідомо, що знаходиться.

На **Behance** навіть є спеціальний розділ, присвячений пошуку роботи та співробітників; однак в Україні цей розділ принесе вам мало користі – наші роботодавці віддають перевагу традиційному підходу до пошуку працівників: рекрутер або оголошення. Тут можна опублікувати як зображення, так і відео. Сервіс чудово підходить для всіх працівників зі сфери дизайну: ілюстраторів, фотографів, архітекторів, розробників інтерфейсів, дизайнерів інтер'єру та одягу. **Behance** допоможе зручно та швидко розмістити приклади ваших робіт на огляд користувачів.

Процес реєстрації відбувається завдяки авторізації через: особистий профіль у соціальній мережі (**Facebook**, **LinkedIn**, **Google**) або через електрону пошту (рис. 3.39).

Після реєстрації кожен користувач може заповнити свій профіль і додати необхідні дані.

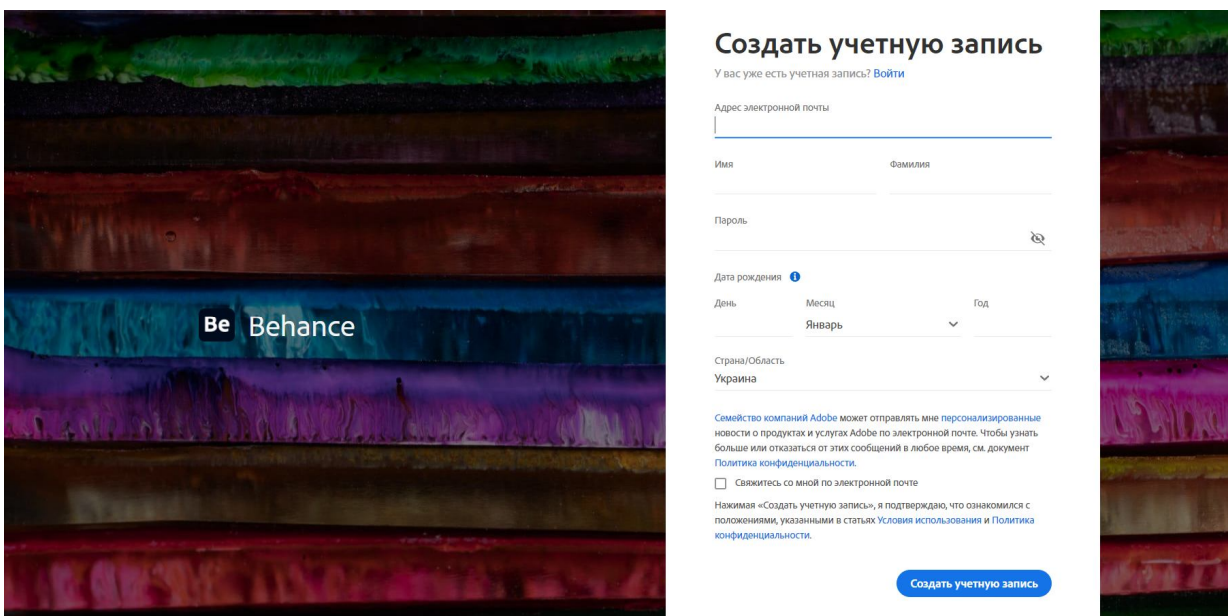

Рисунок 3.39 – Реєстрація на сайті онлайн-портфоліо Behance

Важливо відмітити, що всі ваші дані відображаються на сторінці профілю та є візитною карткою, а саме: ім'я, посада, місце роботи, місце проживання, посилання на профілі в соціальних мережах, сфера творчої діяльності. Варто вказувати достовірну інформацію про себе, щоб пошук вашого профілю відображався із необхідних пропозицій замовника. У полі творчої діяльності вказується більше трьох пунктів, які знаходяться в алфавітному порядку у вашому профілі (рис. 3.40).

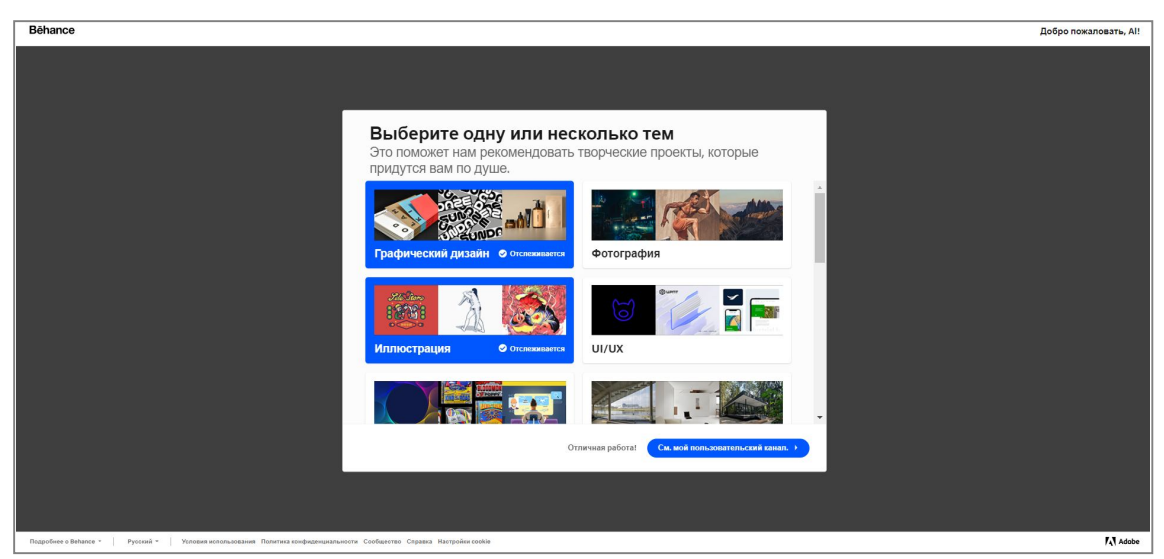

Рисунок 3.40 – Вибір спеціалізації на сайті онлайн-портфоліо Behance

Головна сторінка профілю пропонує до перегляду інших користувачів вашу контактну інформацію та приклади роботи (рис. 3.41). Для вас надається статистика оцінок фанатів і дописів на профілі інших професіоналів, за чиєю діяльністю спостерігаєте ви. Також ви можете показати не тільки приклади своїх закінчених робіт, але й ті, які на цей момент знаходяться в розробці (рис. 3.42).

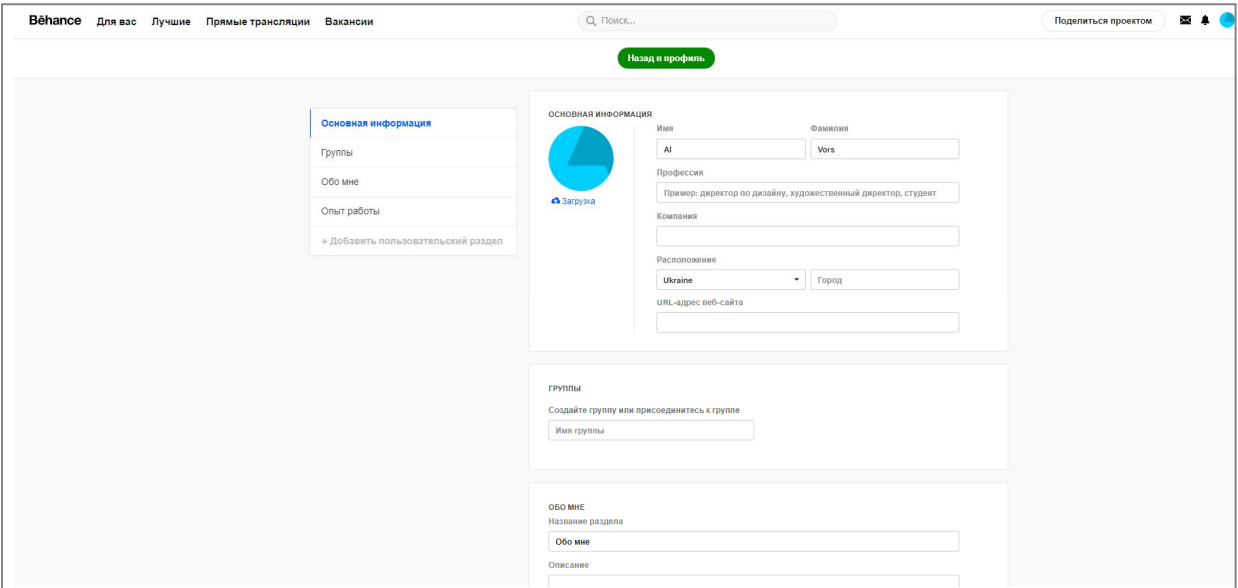

Рисунок 3.41 – Заповнення особистої інформації на сайті онлайн-портфоліо Behance

Деякі рекомендації щодо оформлення свого профілю.

Почніть із фотографії профілю, на якій бажано показати обличчя та позитивний настрій – це підвищить шанси на те, що з вами захочуть співпрацювати. Роботодавець хоче краще впізнати людину, а не дивитися на логотипи та картинки, за якими вона ховається. Хоча в деяких випадках можна підкреслити свої навички, зробивши як аватар ілюстрований автопортрет, за яким вас можна легко впізнати.

Можна використовувати повне ім'я або псевдонім – головне, щоб у всіх публічних мережах, зокрема **Behance**, ім'я співпадало, інакше буде порушено цілісність вашого власного бренду.

Складіть одну-дві короткі пропозиції – опишіть, чим ви займаєтеся та в якій сфері. Наприклад: «Привіт, я дизайнер інтерфейсів у Google» або «Привіт, я промисловий дизайнер-початківець з великим бажанням розвиватися в цій сфері». Якщо вам складно скласти позиціонування для

свого профілю, потрібно визначитися, на якому професійному етапі ви зараз і до чого прагнете в найближчому майбутньому. Виходячи з цього, зможете придумати одну-дві короткі пропозиції.

У графі «про себе», як і у разі з коротким описом, намагайтеся висловлювати думки лаконічно та по суті. Можна розповісти про свої навички, досвід, індивідуальне бачення дизайн-процесу. Головне – стислість: у великий текст профілю мало хто вчитуватиметься. Отже, варто виділити на це достатньо часу, щоб добре подумати про найважливіше та чітко сформулювати суть. Проте цей же текст можна використовувати й на інших майданчиках – наприклад, в описі свого профілю на фріланс-біржі та в соцмережах. Намагайтеся дотримуватись єдиного стилю спілкування в тексті. Не варто писати надто формально, але й зовсім у казуальщину теж краще не пускатись. Чітко визначитися з позиціонуванням свого бренду й пишіть текст саме в цьому образі від першої особи.

Для більшості випадків добре працюватиме дружній і відкритий стиль листа.

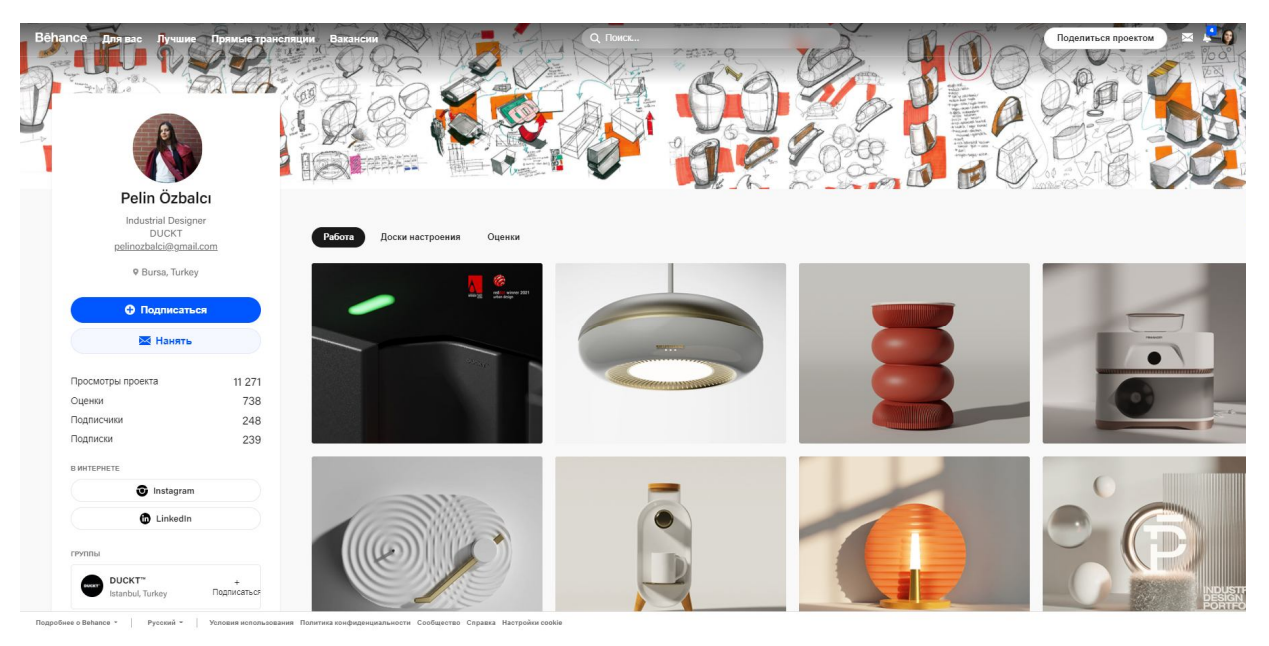

Рисунок 3.42 – Сторінка дизайнера на сайті онлайн-портфоліо Behance

Розглянемо оформлення сторінки дизайнера на прикладі онлайн-портфоліо турецької промислової дизайнерки Пелін Озбальдж.

Із самого верху сторінки міститься вузьке зображення на всю ширину формату сторінки. Це хедер, або «шапка». Завдяки цьому

елементу сторінка профілю має вигляд сайту. Зазвичай дизайнери розміщують там асоціативні із їхньою діяльністю зображення. Наприклад, це може бути визначний проєкт, або продукт, що отримав відзнаку на світових конкурсах, або абстрактне зображення. У цьому випадку бачимо скетч-замальовки продуктів. Хедер можна змінювати та встановлювати оновлений та актуальний, залежно від ситуації.

Варто зазначити, інтерфейс **Behance** адаптується до різних розмірів екранів, перекриваючи частини обкладинки. Якщо там є написи або важливі графічні елементи, багато користувачів можуть некрасиво обрізатися та втратити сенс. Із цієї причини в багатьох сильних профілях **Behance** можна зустріти обкладинки з суцільним кольором, приємним ненав'язливим градієнтом або абстрактними елементами і переважно без написів. Так обкладинка гарантовано не втратить цілісності, хоч би як змінювався інтерфейс **Behance.**

Далі, з лівого боку сторінки розміщується особиста інформація – візитна картка дизайнерки із її фотографією, ім'ям, спеціалізацією, актуальним місцем роботи, місце проживання. Далі сервіс надає клавіші «слідкувати» (підписатись) та «написати» (найняти). Нижче бачимо рейтинги в цифрах – перегляди проєктів, оцінки, кількість підписок та підписників. Наступне – посилання на соціальні мережі. Тут це посилання на профіль **Instagram** та посилання на портфоліо в **Linkedin**. Насправді, доволі важливо вказувати саме ці посилання, бо вони розкривають вас і як особистість і як професіонала. Але сервіс має можливість додавати в цей рядок й інші ресурси.

Далі в цьому блоці розміщуються групи, у яких перебуває акаунт. Зазвичай це окремі корпоративні акаунти на сервісі. Якщо дизайнер веде професійну діяльність в цій компанії, або працює в колаборації, його проєкти можуть публікувати в групах. Таким чином сумісний проєкт буде відображатись на сторінках усіх членів цієї групи.

Далі вказуються посилання на проєкти, що публікувалися в зовнішніх джерелах. Останнє – особистий текст-звернення, що складається власноруч та є особистим.

З права безпосередньо під хедером бачимо прапорець із написом «PD». Це означає, що проєкт цього користувача публікувався в темі промислового дизайну та його відзначили як один із кращих.

Далі, посередині сторінки нижче під хедером бачимо рядок із написами-переходами. Перше – роботи дизайнера. Це окремі оформлені проєкти. Наступне – дошки настрою (рис. 3.43). Сюди користувач може додавати проєкти інших дизайнерів, що йому сподобались. Зазвичай подібне оформлення мають мудборди, або підбірки референсів. Теки в цьому розділі можна створювати власноруч, змінювати в них імена та додавати як цілі оформлені проєкти, так і окремі зображення із проєктів. Також варто зазначити, що один і той самий проєкт, який сподобався з декількох причин, можна розміщувати в декількох теках.

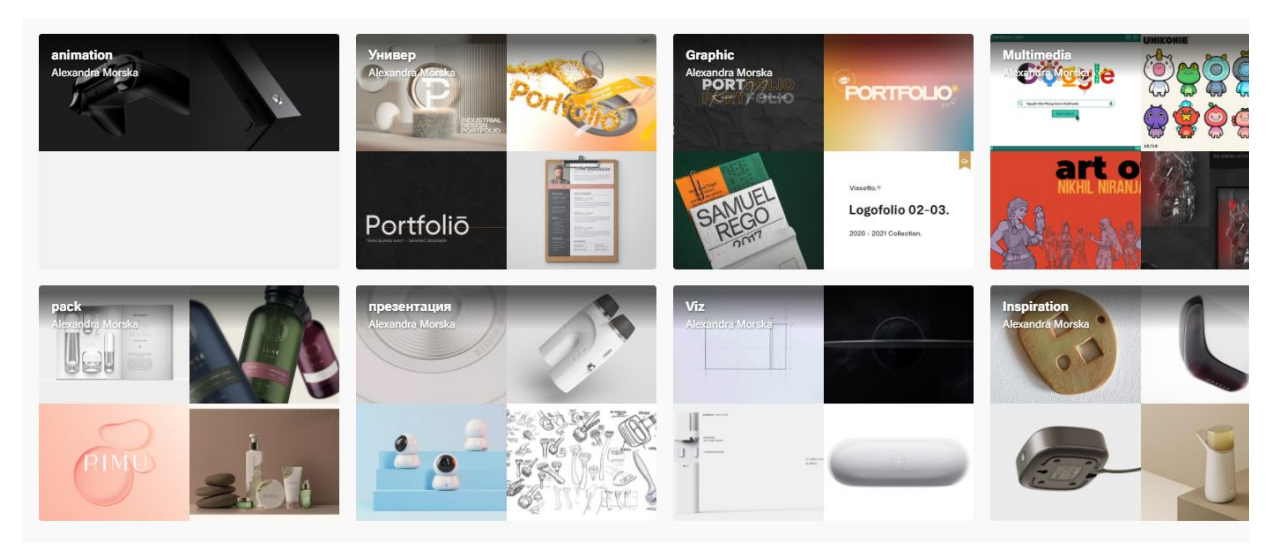

Рисунок 3.43 – Дошки настрою на сайті онлайн-портфоліо Behance

Далі бачимо напис «оцінки» (рис. 3.44). Це підбірка, створена сервісом із тих проєктів інших дизайнерів, що вам сподобались і які ви відзначили значком «подобається» (великий палець догори). Цікавим моментом є той факт, що там відображаються навіть ваші проєкти, якщо ви їх відзначили у вподобаннях і всі користувачі можуть це побачити. Тому на **Behance** вважається поганим тоном відзначати свої проєкти.

До речі, є ще одне негласне правило. Зберігаючи проєкт в одну із тек на дошці настрою, не варто забувати поставити оцінку проєкту. Це додасть роботі оцінку вподобання, а просте додавання проєкту в теку відобразиться лише повідомленням автору.

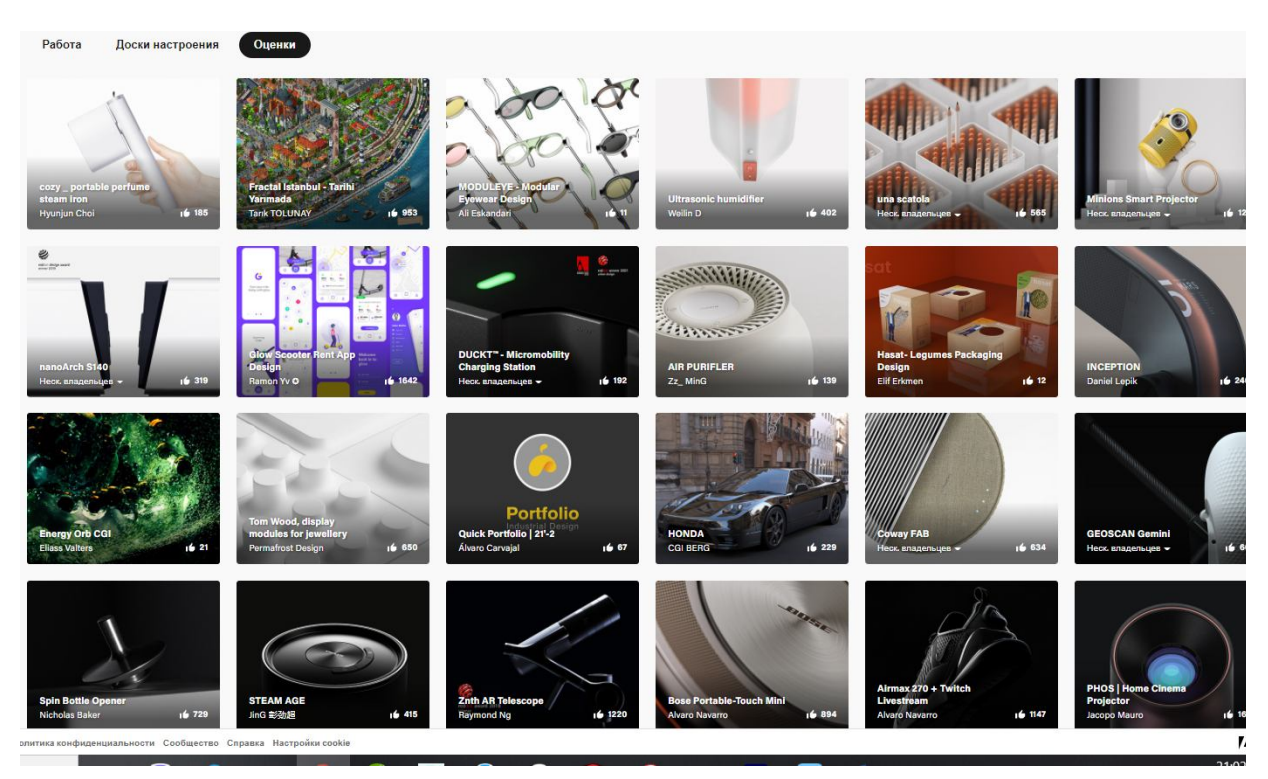

Рисунок 3.44 – Вкладка вподобань на сайті онлайн-портфоліо Behance

Далі на сторінці йдуть заставки кожного із оформлених на платформі проєктів. Натиснувши одну із них можна перейти до перегляду повної оформленої роботи.

Перелічені вкладки бачить користувач на інших акаунтах. Власні вкладки виглядають ширше (рис. 3.45).

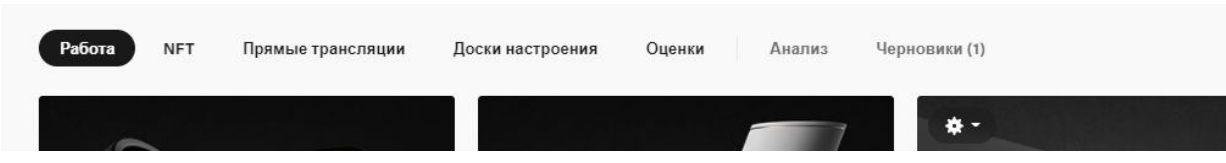

Рисунок 3.45 – Власні вкладки на сайті онлайн-портфоліо Behance

Вкладка NFT дозволяє користувачу додати банківські реквізити картки для оплати на сервісі. Вкладка «прямі трансляції» дозволяє проводити стрімінг на платформі в режимі онлайн для своїх підписників та інших користувачів по всьому світу. Вкладка «аналіз» дає структуровані дані щодо переглядів сторінки та окремих проєктів, показує графіки

частоти відвідувань сторінки та оцінок ваших робіт. Вкладка «чернетки» зберігає незавершені проєкти до публікації.

Розглянемо алгоритм оформлення презентації проєкту в **Behance**.

Щоб додати презентацію проєкту на сторінку свого акаунта, необхідно натиснути клавішу «поділитися проєктом» у верхньому правому кутку сторінки (рис. 3.46). У вікні пропонується вибрати тип проєкту, а саме «проєкт» – презентація на вашій сторінці, «незавершений проєкт» – публікація, що зникне через 24 години та є аналогом сторіз в **Instagram**, коли в окремому місці вашим підписникам буде надана можливість переглянути незавершений проєкт, «прямий ефір» – конструювання проєкту в онлайн із настільного ПК.

| Bēhance<br>Для вас Лучшие Прямые трансляции Вакансии | Q ПОИСК                                                              |                     | $\approx$ 4 $\bullet$<br>Поделиться проектом                                                           |
|------------------------------------------------------|----------------------------------------------------------------------|---------------------|----------------------------------------------------------------------------------------------------|
|                                                      |                                                                      | Проект<br>$E_0$     | $\rightarrow$<br>Подготовьте полное тематическое<br>исследование                                       |
|                                                      |                                                                      | $\mathbb{F}_\oplus$ | Незавершенный проект<br>$\Phi$<br>$\rightarrow$<br>Публикации, исчезающие через 24 часа                |
|                                                      |                                                                      | $\Box$              | Lid<br>Прямая трансляция<br>$\rightarrow$<br>Прямая трансляция с настольного ПК                        |
|                                                      | Start building your project:                                         |                     | ripoterint<br><br>Редактировать проект                                                                 |
|                                                      |                                                                      |                     | ۰<br>$\overline{\phantom{a}}$<br>Стили<br>Настрой                                                      |
| $\mathbb T$<br>$\overline{\mathbf{a}}$               | 盟<br>$\boxed{\text{Lr}}$<br>$\Box$<br>$\bullet$<br>$\langle \rangle$ | Å.<br>$\mathbb{R}$  | Вложить исходные файлы                                                                                 |
| Изображение<br>Текст                                 | Видео и аудио<br>Встроенный<br>NFT<br>Фотосетка<br>Lightroom         | 3D<br>Prototype     | <b>/ Вложить файлы</b><br>Помогите сообществу учиться - подели<br>ссылкой на исходные файлы своего про |
|                                                      |                                                                      |                     | Продолжить                                                                                             |
|                                                      |                                                                      |                     | Сохранить как черь<br>О. Предварительный просмот                                                       |
|                                                      |                                                                      |                     | Нажимайте клавишу Р6 для перехода м<br>разделами редактора проекта.                                    |

Рисунок 3.46 – Додавання проєкту на сайті онлайн-портфоліо Behance

На основному полі сторінки бачимо конструктор, що допоможе зібрати ваш проєкт. Це дублюється для зручності та з правого боку сторінки.

Сервіс надає можливість завантажувати зображення, GIF-анімацію, відео-файли, додавати текстові блоки, створювати колажі функцією «фотосітка» – сервіс самостійно об'єднує декілька завантажених зображень по модульній сітці.

Для зручної та швидкої роботи в **Behance** розробники запропонували змінити колірну гаму полів, виходячи зі своїх побажань (рис. 3.47).

Для того, щоб додати профілю свіжого вигляду, потрібно в боковій частині панелей вибрати необхідний колір для блоків, роздільних ліній і посилань. Редактор буде запам'ятовувати використовувані кольори та пропонувати їх у подальших діях. Ці редагування проводяться у вкладці «стилі проєкту».

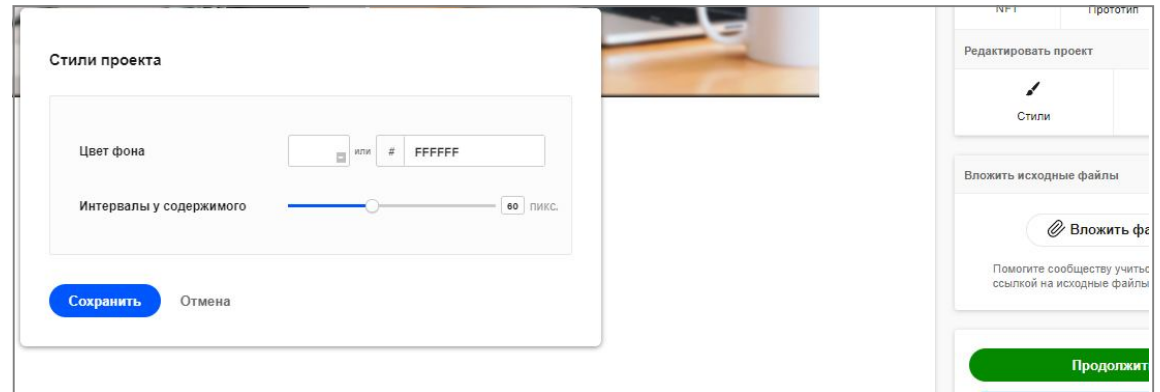

Рисунок 3.47 – Стилі проєкту на сайті онлайн-портфоліо Behance

Також кожен користувач отримає коротку адресу для свого портфоліо, який можна відправляти потенційним замовникам.

Далі – налаштування вашого проєкту (рис. 3.48).

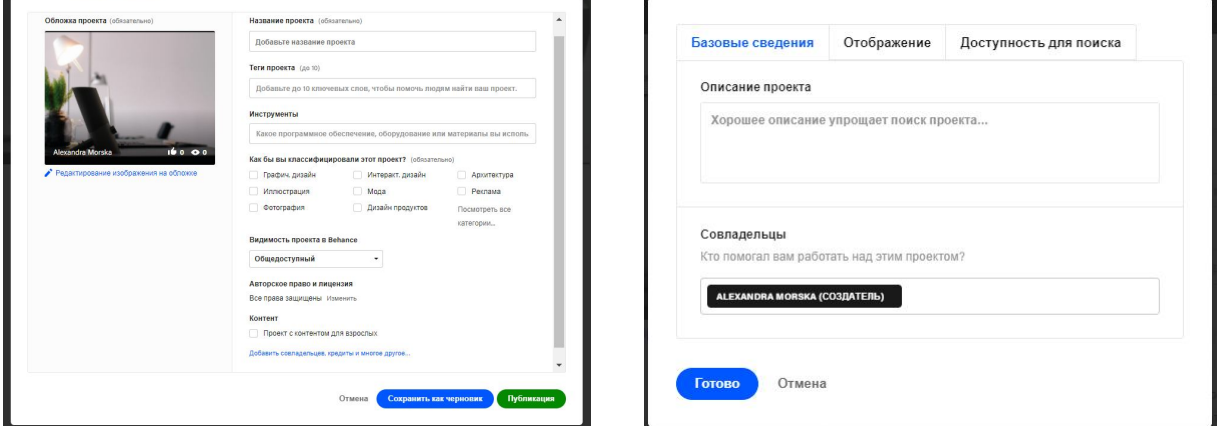

Рисунок 3.48 – Налаштування проєкту Рисунок 3.49 – Розширені налаштування

Тут потрібно додати обкладинку проєкту. Зверніть увагу, це зображення сервіс бере із вашого оформленого проєкту, проте може відрізнятись від вже використаних зображень. Крім того, це зображення може мати інший формат. Також варто зазначити, що поверх зображення на сторінці буде накладатись текст із назвою вашого проєкту та ім'я автора, тому не розміщуйте важливі елементи внизу сторінки.

Звідси користувач починає ознайомлюватись з вашим проєктом, тому краще одразу привернути його увагу чимось цікавим – зазвичай це ілюстрація, анімація, фото, відео чи просто вражаюча типографіка та композиція. Користувачеві потрібно відразу розуміти, про що ваш проєкт, хоча б загалом.

Далі необхідно додати назву та теги. Теги – це ключові слова вашого проєкту, саме по ним у пошуку він буде видаватись. Далі вибираємо інструменти, за допомогою яких було створено проєкт. Це можуть бути спеціальні програми, обладнання та методи. Далі необхідно вибрати класифікацію вашого проєкту згідно з наданими варіантами. Це спеціалізовані напрями дизайну та мистецтва. Далі є налаштування, за якими можна змінити загальнодоступність проєкту та поставити відмітку контенту для дорослих.

Також тут є розширені налаштування, де можна додати, наприклад, соавторів проєкту, також опис, групи створення (рис. 3.49). Ці дані відобразяться в самому кінці сторінки вашого проєкту.

Надаємо декілька рекомендацій щодо оформлення проєктів:

1. Після заглавного зображення потрібно розмістити опис проєкту, де можна описати про що піде мова, сформувати мету та завдання проєкту. Інколи вдалим рішенням буде не використовувати окремий текстовий блок, а додати опис на заглавне зображення, створивши в такий спосіб композицію із зображення та тексту. Це навіть може бути коротка текстова фраза, або девіз (рис. 3.50).

2. Можна розмістити етапи роботи над проєктом та підготовчу роботу. До цієї категорії належать аналіз ринку, опис користувачів, різні карти взаємодії з продуктом, прототипи тощо. Можна показати лише частину чи все – головне, щоб це доповнювало презентацію та було цікаво оформлено візуально (рис. 3.51).

3. Використовуйте відео та GIF. Відео та GIF-анімація бувають двох типів – розважальні та демонстраційні. Розважальними можна розбавляти візуально схожі блоки кейса, щоб він виглядав динамічніше. Для цього підійдуть проморолики продукту або бізнесу, для якого цей продукт створювався. Демонстраційні анімації та відео потрібні, щоб, наприклад,

показати, як у разі взаємодії з користувачем поводитиметься той чи інший екран програми, сторінка сайту або будь-які інші елементи вашого проєкту. Перевага GIF-анімації в цьому випадку в тому, що рух у кадрі відбувається одразу, коли до нього догортали сторінку, а щоб програти відео потрібно натиснути кнопку (рис. 3.52).

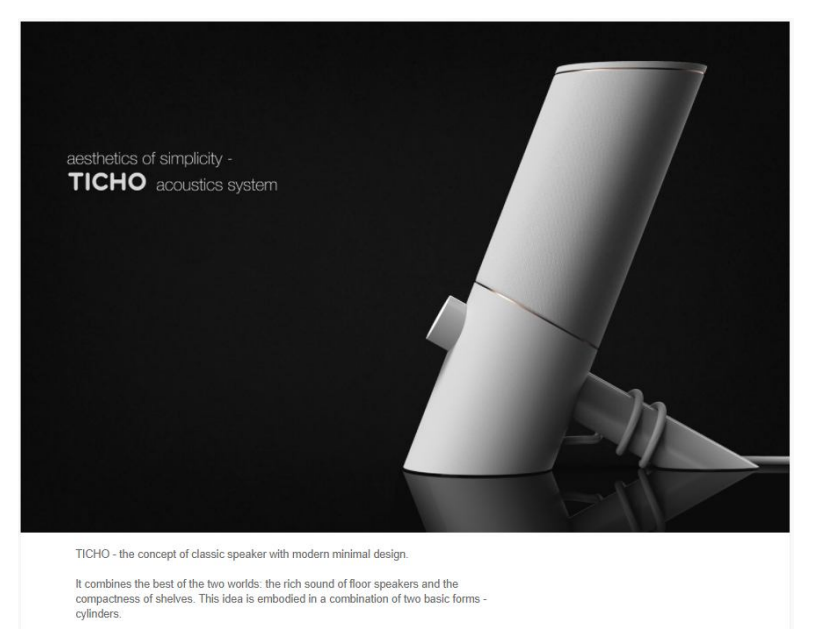

Рисунок 3.50 – Стислий опис проєкту Олександри Морської

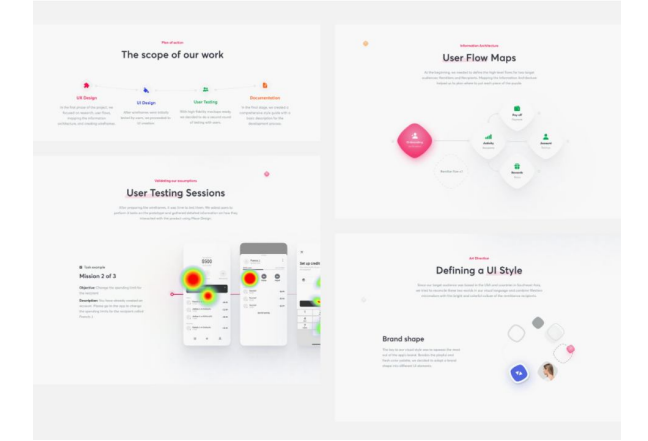

Рисунок 3.51 – Підготовча робота проєкту Нетгуру Тим

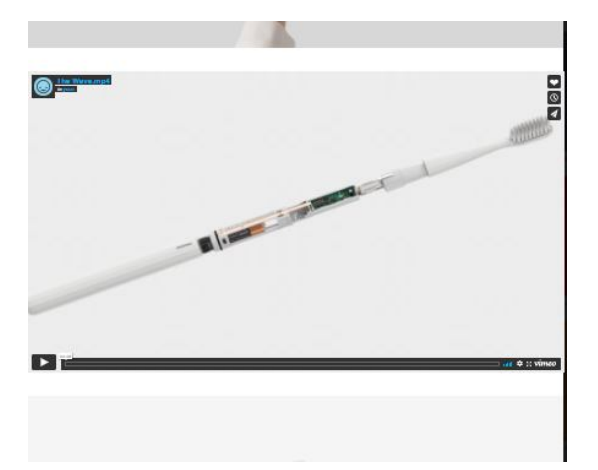

Рисунок 3.52 – Розташування відео в проєкті Іл-Сеоп Юн

4. У кінці потрібно додати блок подяки. Як правило, це великий напис: «Дякую за перегляд» або щось схоже. Зазвичай цей і попередній блоки поєднують в один. Важливо сказати, що цей блок є таким самим елементом, що вартий уваги, як і все інше на сторінці презентації проєкту.

Тому потрібно зробити його в загальній стилістиці, чи навіть анімувати (рис. 3.53).

5. Додавання в опис зовнішніх посилань. Тут варто вказати команду, що працювала над проєктом і всім, що ви розмістили у його презентації із вказуванням ролі в проєкті. Якщо ці персоналії не мають акаунтів на **Behance,** потрібно вказати їхні імена із посиланням на сторінки соціальних мереж (рис. 3.54).

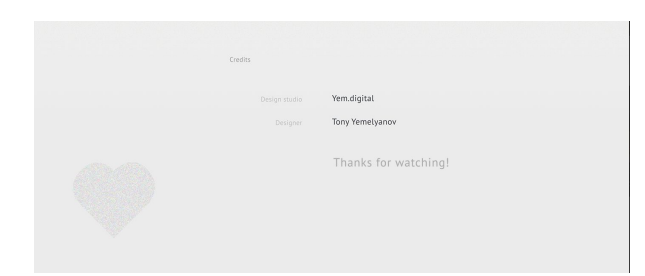

Рисунок 3.53 – Подяка за перегляд проєкту Тоні Ємельянова

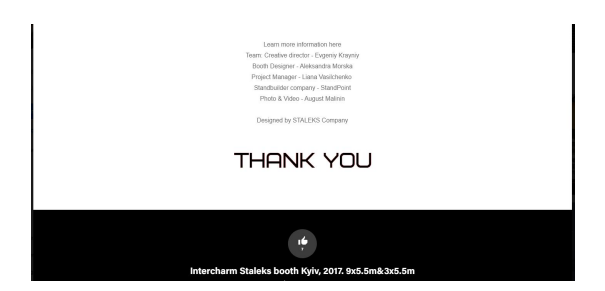

Рисунок 3.54 – Команда, що працювала над проєктом виставкового стенду

До речі, на **Behance** зображення публікуються в оригінальній якості. Для зручності, кожен рисунок стискається, але не втрачає свого високого дозволу. Крім пошуку, є також список усіх користувачів і колекцій. В останніх роботах зібрані за тематикою або навіть у визначеній школі. На колекції можна підписатись.

Розглянемо декілька прикладів презентацій проєктів на Behance дизайнерів різних спеціалізацій.

Першим розглянемо презентацію проєкту Hi-Fi адаптера Whooshi, над дизайном якого працював український промисловий дизайнер та артдиректор Іван Шматко (рис. 3.55).

На самому початку презентації бачимо заголовне зображення, що демонструє продукт у двох його найвигідніших ракурсах. Також додано логотип всесвітнього конкурсу дизайну RedDot 2019, переможцем якого став цей проєкт. Подібний прийом каже про нагороди та визнання проєкту на світовому рівні й одразу може прикувати увагу. Далі надано опис проєкту, де мова йде про те, що таке продукт, які його функції та призначення, про регалії, які проєкт отримав.

Далі наведено GIF-анімацію продукту із художнім світлом на темному тлі. На ній девайс обертається навколо своєї осі та представляє нам повний вигляд його форми та розмірів. Подібний прийом візуально описує об'єкт та детально розкриває формоутворення та деталі.

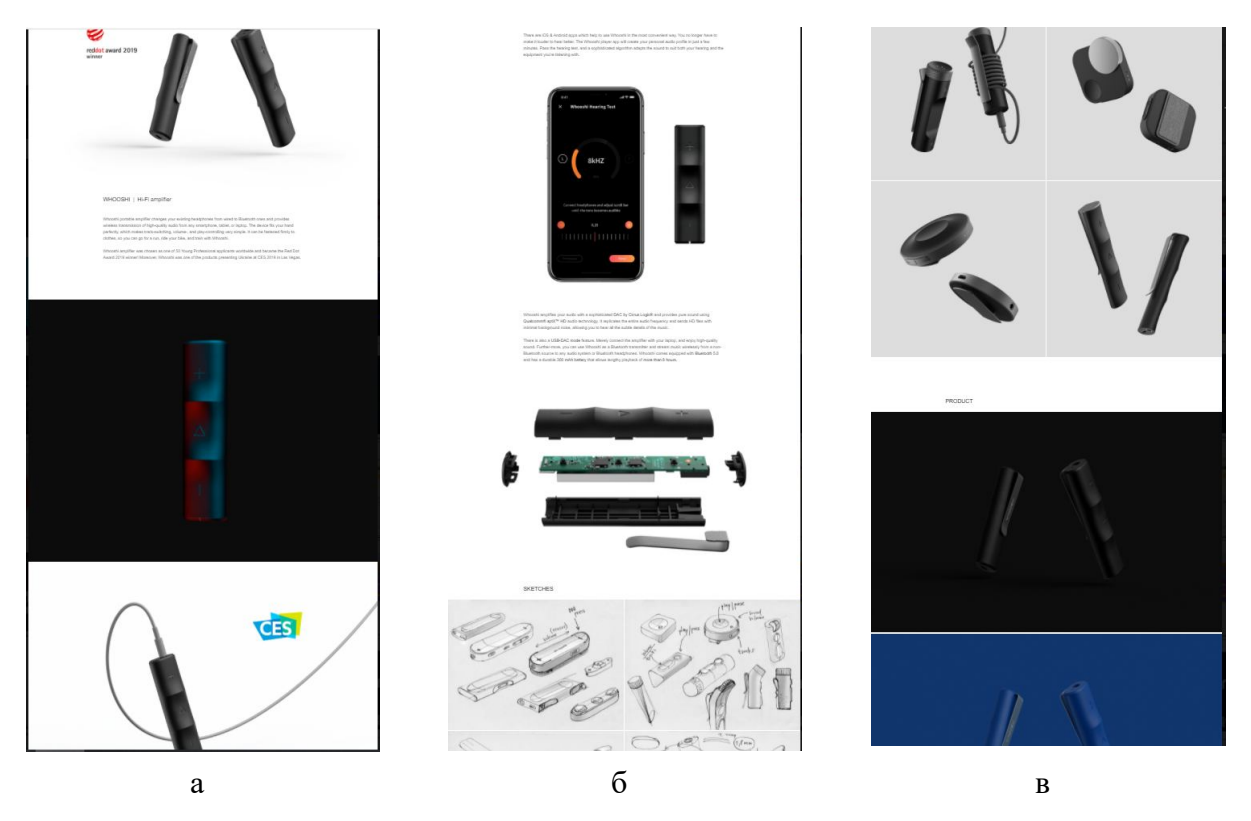

Рисунок 3.55 – Презентація проєкту Hi-Fi адаптера Whooshi на акаунті дизайнера Івана Шматко

Наступний блок – зображення візуалізації девайса із позначкою CES – виставці в Лас-Вегасі, де проєкт був одним із продуктів, представлених Україною в 2019 році. Зображення композиційно динамічне, ми бачимо продукт під нахилом (рис. 3.55, а).

Далі на мокапі продемонстровано застосунок до продукту й описані його методи роботи. Використання мокапів у презентації завжди оживлюють зображення та роблять його доступнішим для того, хто переглядає презентацію. Далі текстовим блоком наведені особливості продукту та його технічні характеристики. Цей блок повністю виконано на білому фоні, завдяки чому він виділений із загального листа презентації. Завдяки цьому ця інформація виглядає технічно та чудово композиційно поєднується із вибух-схемою, що демонструє внутрішню будову та складники девайса. Вибух-схема представлена нескладною GIF-анімацію, де частини корпусу розлітаються в різні боки, показуючи інші деталі. Наступним блоком є ескізний пошук концепції та форми девайса, розробки його формоутворення. Ескізи продемонстровано у формі скетчингу на сірих аркушах, це розкриває «кухню» – процес створення дизайну (рис. 3.55, б).

Наступним блоком є візуалізації розроблених концептів. Кожен із них – рендер 3D-моделі. Усі варіанти виконані в одній колірній гамі на нейтральному тлі задля того, щоб не відволікати глядача від форми кожного із цих варіантів. Далі подані візуалізації фінального продукту та одразу ж їх варіанти колірних рішень. Кожне зображення побудовано на нюансах, колір фону повторює колір корпусу продукту. Девайс пропонується в трьох кольорах: чорний – основний, синій та рожевий (рис. 3.55, в).

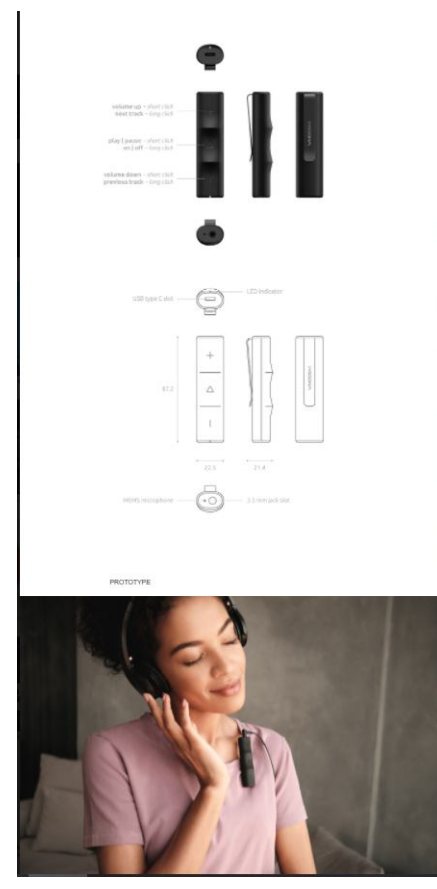

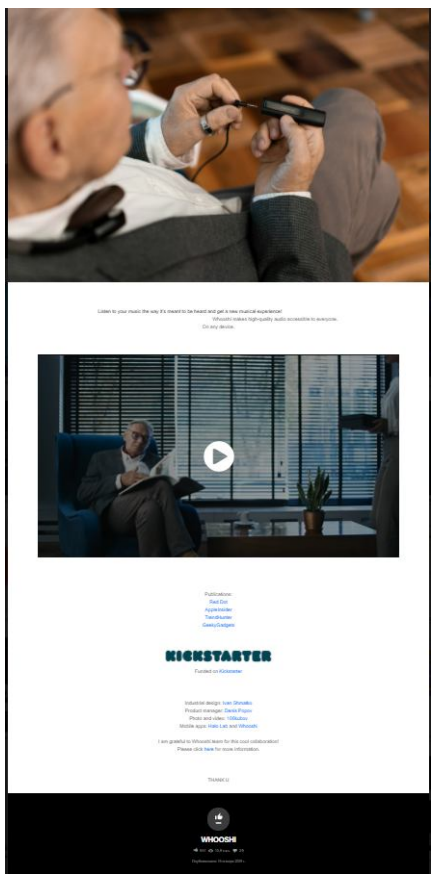

 $\Gamma$  д

Продовження рисунка 3.55

Наступне – проєкції в кольорі із позначенням клавіш на фронтальній частині корпусу та креслення із габаритними розмірами та позначками індикаторів та слотів. Усі проєкції виконані зі всіх сторін продукту, що демонструє його повною мірою – вигляд спереду, з боків, ззаду, зверху та знизу. Далі починається демонстрація продукту безпосередньо в роботі. Візуалізація демонструє нам цільову аудиторію – один потенційний споживач – молода жінка, що прослуховує музику. Девайс розташовано на комірі її футболки. Це демонструє функціональне призначення кліпси (рис. 3.55, г).

Наступним продукт у дії демонструє наступний потенційний споживач – літній чоловік, що тримає продукт в руках та підключає до нього навушники старого зразка. Це зображення демонструє головну функцію адаптера. Текстовий блок у цій частині – девіз рекламної компанії девайсу. Далі ми бачимо рекламне промо-відео, що презентує продукт. Далі – посилання на команду, що працювала над проєктом (рис. 3.55, д).

Отже, презентація проєкту повністю, зі всіх сторін демонструє девайс. Професійно відображені найкращі його властивості. Візуальна демонстраціє дає повну інформацію про всі тонкощі форми, розмірів, функцій, призначення, технічних характеристик. Емоційно підтримується рекламним роликом та візуалізацією із потенційним споживачем.

Далі розглянемо оформлення проєкту спеціалізації візуальних комунікацій українського графічного дизайнера Михайла Палаєва. Проєкт демонструє розробку фірмового стилю логістичної компанії Clivian (рис. 3.56).

На самому початку презентації бачимо іміджеве зображення частини логотипу. Такий прийом повинен заінтригувати глядача та спонукати його на подальший перегляд проєкту. Логотип ми бачимо на фотографії журналу, що каже нам про те, що розробка проєкту реальна та доведена до кінцевого етапу – друку в типографії. Далі йде текстовий блок, що детально розповідає про компанію замовника та її особливості. Також наведено опис створення назви бренду.

Наступним елементом презентації є ескізний пошук варіантів формоутворення логотипу та опис його концепції. Цікаво помітити методи, якими створювався фірмовий стиль на перших етапах його

розробки. Далі наведена покрокова схема вибудовування логотипу, детально та зрозуміло, в інфографічному стилі графічними іконками продемонстровано із яких елементів народився логотип (рис. 3.56, а).

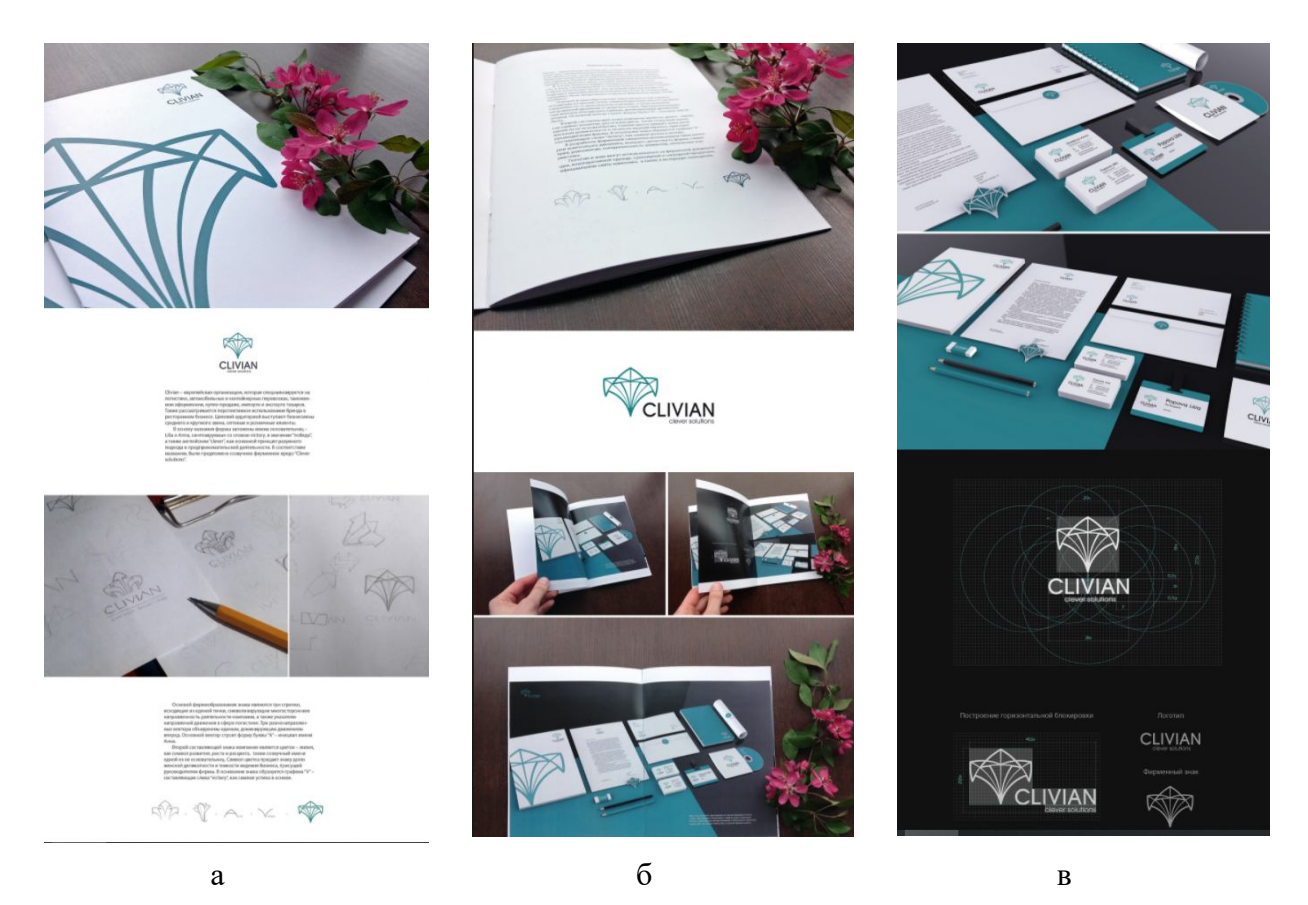

Рисунок 3.56 – Презентація проєкту розробки логотипу та фірмового стилю компанії дизайнера Михайла Палаєва

Далі демонструється друковане видання бренд-буку, де детально описується фірмовий стиль бренду. На білому фоні бачимо готовий складний логотип зі знаком, підписом назви та дескриптором – кредо компанії. Далі у фотографіях показано розвороти бренд-буку (рис. 3.56, б).

Наступним зображенням є презентація розробленого фірмового стилю на мокапах фірмових носіїв, зроблених методом рендеру. Бачимо основні фірмові носії – фірмовий бланк, конверт, візитну картку, та додаткові – диск та його обкладинку, обкладинку альбому, бейдж, канцелярію. Два рендери подані в різних ракурсах, що дає змогу переглянути всі варіанти із різних сторін. Наступним блоком на чорному виділеному тлі є детальна схема композиційної побудови логотипу у двох варіантах зображення. Тут наведені модульна сітка, формотворчі елементи, розмір модулів (рис. 3.56, в).

Далі бачимо сторінку брендбука, де продемонстровано варіанти кольорового зображення логотипу на темному тлі та фірмовий шрифт. Далі бачимо мокапи інших фірмових носіїв – відзнаки та зображення великої брендованої фури. Це реальні фото, на які методами ПЗ **Adobe Photoshop** вмонтовано фірмовий знак та логотип. Подібні зображення завжди викликають довіру у глядача (рис. 3.56, г).

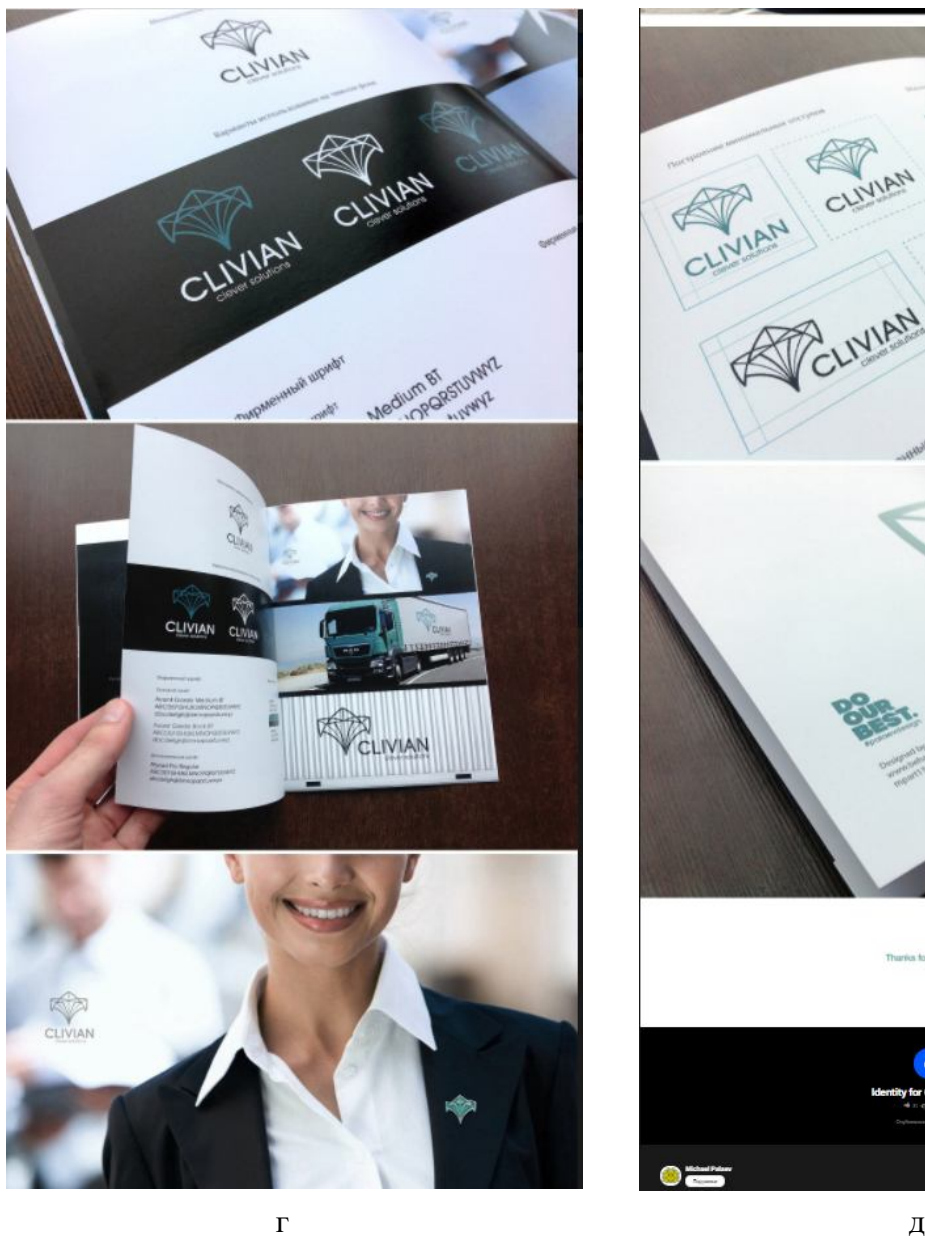

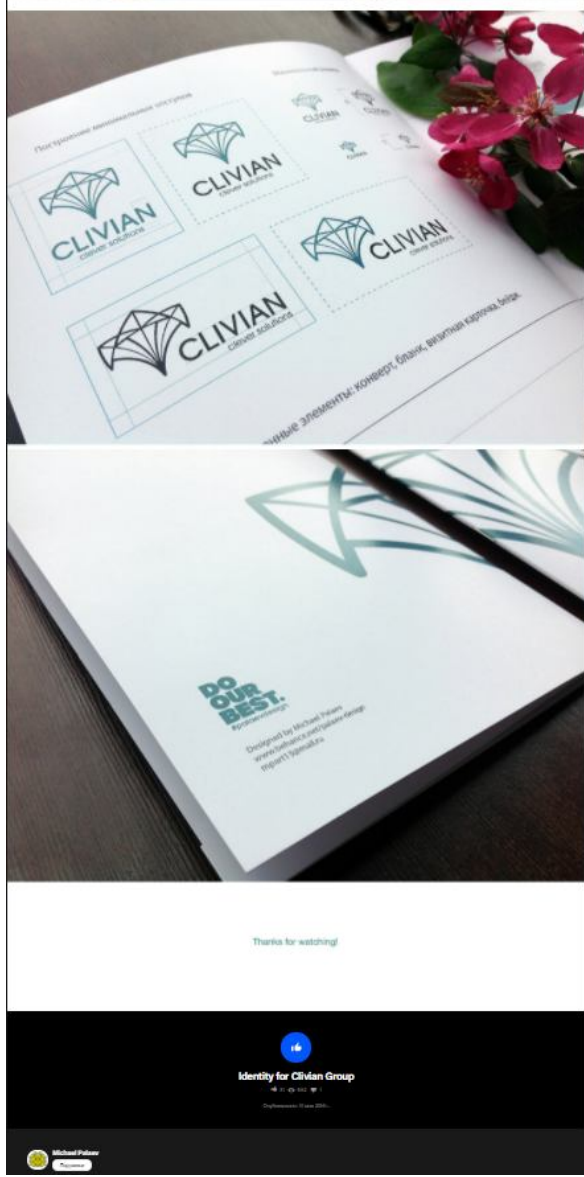

Продовження малюнку 3.56

Наступним зображенням презентації є виділення охоронного поля логотипу та варіанти використання мінімального розміру. Цікаво звернути увагу, що описуються у двох варіантах розташування – квадратному та прямокутному за горизонталлю. Останнім зображенням є задня частина обкладинки бренд-буку, де вказані контакти та власний логотип дизайнера – напис «Do our best» та напис дяки за перегляд (рис. 3.56, д).

Це професійно підготовлена презентація створена з оформленого бренд-буку та його фотографій, що спрощує оформлення подібних проєктів.

Розглянемо оформлення проєкту спеціалізації мультимедійного дизайну. Цікаво, що в цьому випадку презентується не сам об'єкт – персонаж, а саме процес роботи над ним.

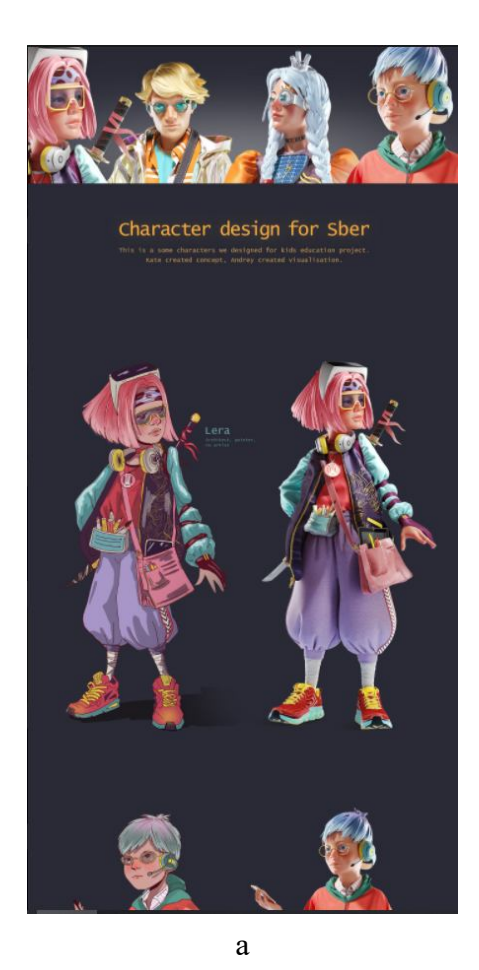

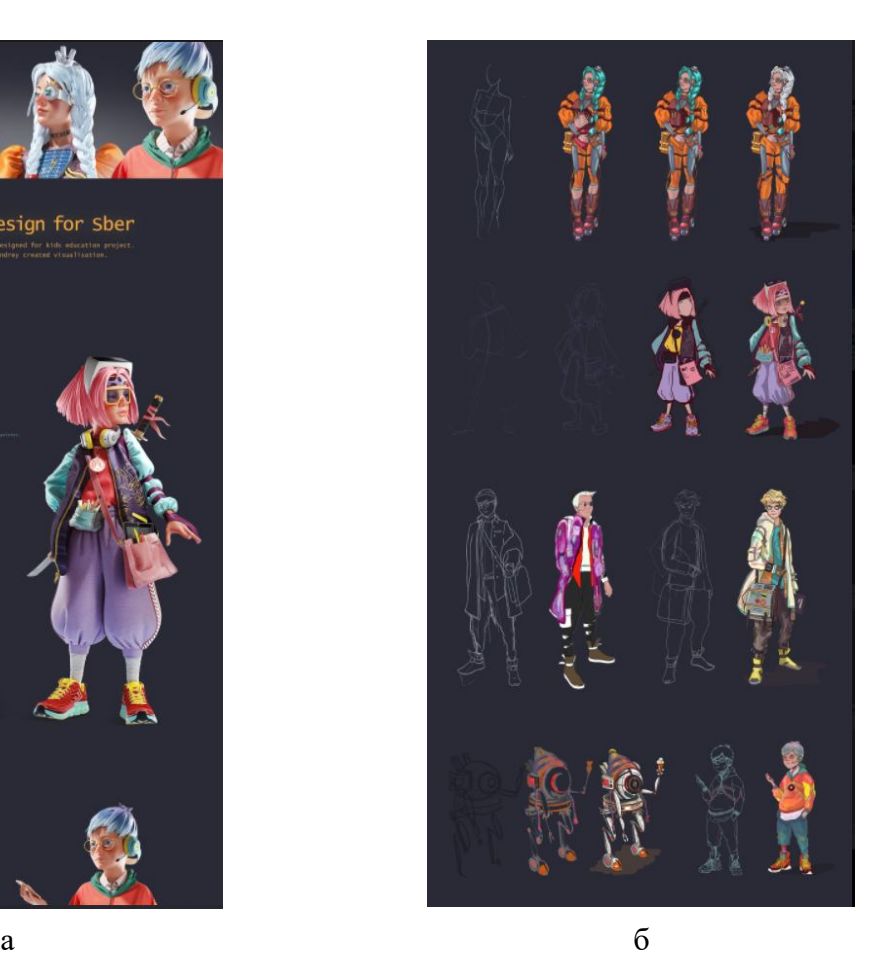

Рисунок 3.57 – Презентація проєкту розробки персонажів мультимедійних дизайнерів Андрія Лаврішчева та Катерини Легушевої

Наприклад, оформлення проєкту мультимедійних дизайнерів Андрія Лаврішчева та Катерини Легушевої – детальна поетапна історія створення персонажів для дитячого освітнього проєкту (рис. 3.57).

Детально проработані чотири персонажі – архітекторка та художниця Лєра, блогер та ді-джей Платон, науковець Ексі та інженерка енергетики Іскра.

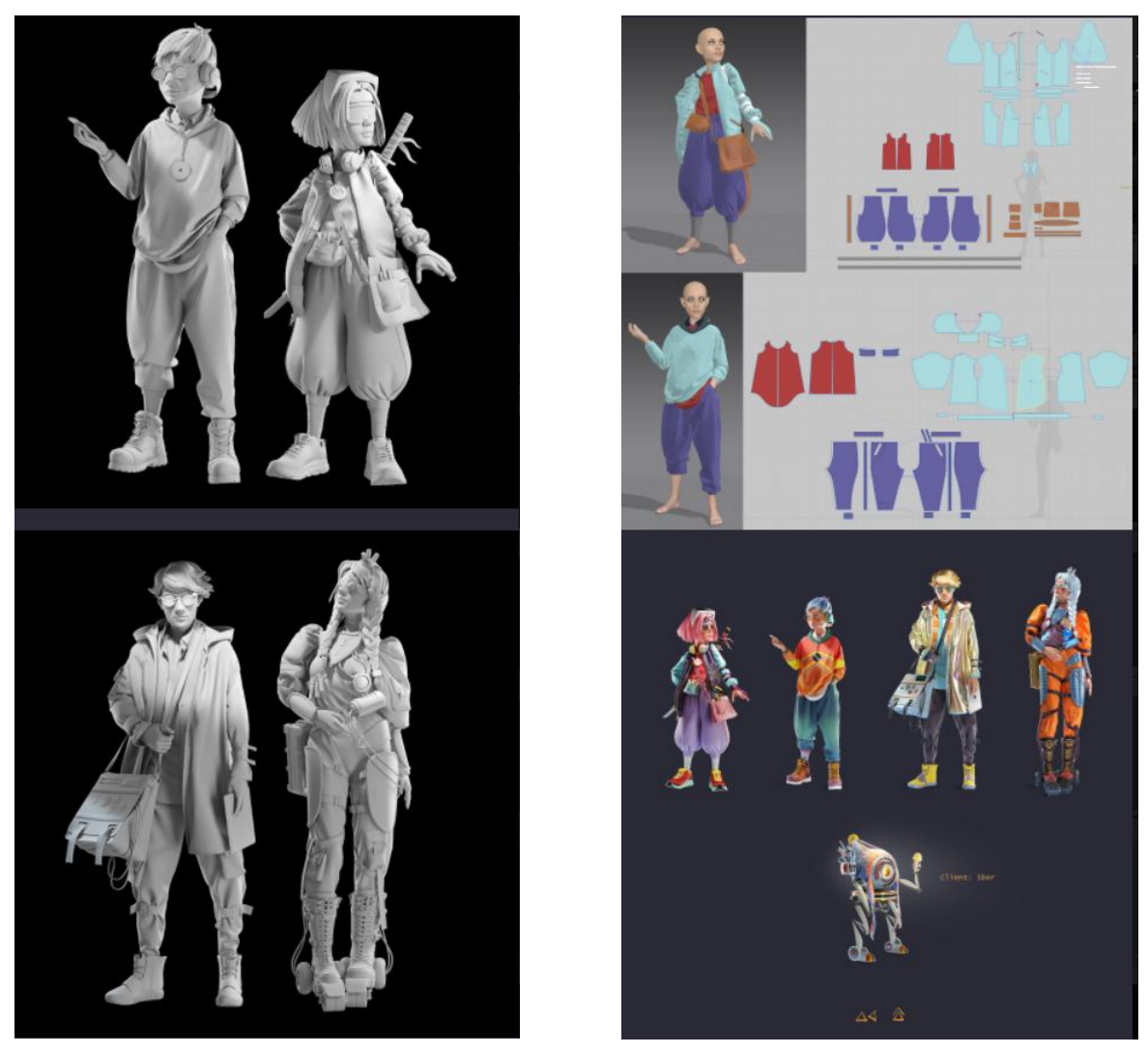

 $\mathbf{B}$ 

Продовження рисунка 3.57

На заставці презентації проєкту бачимо зображення погрудних портретів усіх чотирьох персонажів, та текстовий блок – короткий опис проєкту. Далі наводяться 2D-зображення – ескізні арти створених персонажів поряд із виглядом персонажів у 3D-моделях із текстуризацією. Поряд із кожним текстом вказані ім'я та професія. Для кожного персонажу виділений свій рядок (рис. 3.56, а).

Далі бачимо поетапний процес рисунка арту персонажа від промальовування фігури, ескізи, пошук стилю персонажів (рис. 3.57, б).

Наступними блоками демонструються тривимірні моделі персонажів без текстурування та кольору для чіткого сприйняття формоутворення кожної фігури (рис. 3.57, в).

Далі є схема розкрою одягу кожного з персонажів у конкретному положенні фігури персонажу. Останнім зображенням презентації є фінальне фігурне зображення чотирьох персонажів та деталі замовлення (рис. 3.57, г).

Отже, продемонстровано детальну покрокову презентацію етапів створення персонажу, що є непоганим методом демонстрації своєї роботи.

Здобувачам пропонується виконати таке завдання з оформлення професійної презентації на **Behance**, як онлайн-портфоліо.

Тема: оформлення проєкту на сайті онлайн-портфоліо **Behance**.

Час виконання: 6 тижнів.

Обсяг та матеріал виконання:

Підсумковим рішенням завдання є два оформлені проєкти на сайті онлайн-портфоліо **Behance**.

Для електронного носія: скрін-шоти презентацій.

Мета:

– роз'яснити здобувачам етапи створення онлайн-портфоліо;

– визначити покроковий алгоритм роботи над онлайн-портфоліо;

– ознайомити здобувачів із техніками та методами створення онлайн-портфоліо.

Завдання:

– виробити у здобувачів вміння збирати й систематизувати інформацію, аналізувати її;

– прищепити здобувачам навички користування комп'ютерними алгоритмами залежно від поставленого завдання;

– сформувати у здобувачів творчі здібності, спостережливість, розвивати фантазію та виховувати художній смак,

– забезпечити здобувачів набором «моделей», здатних забезпечити їх професійну презентацію як дизайнерів.

Характер та етапи завдання:

Першим етапом виконання цього завдання є реєстрація на сайті **www.behance.net** та заповнення профілю користувача.

Найперше необхідно внести всі особисті та контактні дані, вказати напрямок та посилання на соціальні мережі. Додати фотографію.

Наступне, що потрібно зробити – це оформити хедер, або шапку сторінки. Для цього у векторному або растровому редакторі необхідно створити абстрактне зображення, що буде характеризувати здобувача з його найкращої творчої сторони. Наприклад, це може бути зображення проєкту із відзнакою, або варіант скетчингу, або зображення вашої творчості. Склад хедеру затверджується із керівником. Завантажити зображення розміром 3 200 × 410 пікселей, 300 пікселей/дюйм.

Наступним етапом роботи над завданням є вибір двох проєктів для презентації. Для здобувачів спеціалізації «ПД» необхідно вибрати один об'єкт промислового дизайну й один об'єкт дизайну меблів або дизайну середовища. Для здобувачів спеціалізацій «МД» та «ВК» необхідно вибрати один проєкт із графічного дизайну й один об'єкт мультимедійного дизайну.

Проєкти погоджуються із керівником.

Далі необхідно зробити презентацію проєкту кожного об'єкта.

Рекомендована структура презентації за спеціалізаціями:

Промисловий дизайн та дизайн меблів – візуалізації, креслення, специфікації, кольорові ортогональні проєкції, вибух-схеми та алгоритми роботи продуктів, інструкції взаємодії з продуктами, ергономічні схеми, варіанти кольорових рішень, візуалізації або фотографії процесу використання продукту, або взаємодії із ними.

Для графічних дизайнерів та спеціалізації дизайну візуальних комунікацій можемо виокремити такі елементи презентації: композиційні схеми, варіанти нарису (абрис, пляма), варіанти кольорових схем із числовими визначеннями кольору, охоронні поля та умови використання, розташування на фірмових носіях, рішення модульних сіток, мокапи.

Для мультимедійних дизайнерів: композиційні схеми, виглядові проєкції, візуалізації, варіанти кольорових рішень, варіанти дії та трансформацій, варіанти навколишнього середовища, одягу, аксесуарів тощо.

До кожного з проєктів необхідно оформити блок подяки в стилістиці загальної презентації.

Рекомендований розмір завантажуваних зображень – 1920 пікселів за шириною, 300 пікселей/дюйм.

Обов'язковою умовою є використання GIF-анімації.

Кожна презентація повинна мати не менше ніж 10 візуально тематичних блоків (наприклад: тематичний блок креслень та технічної інформації, тематичний блок ергономічної схеми, тематичний блок композиційної побудови).

Завдання вважається виконаним, коли повний обсяг проєкту опубліковано на платформі.

Отже, можемо сказати, що професійна презентація дизайнера є синтетичною та багатокомпонентною та складається з таких обов'язкових елементів: просте онлайн-резюме, креативне резюме дизайнера, друковане портфоліо та онлайн-портфоліо. Усі ці елементи підтверджують рівень спеціаліста та вказують роботодавцю чи рекрутеру на те, яка саме спеціалізація у здобувача, що саме він може запропонувати як професіонал, якими професійними навичками він володіє та на скільки розвинено в ньому художній смак. Кожен із компонентів професійної презентації повинен бути опрацьований та ретельно оформлений. Тільки в такий спосіб здобувач може скласти конкуренцію як на вітчизняному ринку праці, так і на закордонному.

## **СПИСОК ВИКОРИСТАНИХ ДЖЕРЕЛ**

1. Вергунов С. В. Книга-алігат про сучасний промисловий український дизайн : спеціалізований каталог «ДИЗАЙНЕРЫ УКРАЇНИ. INDUSTRIAL DESIGN» / С. В. Вергунов. – Харків : Изд-во Федорко, 2019. – 208 с. ; 624 іл.

2. Вергунова Н. С. Цифрові технології в дизайні та архітектурі. До питання про термінологію / Н. С. Вергунова // Українська культура: Минуле, сучасне, шляхи розвитку : зб. наук. пр. / гол. ред. С. В. Виткалов – Рівне : РДГУ, 2018. – Вип. 26. – С. 168–172.

3. Джанда М. Спали своє портфоліо. Те, чуму не вчать в дизайнерських школах / М. Джанда. – СПб. : Пітер, 2016. – 384 с.

4. Кендюхова А. А. Професійне портфоліо: територія успіху сучасного педагога : [навчально-методичний посібник] / А. А. Кендюхова. – Кіровоград : КЗ «КОІППО імені Василя Сухомлинського»,  $2016. - 36$  c.

5. Мюллер-Брокманн Й. Модульные системы в графическом дизайне. Пособие для графиков, типографов и оформителей выставок / Й. Мюллер-Брокманн. – М. : Издательство студии Артемия Лебедева, 2014. – 184 с.

6. Фокс Дж. Не поспішайте надсилати резюме. Нетрадиційні поради тим, хто хоче знайти роботу своєї мрії / Дж. Фокс. – М. : Альпіна Бізнес Букс. – 2018. – 190 с.

7. Харьковская школа дизайна. Опыт подготовки дизайнеров : [метод. материалы / А. Бойчук, В. Даниленко, А. Устинов и др.]. – Хальков : ВНИИТЭ, –  $1992. - 116$  c.

8. «Behance» [Електронний ресурс] // Портал «Behance». – Режим доступу: https://www.behance.net, вільний. – (дата звернення: 14.11.2021). – Назва з екрана.

9. «Rabota UA» [Електронний ресурс] // Портал «Rabota UA». – Режим доступу: https://rabota.ua/ua, вільний. – (дата звернення: 14.11.2021). – Назва з екрана.

10. «Work UA» [Електронний ресурс] // Портал «Work UA». – Режим доступу: https://www.work.ua, вільний. – (дата звернення: 14.11.2021). – Назва з екрана.

11. «LinkedIn» [Електронний ресурс] // Портал «LinkedIn». – Режим доступу: https://www.linkedin.com, вільний. – (дата звернення: 14.11.2021). – Назва з екрана.

12. «CV2you» [Електронний ресурс] // Портал «CV2you». – Режим доступу: https://cv2you.com/uk-ua, вільний. – (дата звернення: 14.11.2021). – Назва з екрана.

13. «Canva» [Електронний ресурс] // Портал «CV2you». – Режим доступу: https://www.canva.com/ru\_ru, вільний. – (дата звернення: 14.11.2021). – Назва з екрана.

*Навчальне видання*

**ВЕРГУНОВ** Сергій Віталійович, **МОРСЬКА** Олександра Олександрівна, **ЗІНЧЕНКО** Андрій Георгійович, **СТОНОГА** Дар'я Володимирівна

## **ПРОФЕСІЙНА ПРЕЗЕНТАЦІЯ ДИЗАЙНЕРА**

## НАВЧАЛЬНИЙ ПОСІБНИК

Відповідальний за випуск *C. В. Вергунов Редактор В. І. Шалда* Комп'ютерне верстання *О. О. Морська* Дизайн обкладинки *Т. А. Лазуренко*

Підп. до друку 19.11.2021. Формат  $60 \times 84/16$ . Друк на ризографі. Ум. друк. арк. 5,8.

Видавець і виготовлювач: Харківський національний університет міського господарства імені О. М. Бекетова, вул. Маршала Бажанова, 17, Харків, 61002. Електронна адреса: office@kname.edu.ua Свідоцтво суб'єкта видавничої справи: ДК 5328 від 11.04.2017.